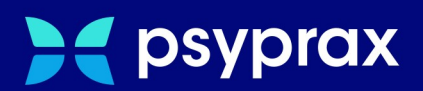

# **Erste Schritte**

## **Praxisbezogener Einstieg in das Programm**

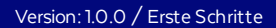

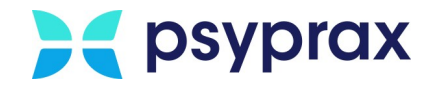

## **Impressum**

Herausgeber:

psyprax GmbH Landsberger Str. 308 80687 München

Der Herausgeber übernimmt keine Haftung für Schäden, die aus der nicht bestimmungsgerechten Verwendung, falsch verstandenen Inhalten oder der Verwendung von veralteten Informationen entstehen.

Alle in diesem Handbuch verwendeten Angaben mit persönlichen oder firmenbezogenen Daten wurden speziell für dieses Dokument erstellt. Sollten Ähnlichkeiten mit realen Personen und/oder Firmen bestehen, sind diese rein zufällig. Verwendete Gebrauchsnamen, Handelsnamen, Warenbezeichnungen usw. können auch ohne besondere Kennzeichnung Marken sein und als solche den gesetzlichen Bestimmungen unterliegen.

#### © Februar 2024:

Alle Rechte sind vorbehalten. Dies betrifft auch den Nachdruck sowie die Herstellung von Kopien und Übersetzungen.

Aus Gründen der besseren Lesbarkeit verwenden wir in allen Texten das generische Maskulinum Weibliche und anderweitige Geschlechteridentitäten werden dabei *ausdrücklich mitgemeint, soweit dies für die Aussage erforderlich ist. Dieses Vorgehen ist wertfrei.*

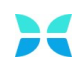

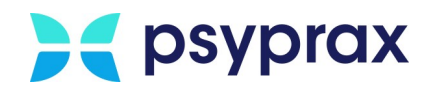

## **Inhaltsverzeichnis**

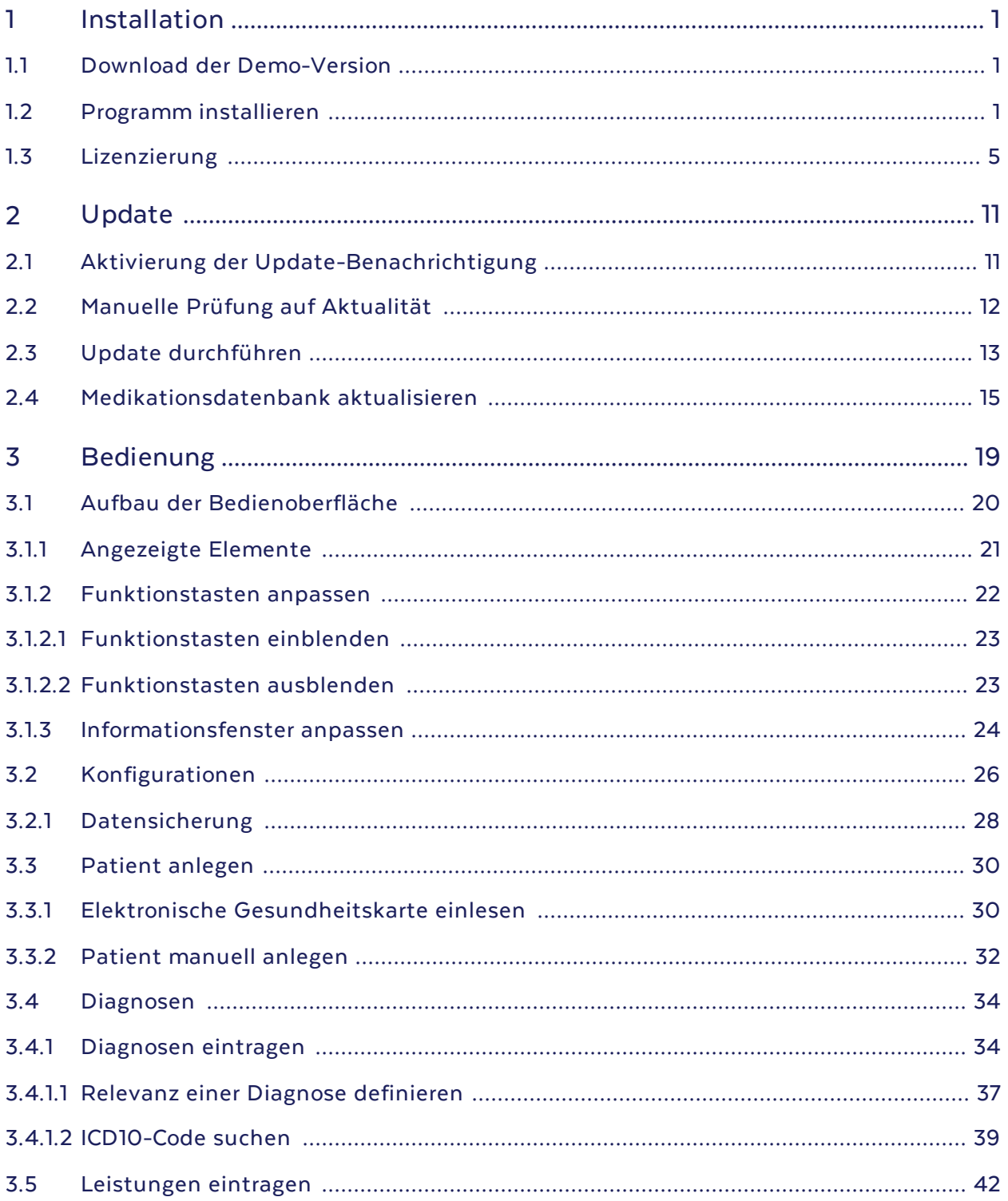

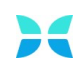

## **A** psyprax

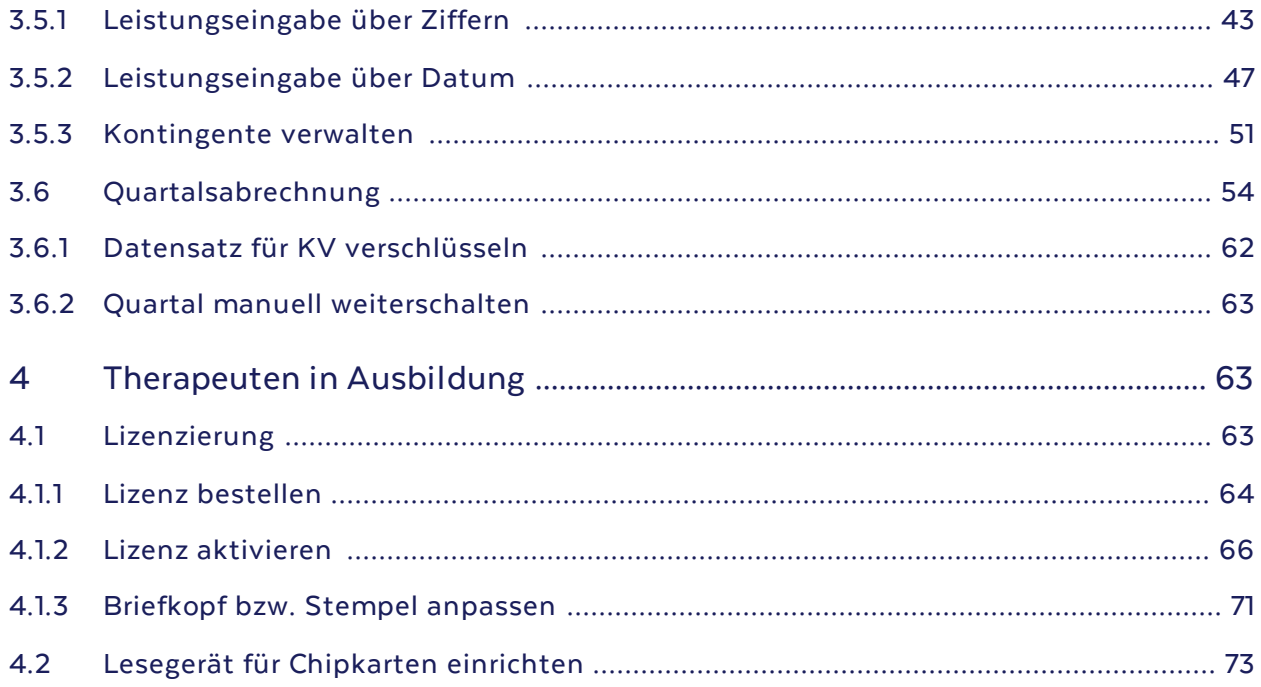

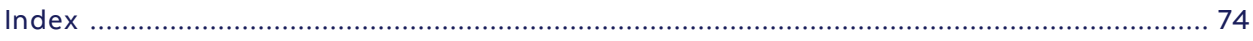

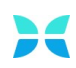

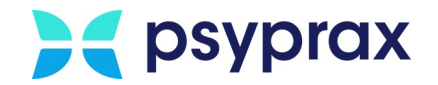

## <span id="page-4-0"></span>**1 Installation**

Dieses Kapitel beschreibt die folgenden Schwerpunkte:

- · Download der [Demo-Version](#page-4-1) 1
- [Programm](#page-4-2) installieren
- [Lizenzierung](#page-8-0)

## <span id="page-4-1"></span>**1.1 Download der Demo-Version**

Bevor psyprax installiert werden kann, muss die Demo-Version heruntergeladen werden. Dafür wie folgt vorgehen:

1. Aktuelle Demo-Version des Programms unter folgender Adresse herunterladen: <https://www.psyprax.de/downloads>

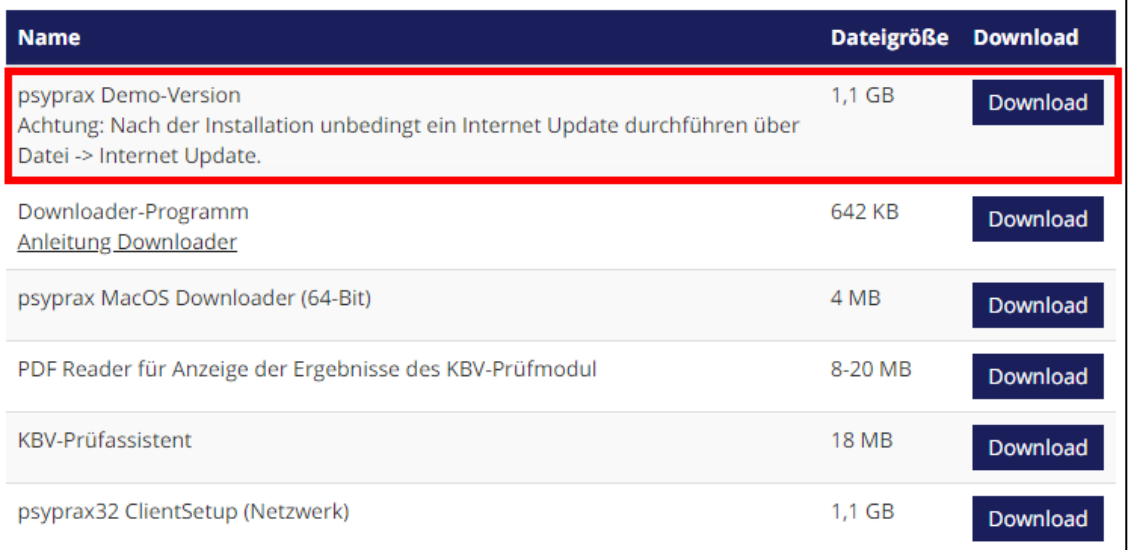

Demo-Version herunterladen

2. Schaltfläche "Download" anklicken, um die Installationsdatei mit dem Namen "pp32setup.exe" auf das System herunterzuladen. Werden die Windows-Standardeinstellungen genutzt, speichert das System die Datei im Ordner "Downloads".

## <span id="page-4-2"></span>**1.2 Programm installieren**

Um die Demo-Version zu installieren, wie folgt vorgehen:

- 1. Windows-Explorer öffnen und zum Ablageort für Downloads navigieren.
- 2. Datei "pp32setup.exe" doppelt anklicken, um die Installation zu starten.

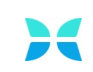

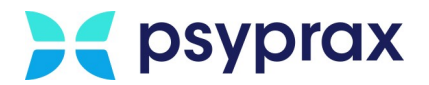

3. Sicherheitsabfrage der Benutzerkontensteuerung bestätigen.

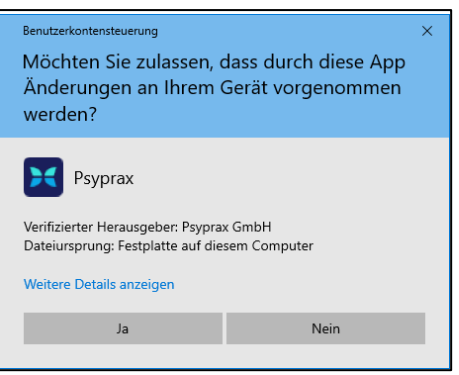

Sicherheitsabfrage der Benutzerkontensteuerung

4. Lizenzvereinbarungen zustimmen und mit Schaltfläche "Weiter" bestätigen.

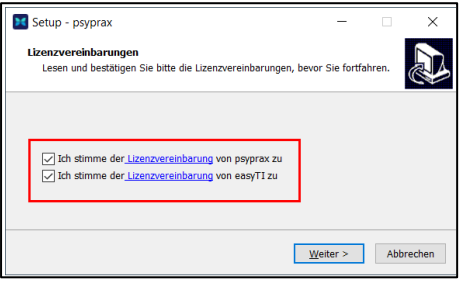

Lizenzvereinbarung

5. Installationsverzeichnis (1) sowie Name des Programms (2) anpassen und mit Schaltfläche "Weiter" bestätigen.

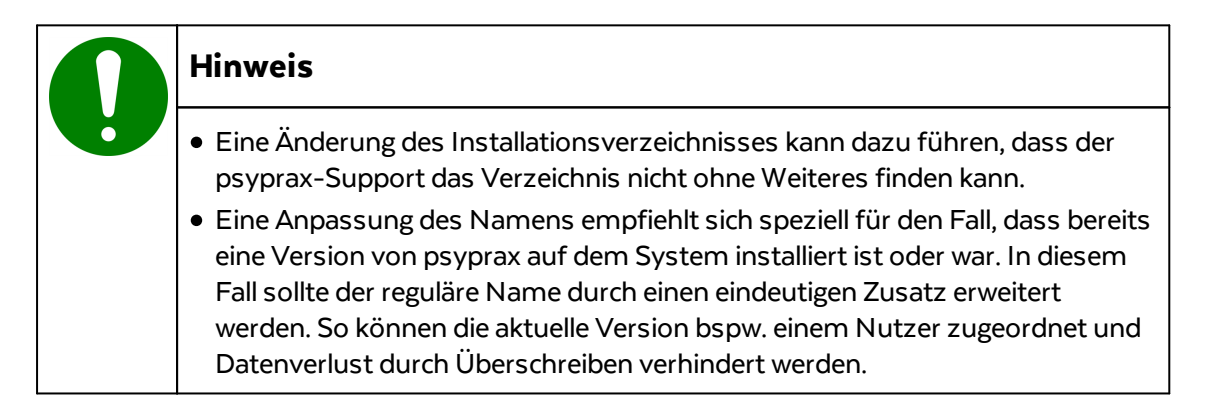

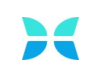

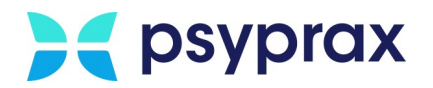

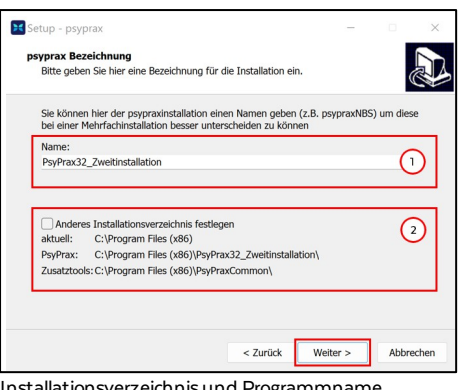

onsverzeichnis und Programmname anpassen

6. Umfang der zu installierenden Komponenten angegeben und mit Schaltfläche "Weiter" bestätigen. Folgende Varianten stehen zu Auswahl:

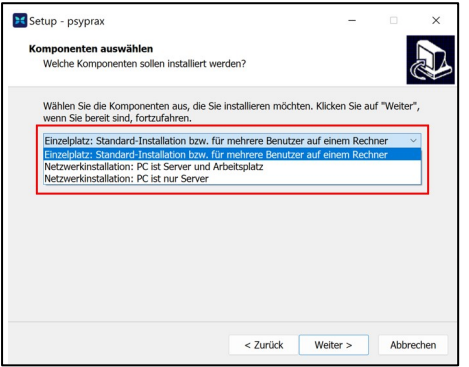

Umfang der Installation wählen

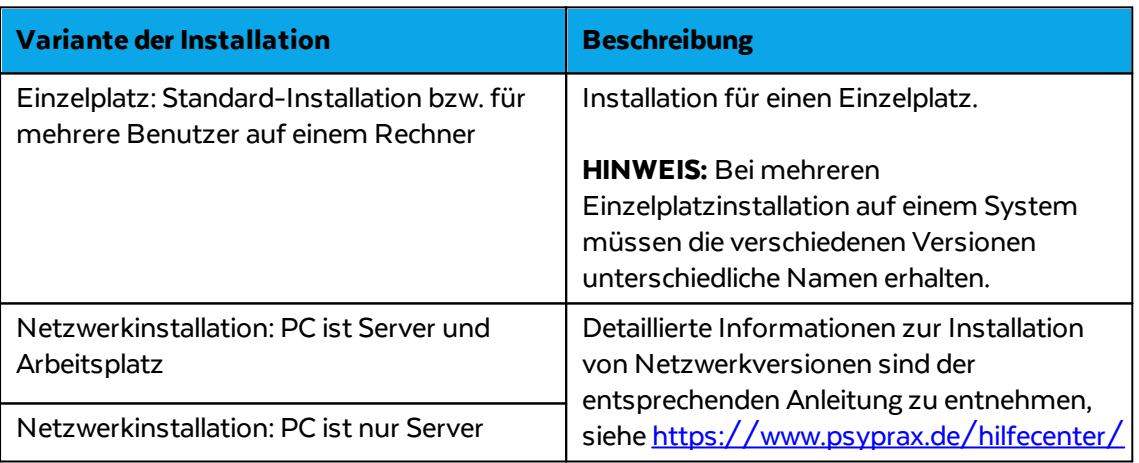

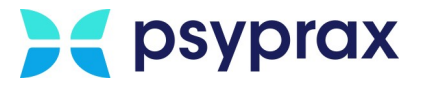

7. Im folgenden Fenster die Einstellungen der Installation überprüfen und Schaltfläche "Installieren" anklicken, um die Installation zu starten.

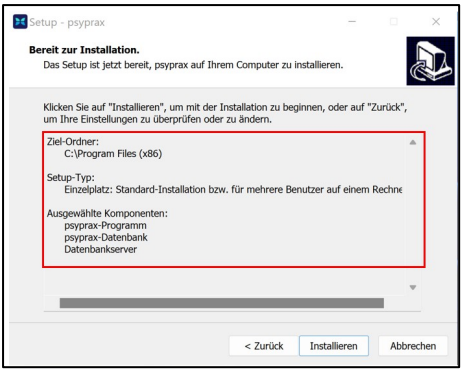

Installation prüfen und starten

8. Nach erfolgreicher Installation wird das folgende Fenster angezeigt. Schaltfläche "Fertigstellen" anklicken, um die Installation abzuschließen.

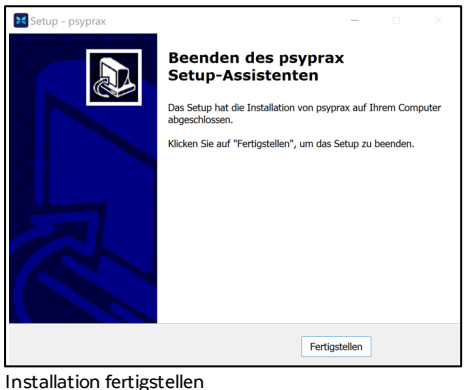

Für einen schnellen Zugriff wurde eine Verknüpfung auf dem Desktop angelegt.

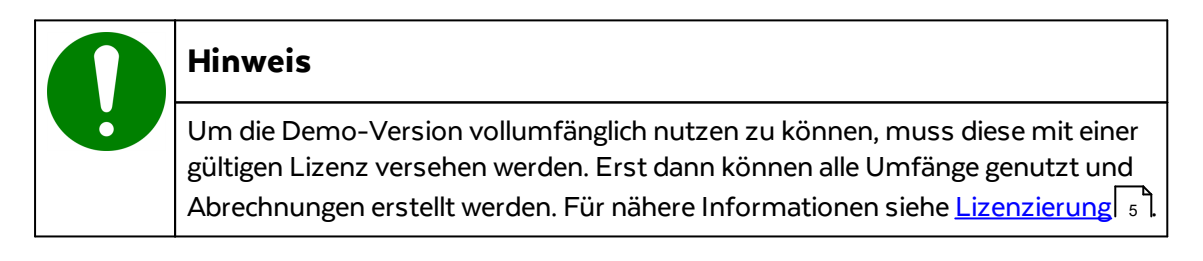

### <span id="page-8-0"></span>**1.3 Lizenzierung**

Um die Demo-Version vollumfänglich nutzen zu können, muss diese mit einer gültigen Lizenz versehen werden. Erst dann können alle Umfänge genutzt und Abrechnungen erstellt werden. Um eine Lizenz einzuspielen, wie folgt vorgehen:

1. Hauptmenü "Datei" und Untermenü "Praxisdaten..." öffnen.

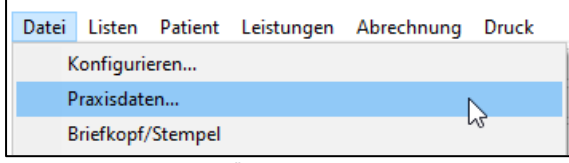

Untermenü "Praxisdaten...<sup>"</sup>

2. Im Fenster "Praxisdaten" alle nötigen Informationen in die entsprechenden Felder eintragen.

**Hinweis:** Dieses Menü besteht aus 4 Reitern.

- 3. Für die Angaben im Reiter "Praxis" folgende Hinweise beachten:
	- · Der hier eingetragene Institutsname wird für alle Briefköpfe und Stempel der PTV-Formulare verwendet.
	- · Je nach gewähltem Praxistyp können die Eingabefelder der anderen Reiter variieren. Psychotherapeuten in Ausbildung ("PiA") müssen bei Befüllen der Praxisdaten sowie bei der Lizenzierung des Programms Besonderheiten beachten. Nähere Informationen dazu sind der separaten Anleitung zu entnehmen. Diese ist über die rote Info-Schaltfläche abrufbar, welche erscheint, wenn für den Praxistyp "Psychotherapeut in Ausbildung (PiA) ausgewählt wurde.
	- · Die Angabe von BSNR und Kundennummer ist verpflichtend.

### **Hinweis** Wurde die BSNR bearbeitet, wird nach dem Schließen des Fensters "Praxisdaten" ein Abgleich der Daten mit der zuständigen KV vorgenommen. Dies kann einige Minuten in Anspruch nehmen. Das Fenster daher erst schließen, nachdem alle Daten vollständig eingegeben wurden.

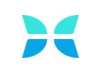

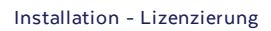

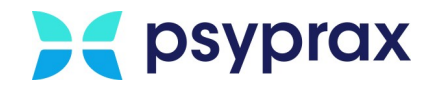

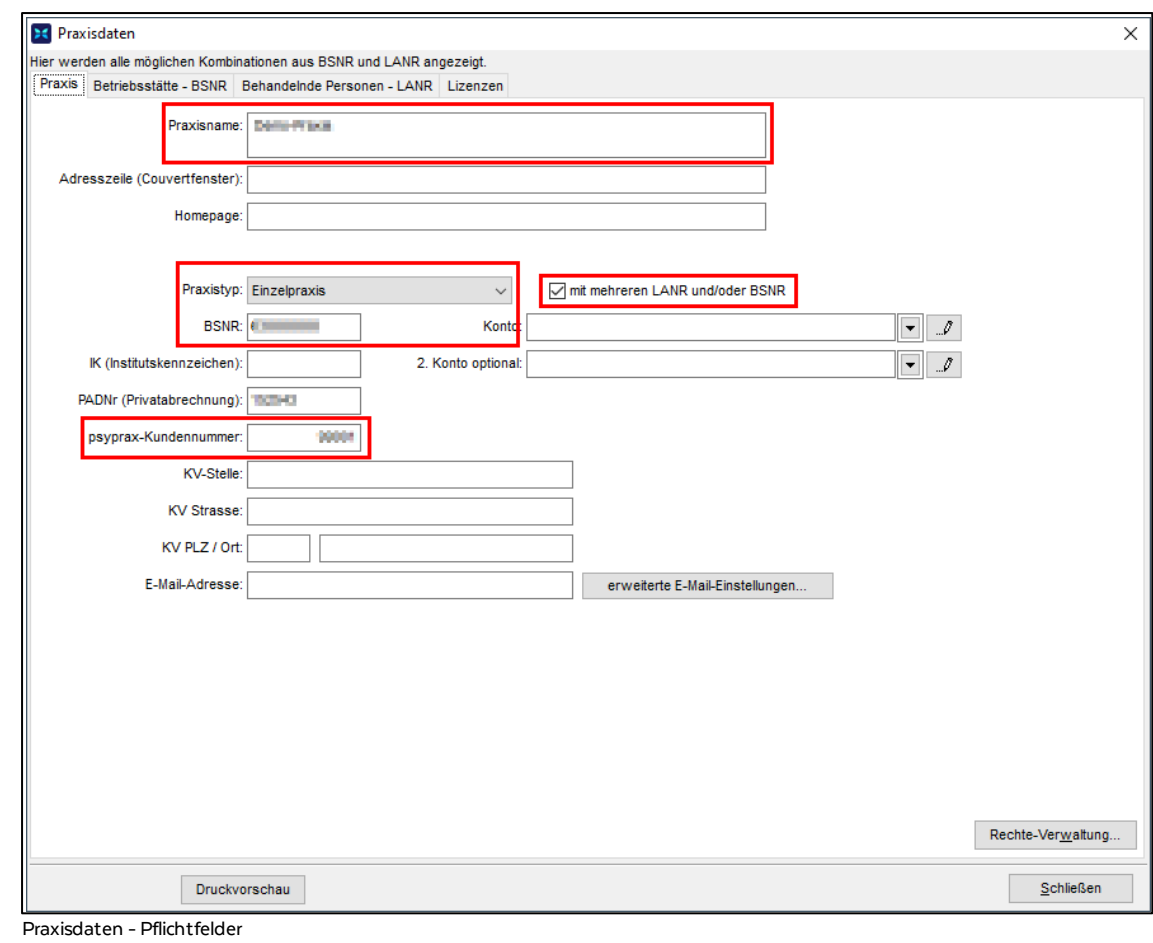

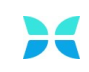

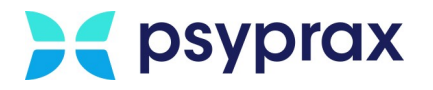

- 4. Für die Angaben im Reiter "Betriebsstätten BSNR" folgende Hinweise beachten:
	- · BSNR auf Richtigkeit prüfen. Gegebenenfalls im Reiter "Praxis" korrigieren.
	- · Weitere Betriebsstätten können über die Schaltfläche "Neu" hinzugefügt werden. Dabei auf Vollständigkeit und Richtigkeit der Adressdaten achten.
	- · Im Unterregister "psyprax-E-Mail" ggf. die Zugangsdaten für die Dienste "KIM" und "KV-Connect" eintragen.

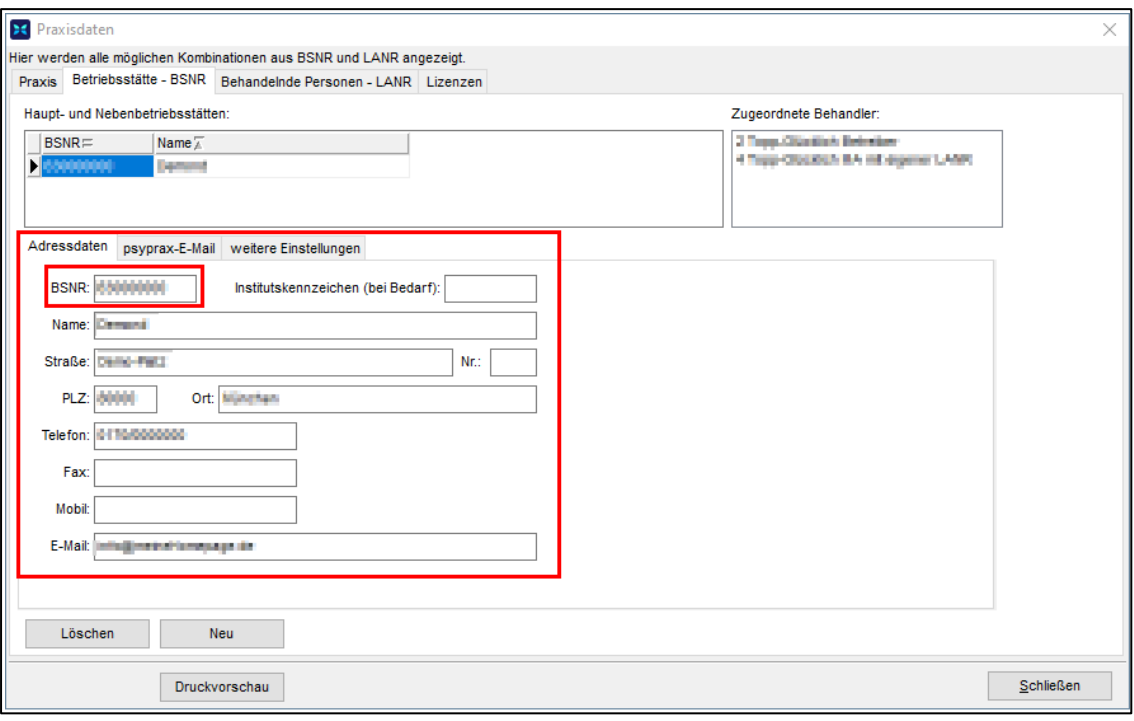

Praxisdaten - Betriebsstätte - BSNR

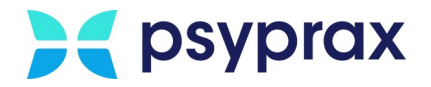

- 5. Der Reiter "Behandelnde Personen LANR" besteht aus mehreren Unterregistern.
	- · Die Angabe von LANR, Vor- undNachnamen sowie der Adresse ist verpflichtend.

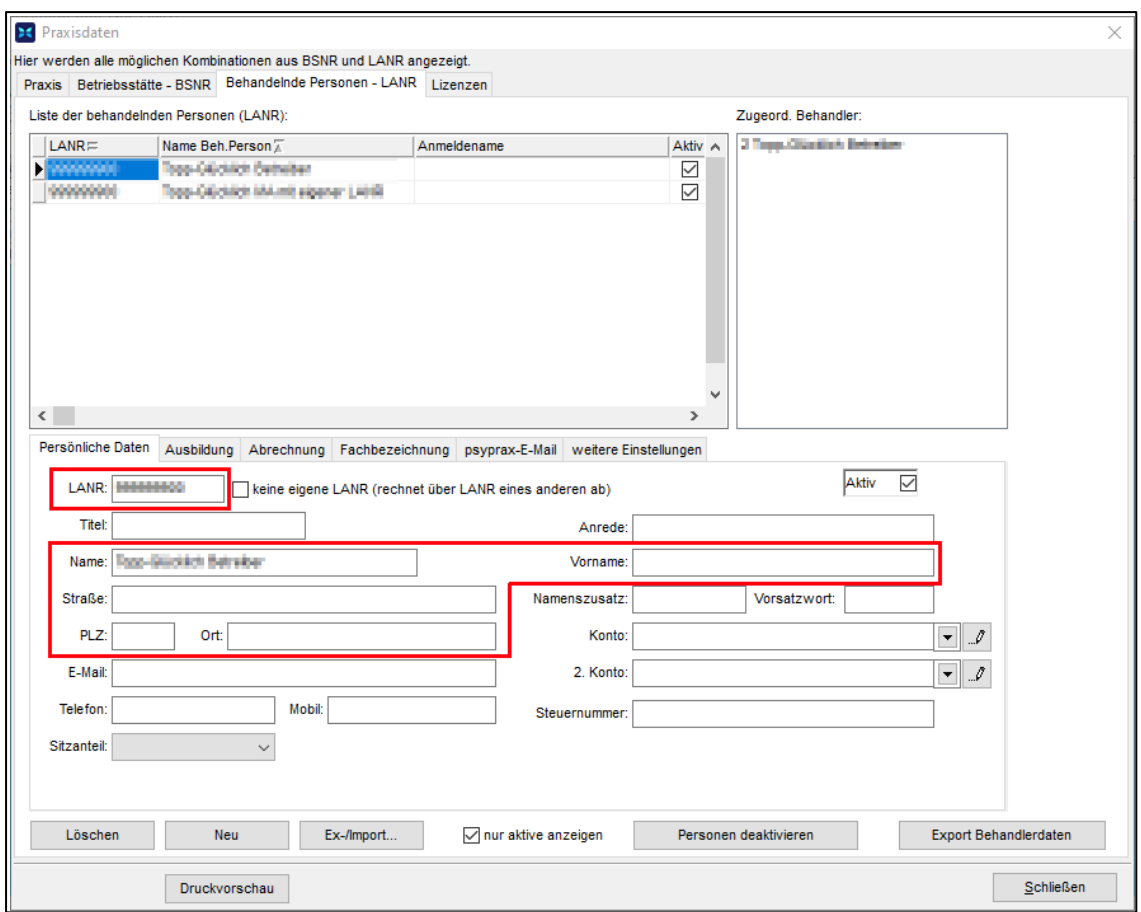

Praxisdaten - Behandelnde Personen - Pflichtfelder

- 6. Für die Angaben in den Unterregistern "Ausbildung" und "Fachbezeichnung" folgende Hinweise beachten:
	- · Auf Vollständigkeit und Richtigkeit der Angaben achten. Diese sind notwendig, um während der Arbeit mit dem Programm die zutreffenden Ziffern, Formulare usw. vorgeschlagen zu bekommen.

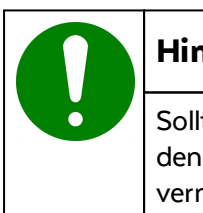

#### **Hinweis**

Sollten Eingabefelder sehr ungewöhnlich erscheinen, sind diese ggf. nicht für den ausgewählten KV-Bereich zutreffend. In diesem Fall können diese Felder vernachlässigt werden.

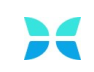

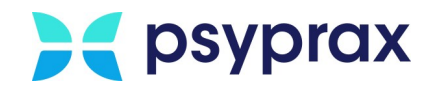

7. Im Unterregister "weitere Einstellungen" können Angaben zur Regelung des Terminservice- und Versorgungsgesetzes (TSVG) gemacht werden. Dies ist für neue oder übernommene Praxen wichtig, da diese in den ersten 8Quartalen von der extrabudgetären Vergütung neuer Patienten ausgenommen sind. Ist die Funktion "TSVG: Nicht automatisch Erstkontakt eintragen" deaktiviert, prüft psyprax beim Einlesen einer elektronischen Gesundheitskarte (eGK) automatisch, ob es sich nach TSVG um einen neuen Patienten handelt. Dies wird in der Abrechnung entsprechend gekennzeichnet.

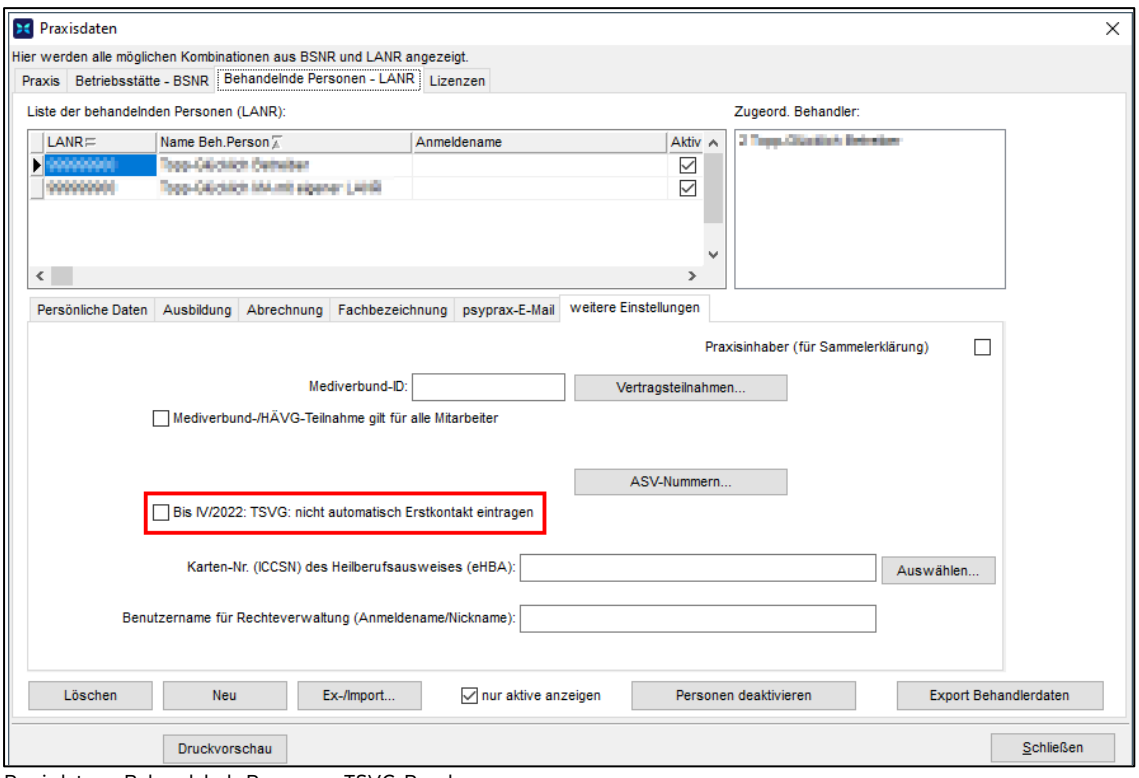

Praxisdaten – Behandelnde Personen – TSVG-Regelung

- 8. Im Reiter "Lizenzen" wird der aktuelle Status der Lizenz angezeigt. Außerdem können hier folgende Einstellungen angepasst werden:
	- · ID des Behandlers
	- · Name des Behandlers
	- · Zugewiesener Mitarbeiter
	- · Zugewiesene Betriebsstätte
	- · Status des Behandlers [Aktiv: Ja/Nein]

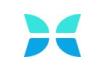

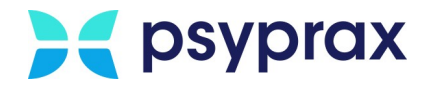

9. Zu lizenzierenden Behandler auswählen und Schaltfläche "Lizenzdatei einspielen..." anklicken.

| 3C                                                                      | Praxisdaten                           |                  |                                 |                                            |                        |                     |               |  |  |
|-------------------------------------------------------------------------|---------------------------------------|------------------|---------------------------------|--------------------------------------------|------------------------|---------------------|---------------|--|--|
| Hier werden alle möglichen Kombinationen aus BSNR und LANR angezeigt.   |                                       |                  |                                 |                                            |                        |                     |               |  |  |
| Praxis   Betriebsstätte - BSNR   Behandelnde Personen - LANR   Lizenzen |                                       |                  |                                 |                                            |                        |                     |               |  |  |
|                                                                         | Behandler<br>$D -$                    |                  | Mitarbeiter-                    |                                            | Betriebsstätte -       |                     | Aktiv Lizenz  |  |  |
|                                                                         | 2 Toyo Stanling Brittish              |                  | Term Standard Betreken (WWWWW.) |                                            | <b>Company Company</b> | ✓                   | [Test-Lizenz] |  |  |
|                                                                         | ana Churchine his est stores ( Lidit) |                  |                                 | Tapp, Dicebled Sit ed sigment LMP (WWWWWI) | <b>Democrat (CA)</b>   | ☑                   | [Assistent]   |  |  |
|                                                                         |                                       |                  |                                 |                                            |                        |                     |               |  |  |
|                                                                         |                                       |                  |                                 |                                            |                        |                     |               |  |  |
|                                                                         |                                       |                  |                                 |                                            |                        |                     |               |  |  |
| $\hat{~}$                                                               |                                       |                  |                                 |                                            |                        |                     |               |  |  |
|                                                                         | $\sqrt{\ }$ nur aktive anzeigen       |                  |                                 |                                            |                        |                     |               |  |  |
|                                                                         |                                       | Lizenz bestellen |                                 | Lizenzdatei einspielen                     | Demo-Lizenz anlegen    | Demo-Lizenz löschen |               |  |  |
|                                                                         | Schließen<br>Druckvorschau            |                  |                                 |                                            |                        |                     |               |  |  |

Praxisdaten - Lizenzen

#### 10.Lizenzierungsverfahren wählen.

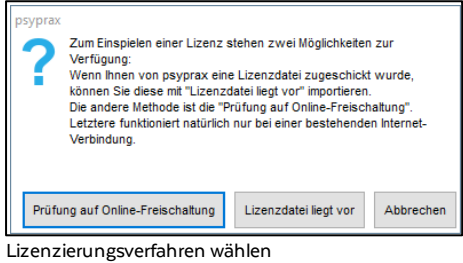

#### **Prüfung auf Online-Freischaltung**

Die Online-Freischaltung kann genutzt werden, wenn eine Internetverbindung besteht. Wurden alle erforderlichen Daten korrekt eingetragen, wird die Lizenz umgehend aktiviert. Eine erfolgreiche Aktivierung wird mit einer Meldung bestätigt.

#### **Lizenzdatei liegt vor**

Dieses Verfahren muss genutzt werden, wenn keine Internetverbindung besteht. Die Lizenzdatei wurde im Vorfeld per Mail übermittelt und muss manuell auf dem Rechner gespeichert werden. Für die Aktivierung wie folgt vorgehen:

- 1. Schaltfläche "Lizenzdatei liegt vor" anklicken.
- 2. Im Explorer zum Speicherort der Lizenzdatei navigieren und diese auswählen. Auswahl mit Schaltfläche "Öffnen" bestätigen.
- 3. Lizenz wird aktiviert. **Hinweis:** In diesem Fall erfolgt keine aktive Bestätigung der Aktivierung.

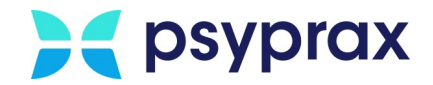

## <span id="page-14-0"></span>**2 Update**

Da psyprax für jede Abrechnung den aktuell geltenden Vorschriften entsprechen muss, ist ein regelmäßiges Update unverzichtbar. Dieses Update erfolgt jeweils gegen Ende des aktuell laufenden Quartals. So wird der problemlose Ablauf der Abrechnung für das folgende Quartal gewährleistet. Liegt ein Update vor, kann eine automatische Benachrichtigung erfolgen. Das folgende Kapitel beschreibt die folgenden Schwerpunkte:

- **Aktivierung der [Update-Benachrichtigung](#page-14-1)**
- **Manuelle Prüfung auf [Aktualität](#page-15-0)** 12
- **Update [durchführen](#page-16-0)** 13
- <u>[Medikationsdatenbank](#page-18-0) aktualisieren</u> 15

### <span id="page-14-1"></span>**2.1 Aktivierung der Update-Benachrichtigung**

Um eine regelmäßige Prüfung auf vorhandene Updates und eine damit verbundene Update-Benachrichtigung einzurichten, wie folgt vorgehen:

1. Hauptmenü "Datei" und Untermenü "Konfigurieren..." öffnen.

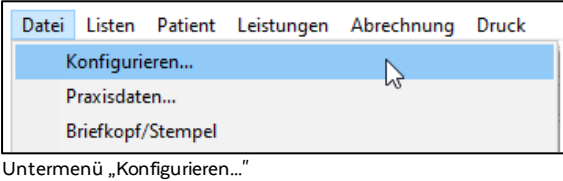

- 
- 2. Im linken Bereich des Fensters "Konfigurieren" den Punkt "Updates" anklicken.
- 3. Im Fenster für die Konfiguration der Updates das Intervall der Update-Prüfung auf "täglich" ändern. Auswahl mit Schaltfläche "Schließen" bestätigen.

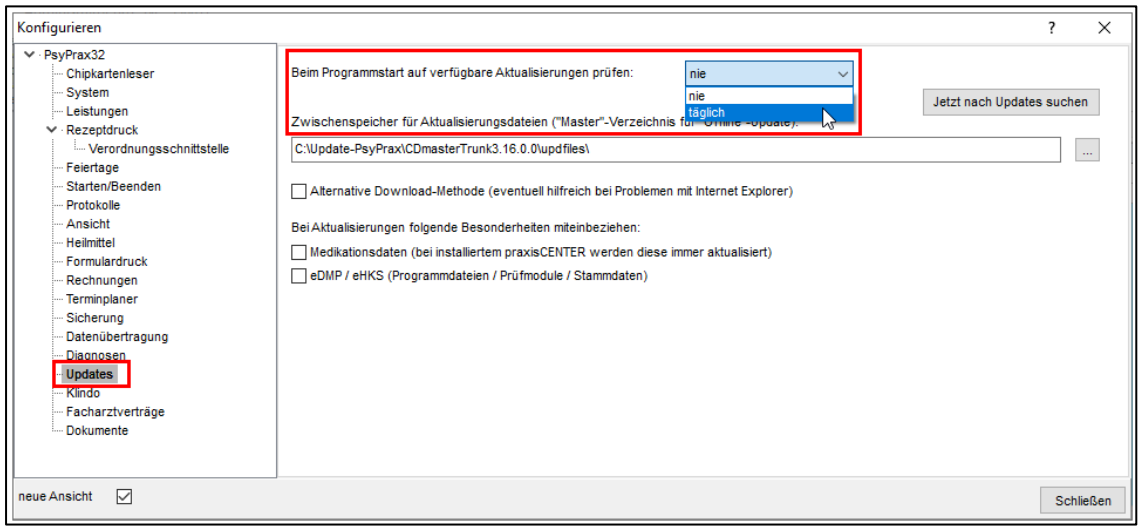

Intervall der Prüfung aufUpdates konfigurieren

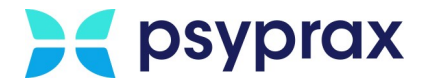

## <span id="page-15-0"></span>**2.2 Manuelle Prüfung auf Aktualität**

Um die Aktualität der Software und ein mögliches Update manuell zu prüfen, wie folgt vorgehen:

1. Hauptmenü "Hilfe" und Untermenü "Info..." öffnen.

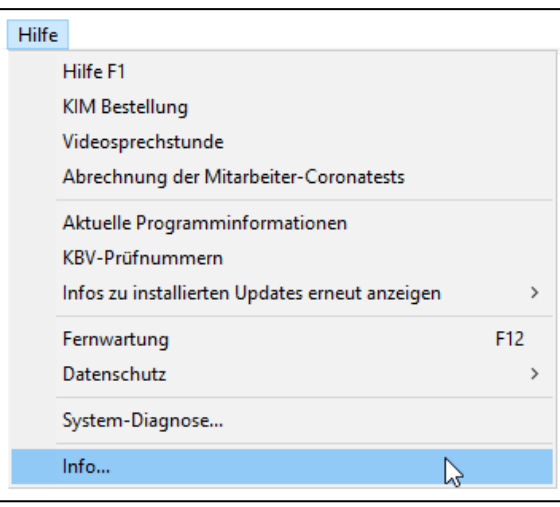

Untermenü "Info..."

2. Im Fenster "PsyPrax-Informationen" Angaben zu Programmversion und Quartalsgültigkeit prüfen. Gegebenenfalls Internet-[Update](#page-16-0) durchführen, siehe Update <mark>[durchführen](#page-16-0)</mark>| 13 ไ.

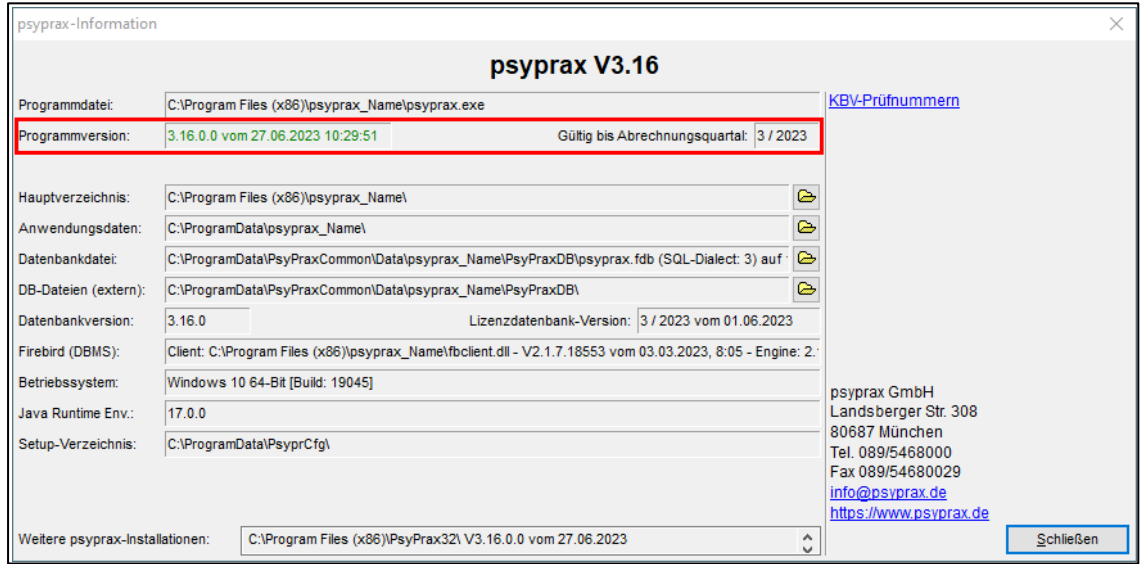

Programmversion prüfen

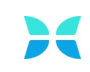

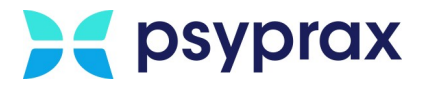

## <span id="page-16-0"></span>**2.3 Update durchführen**

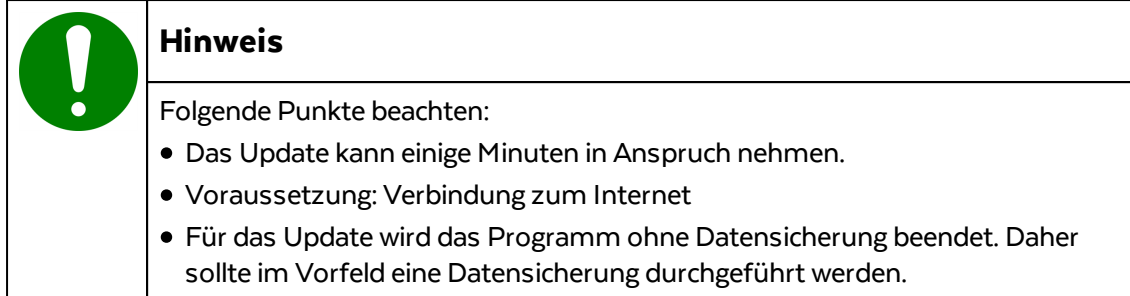

Um ein Update auszuführen, wie folgt vorgehen:

1. Hauptmenü "Datei" und Untermenü "Internet-Update" öffnen.

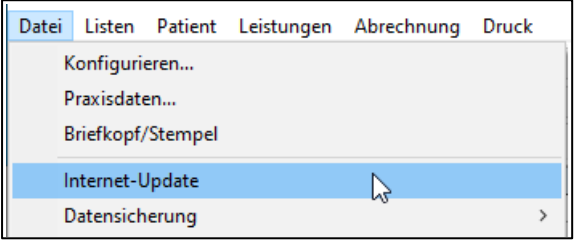

Untermenü "Internet-Update"

- 2. psyprax-Sicherheitsabfrage mit Schaltfläche "OK" bestätigen. psyprax wird nun ohne Datensicherung beendet.
- 3. Sicherheitsabfrage der Benutzerkontensteuerung bestätigen.

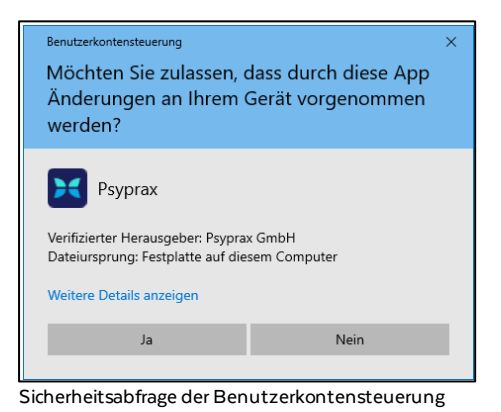

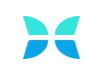

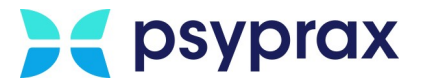

4. Sind mehrere psyprax-Versionen installiert, Version für das Update auswählen und mit Schaltfläche "aktualisieren" bestätigen.

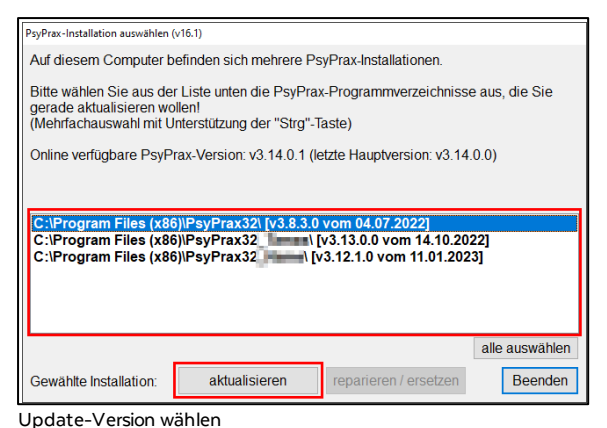

- 
- 5. Nach Abschluss des Downloads der Update-Dateien erscheint eine Sicherheitsabfrage. Anweisungen beachten und Installation mit Schaltfläche "OK" starten.

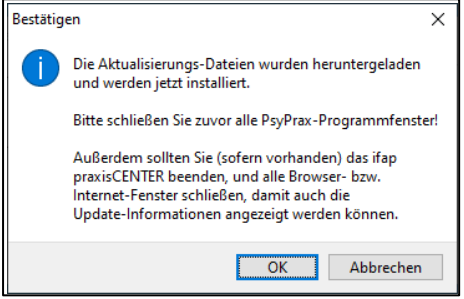

Sicherheitsabfrage für den Start der Installation

6. Während die Installation automatisch durchgeführt wird, werden Update-News angezeigt. Nach Abschluss der Installation erscheint eine Bestätigungsmeldung.

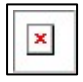

- 7. Abschluss des Updates mit Schaltfläche "Schließen" bestätigen. Optional kann ein Protokoll zu allen vorgenommenen Aktualisierungen eingeblendet werden.
- 8. Nach einem Neustart, müssen Aktualisierungen der Datenbank, der KBV-Vorgaben sowie der KBV-Tabellen vorgenommen werden. Dafür die jeweiligen Abfragen bestätigen. Dieser Vorgang kann einige Minuten in Anspruch nehmen.
- 9. Nach Abschluss der Aktualisierung erscheint eine Bestätigungsmeldung. Aktualisierung mit Schaltfläche "OK" abschließen.

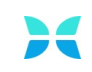

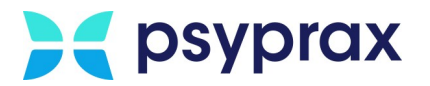

### <span id="page-18-0"></span>**2.4 Medikationsdatenbank aktualisieren**

Um die Funktion "Rezeptdruck" korrekt nutzen zu können, ist nach der Neuinstallation des Programms eine Aktualisierung der Medikationsdaten ("M-Update") notwendig. Voraussetzung dafür ist die Anbindung an das "ifap praxisCENTER", welches medizinische Fachinformationen zu Arzneimitteln und Verordnungen zur Verfügung stellt.

Folgende Einstellungen sollten generell vorgenommen werden:

1. Hauptmenü "Datei" und Untermenü "Konfigurieren..." öffnen.

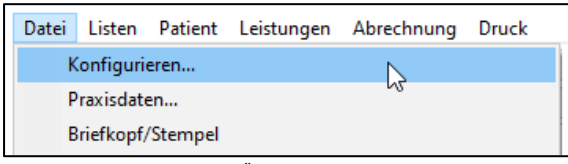

Untermenü "Konfigurieren...'

2. Im linken Bereich des Fensters "Konfigurieren" Punkt "Rezeptdruck" anklicken. Im Fenster mit den Einstellungen für den Rezeptdruck folgende Checkboxen aktivieren:

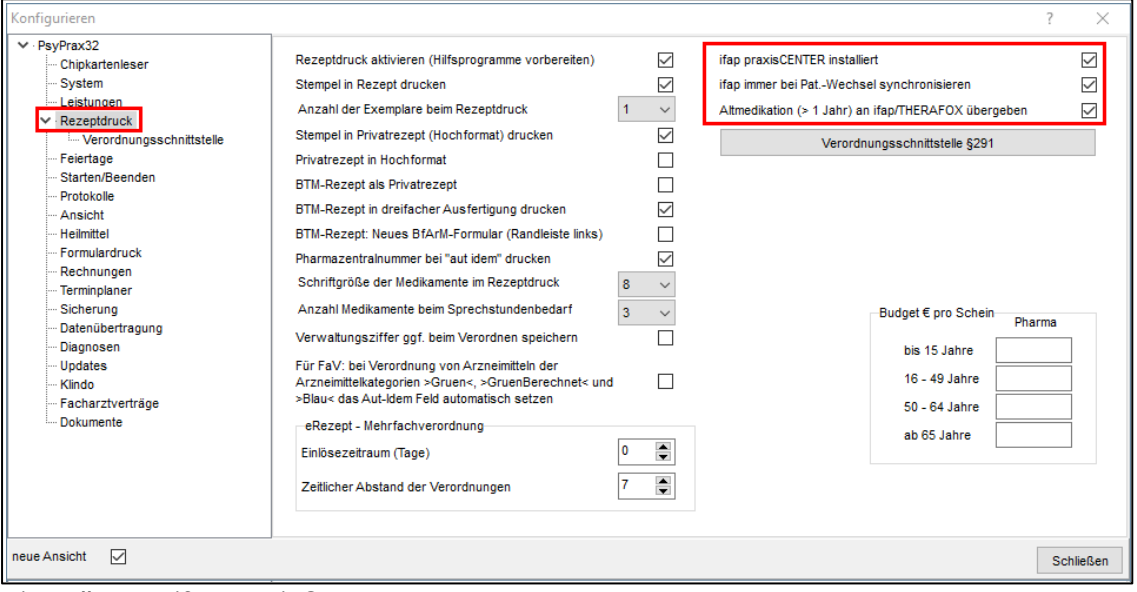

Einstellungen ifap praxisCENTER

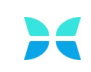

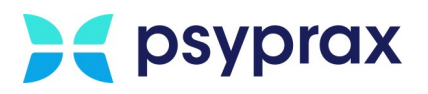

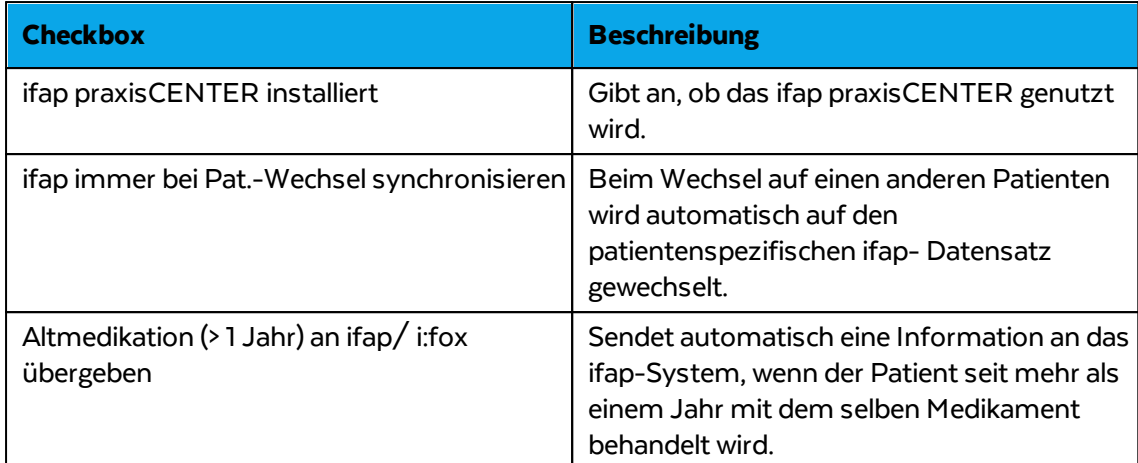

## **M-Update ausführen**

Um die Aktualisierung durchzuführen, wie folgt vorgehen:

1. Hauptmenü "Datei" und Untermenü "Konfigurieren..." öffnen.

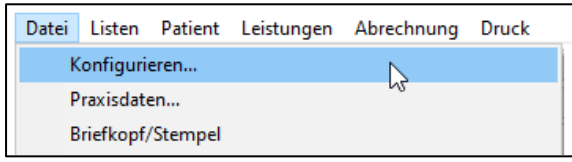

Untermenü "Konfigurieren..."

- 2. Im linken Bereich des Fensters "Konfigurieren" Punkt "Updates" anklicken.
- 3. Im Fenster mit den Einstellungen für Updates Checkbox "Medikationsdaten (bei installiertem praxisCENTER werden diese immer aktualisiert)" aktivieren und mit Schaltfläche "Schließen" bestätigen.

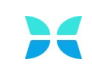

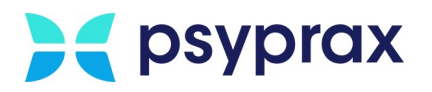

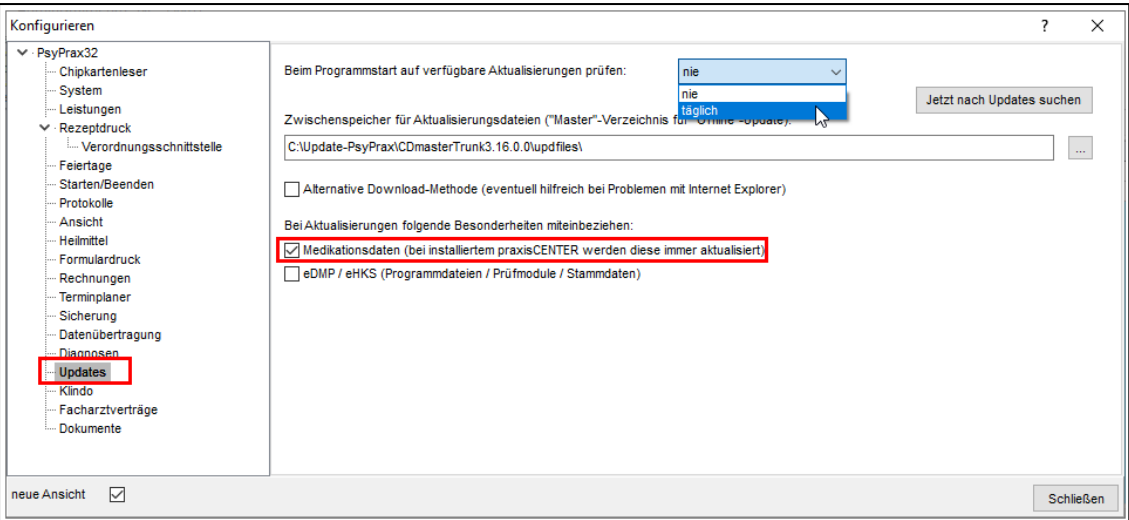

Konfigurieren – Updates

4. Hauptmenü "Datei" und Untermenü "Internet-Update" öffnen.

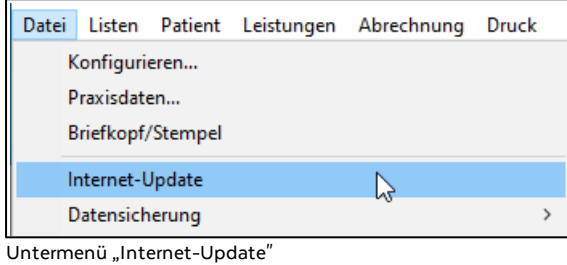

- 5. psyprax-Sicherheitsabfrage mit Schaltfläche "OK" bestätigen. psyprax wird nun ohne Datensicherung beendet.
- 6. Sicherheitsabfrage der Benutzerkontensteuerung bestätigen.

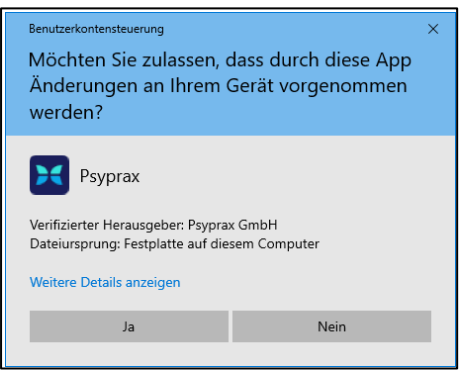

Sicherheitsabfrage der Benutzerkontensteuerung

7. Sind mehrere Versionen von psyprax installiert, Version für das Update auswählen. Schaltfläche "nur Medikationsdaten aktualisieren" anklicken.

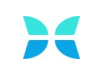

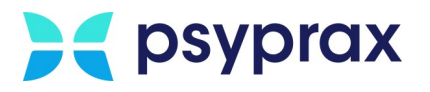

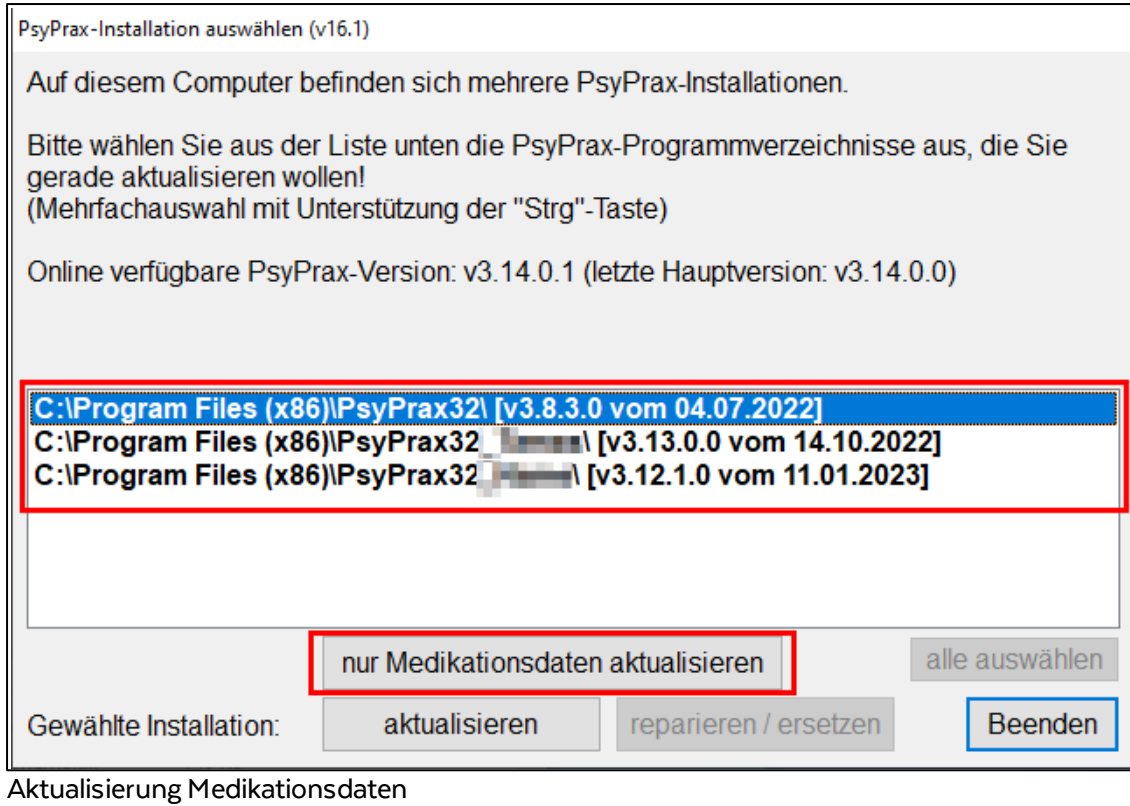

8. Sicherheitsabfrage bestätigen und den Anweisungen folgen.

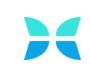

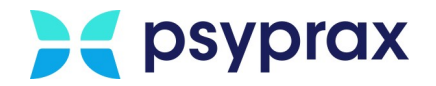

## <span id="page-22-0"></span>**3 Bedienung**

Dieses Kapitel beschreibt die folgenden Schwerpunkte:

- · Aufbau der [Bedienoberfläche](#page-23-0) 20
	- 0 <u>[Angezeigte](#page-24-0) Elemente</u>l 21
	- 0 <mark>[Funktionstasten](#page-25-0) anpassen</mark>| 22
		- <u>[Funktionstasten](#page-26-0) einblenden za</u>
		- [Funktionstasten](#page-26-1) ausblenden 23
	- o <u>[Informationsfenster](#page-27-0) anpassen</u>| 24
- [Konfigurationen](#page-29-0) o <mark>[Datensicherung](#page-31-0)</mark>l 28
- Patient [anlegen](#page-33-0) 30
	- 0 <mark>Elektronische [Gesundheitskarte](#page-33-1) einlesen</mark> 30
	- o <u>Patient [manuell](#page-35-0) anlegen</u>l 32
- [Diagnosen](#page-37-0)
	- o <mark>[Diagnosen](#page-37-1) eintragen</mark> अ
		- Relevanz einer Diagnose [definieren](#page-40-0) 37
		- **[ICD10-Code](#page-42-0) suchen** 39
- [Leistungen](#page-45-0) eintragen 42
	- 0 <u>[Leistungseingabe](#page-46-0) über Ziffern</u>| 43
	- 0 <mark>[Leistungseingabe](#page-50-0) über Datum</mark>l 47
	- o [Kontingente](#page-54-0) verwalten <mark>51</mark>
- [Quartalsabrechnung](#page-57-0)
	- o Datensatz für KV [verschlüsseln](#page-65-0) 62
	- **O <mark>Quartal manuell [weiterschalten](#page-66-0)</mark>| ങ**

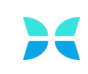

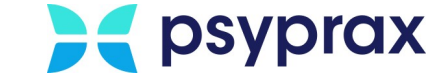

## <span id="page-23-0"></span>**3.1 Aufbau der Bedienoberfläche**

Die Bedienoberfläche des Hauptmenüs ist wie folgt aufgebaut:

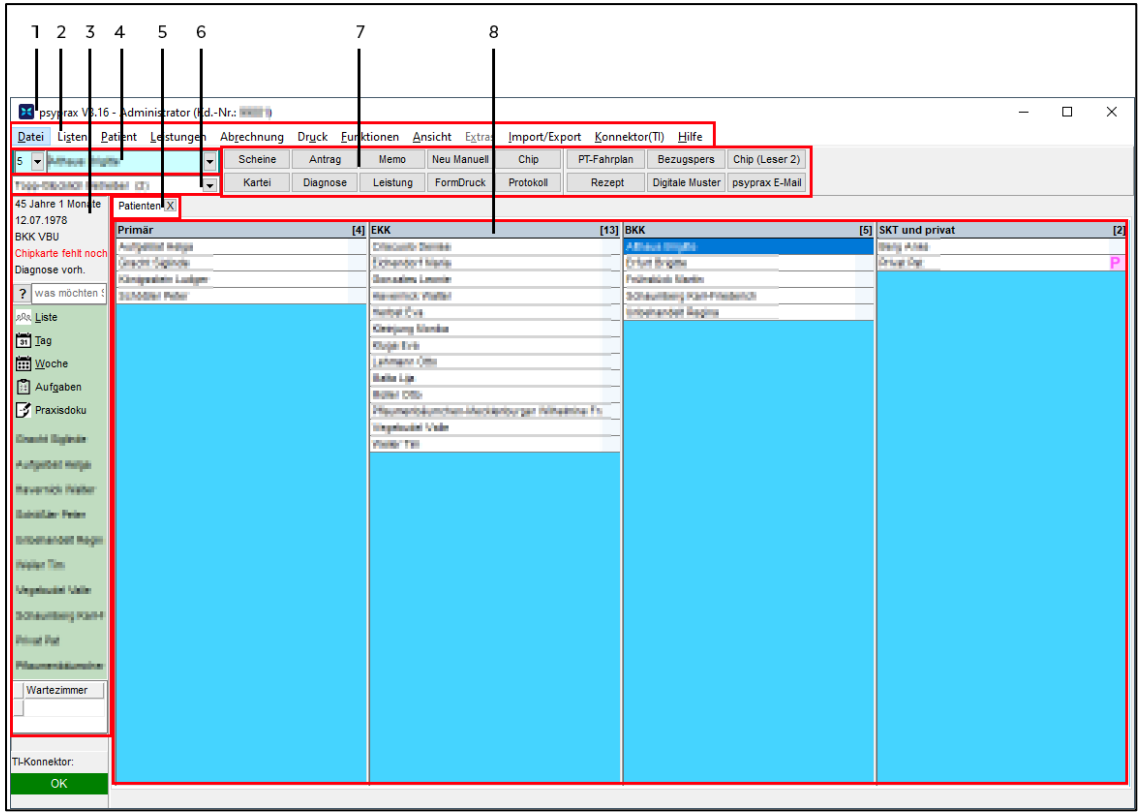

Bedienoberfläche - Hauptmenü

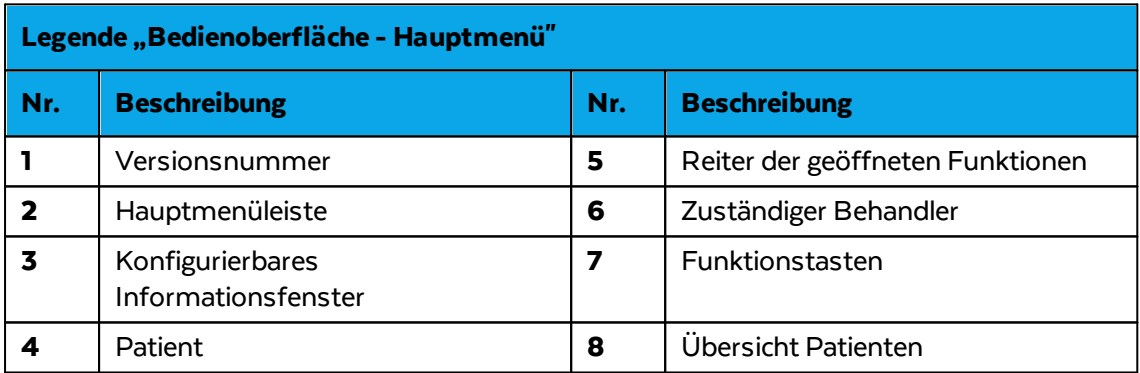

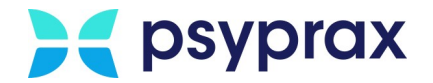

### <span id="page-24-0"></span>**3.1.1 Angezeigte Elemente**

Auf der Bedienoberfläche werden die folgenden Elemente angezeigt:

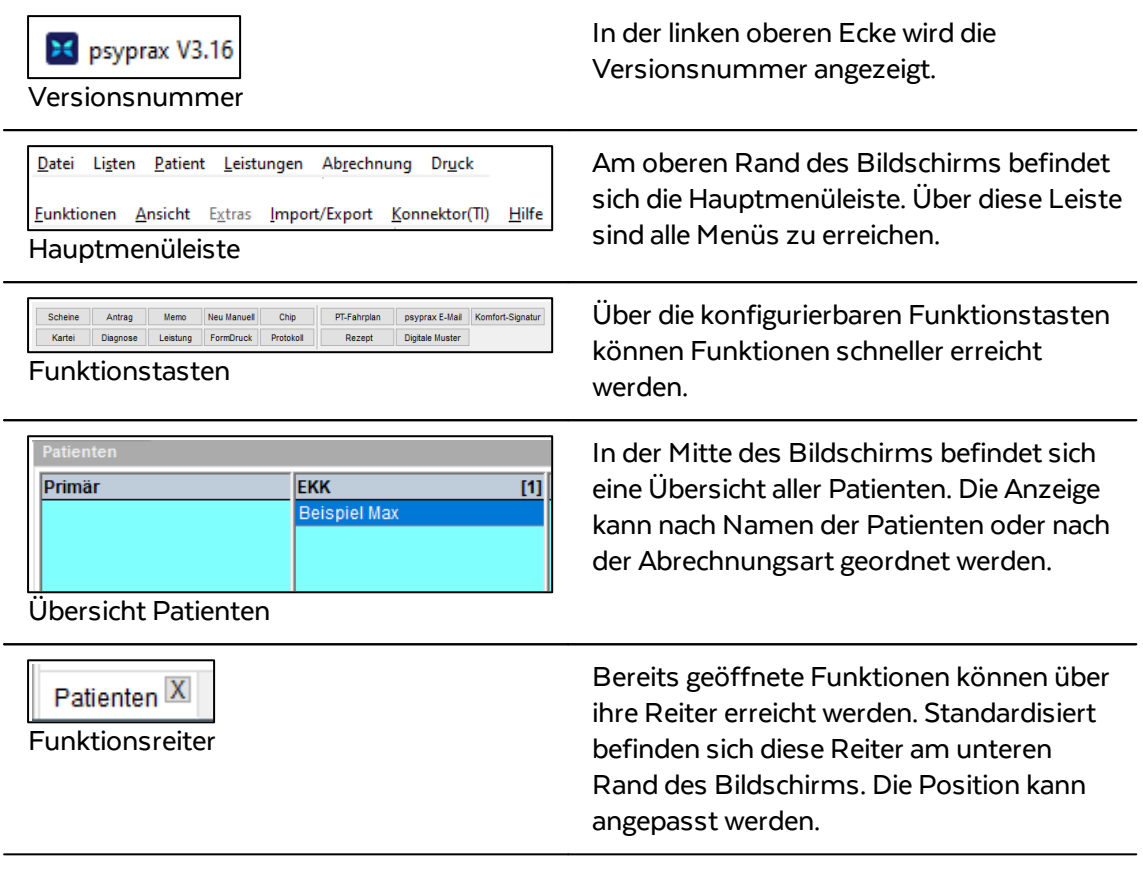

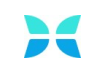

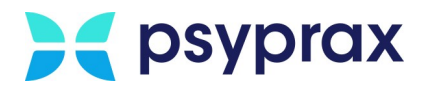

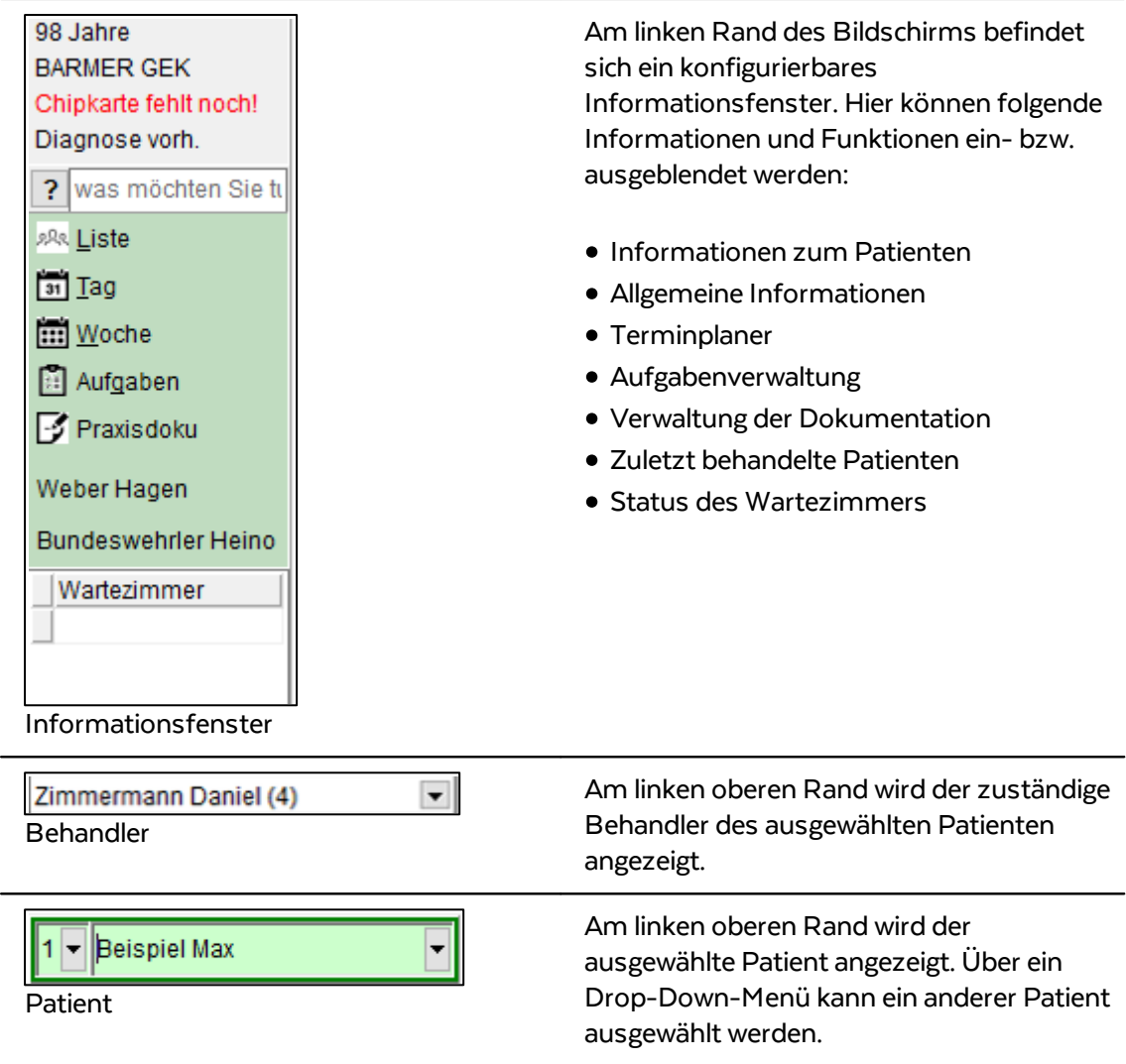

### <span id="page-25-0"></span>**3.1.2 Funktionstasten anpassen**

Die Funktionstasten ermöglichen einen schnellen Zugriff auf häufig genutzte Funktionen. Da der Bedarf an Funktionen benutzerabhängig ist, kann die Leiste der Funktionstasten individuell konfiguriert werden. Folgende Möglichkeiten stehen zur Verfügung:

- <u>[Funktionstasten](#page-26-0) einblenden</u> 23
- <u>[Funktionstasten](#page-26-1) ausblenden</u> 23

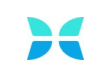

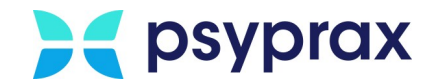

#### <span id="page-26-0"></span>**3.1.2.1 Funktionstasten einblenden**

Um Funktionstasten einzublenden, wie folgt vorgehen:

- 1. Mauszeiger rechts neben den Funktionstasten positionieren und rechte Maustaste klicken.
- 2. Funktion wählen, welche als Schnellzugriff verfügbar sein soll.

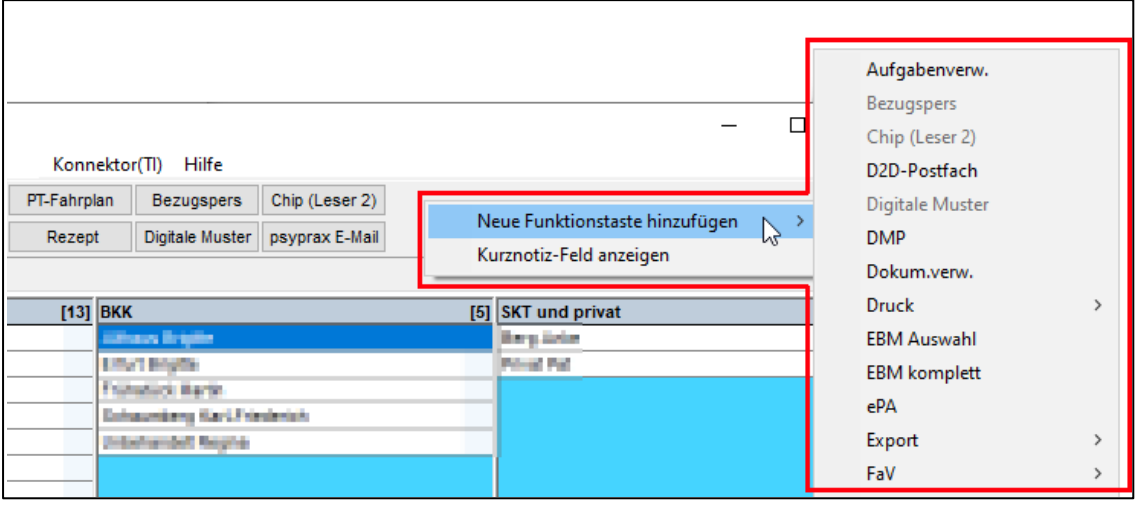

Funktionstasten einblenden

#### <span id="page-26-1"></span>**3.1.2.2 Funktionstasten ausblenden**

Um Funktionstasten auszublenden, wie folgt vorgehen:

- 1. Mauszeiger über der Funktionstaste positionieren, welche ausgeblendet werden soll. Rechte Maustaste klicken.
- 2. "Diese Funktionstaste entfernen" anklicken.

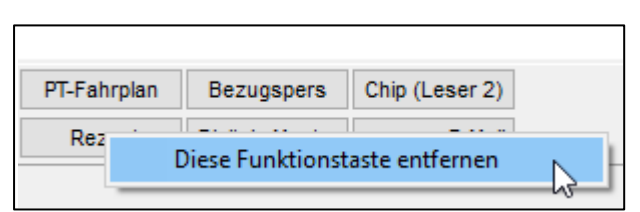

Funktionstasten ausblenden

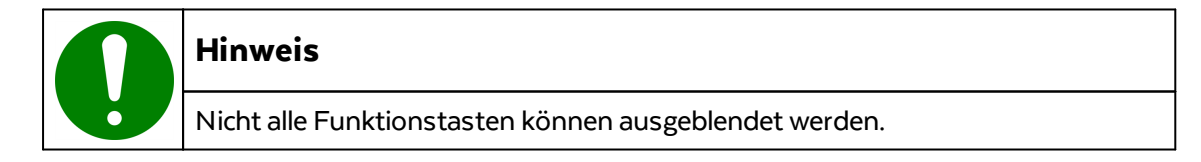

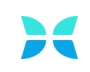

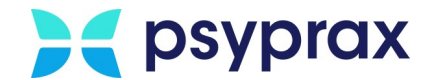

#### <span id="page-27-0"></span>**3.1.3 Informationsfenster anpassen**

Am linken Rand des Bildschirms befindet sich das Informationsfenster. Um die hier angezeigten Informationen und Schaltflächen anzupassen, wie folgt vorgehen:

- 1. Mauszeiger über dem Informationsfenster positionieren und rechte Maustaste klicken.
- 2. Über die Menüs zur entsprechenden Auswahl navigieren, welche ein- bzw. ausgeblendet werden soll. Ein Häkchen zeigt an, dass die Information bzw. die Schaltfläche aktuell eingeblendet wird.

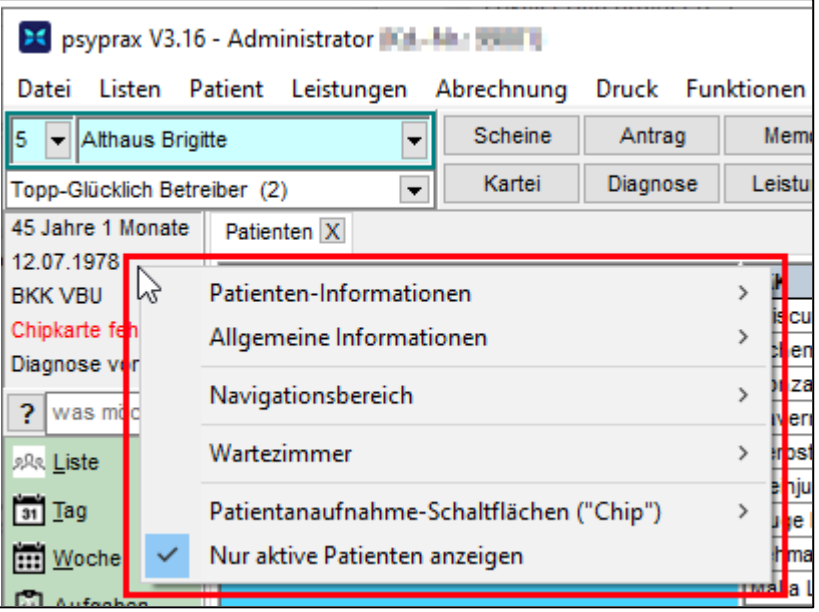

Informationsfenster anpassen

Folgende Informationen und Schaltflächen können angezeigt werden:

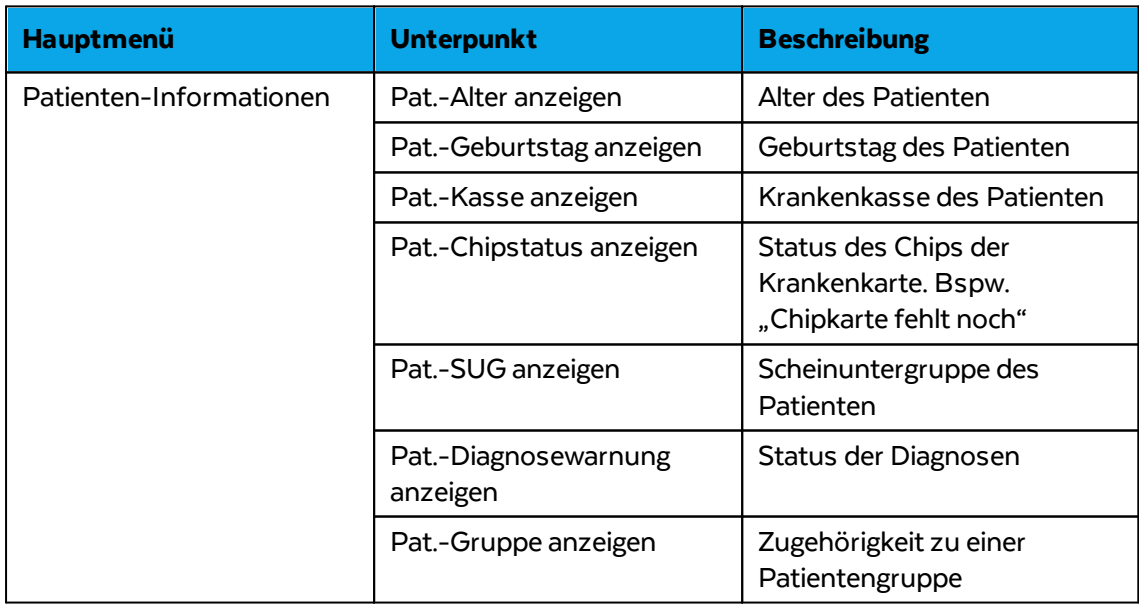

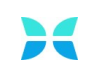

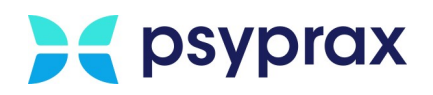

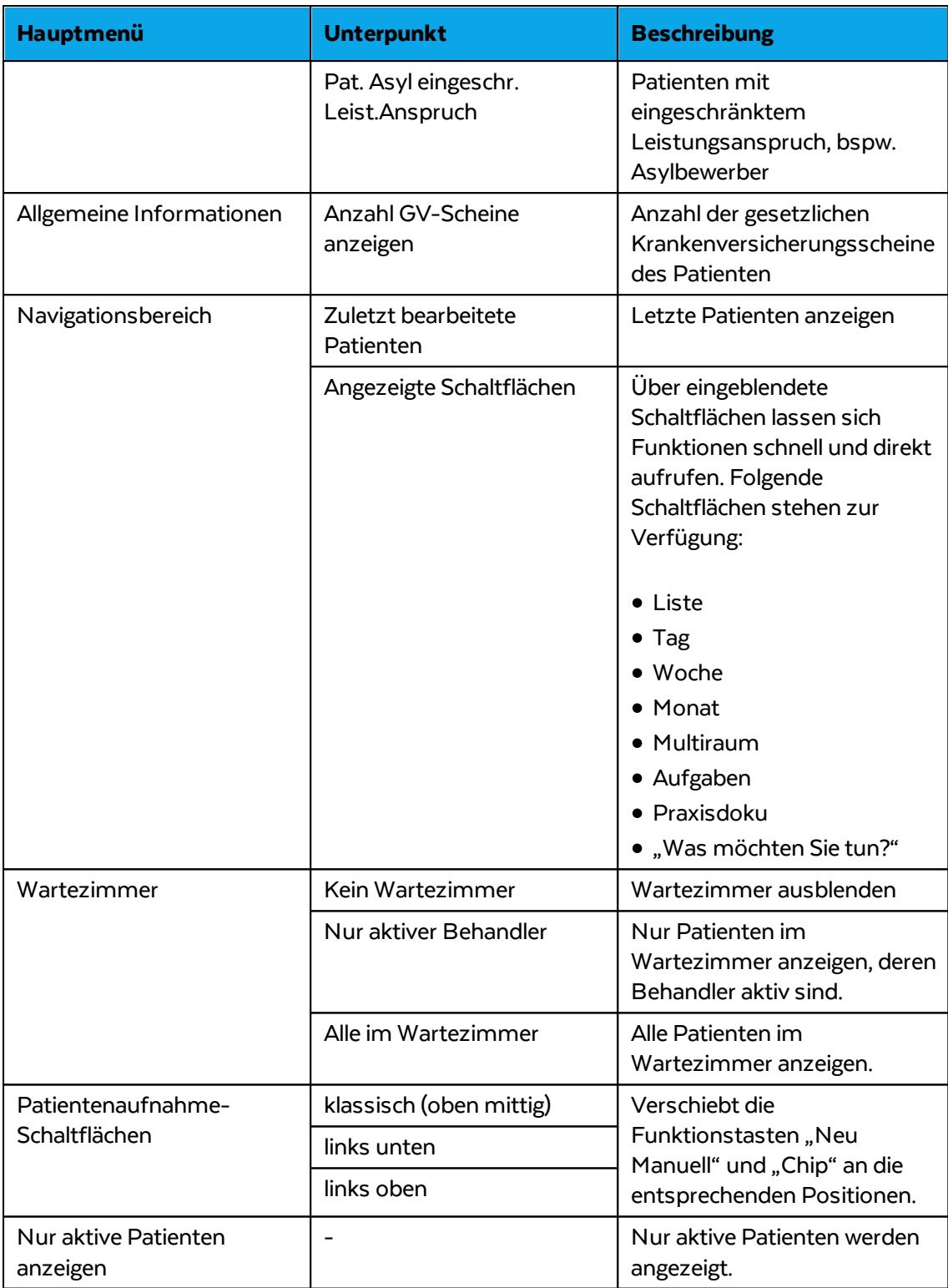

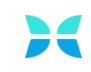

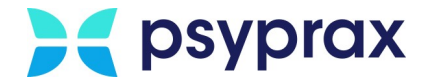

## <span id="page-29-0"></span>**3.2 Konfigurationen**

Um psyprax optimal nutzen zu können, bietet es sich an, das Programm auf individuelle Bedürfnisse und Arbeitsweisen anzupassen. Dafür wie folgt vorgehen:

1. Hauptmenü "Datei" und Untermenü "Konfigurieren..." öffnen.

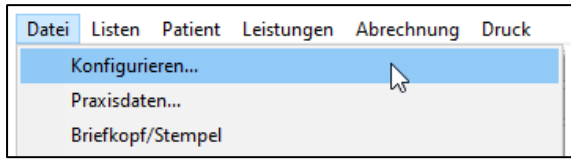

Untermenü "Konfigurieren..."

2. Über die Auswahlstruktur im linken Bereich des Fensters "Konfigurieren"lassen sich die jeweiligen Bereiche anpassen.

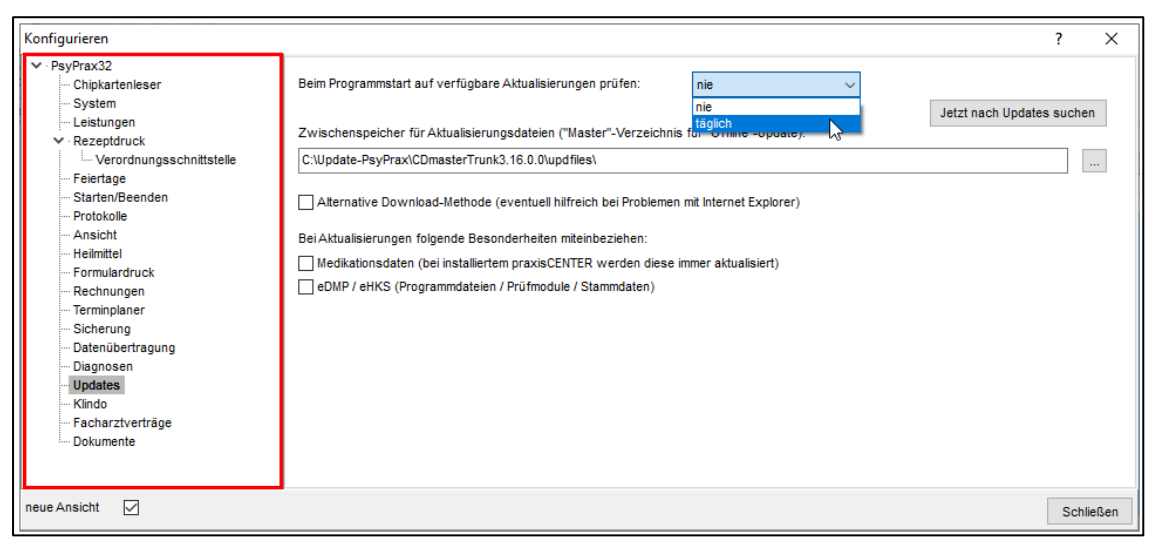

Auswahl der konfigurierbaren Bereiche

Folgende Bereiche können konfiguriert werden:

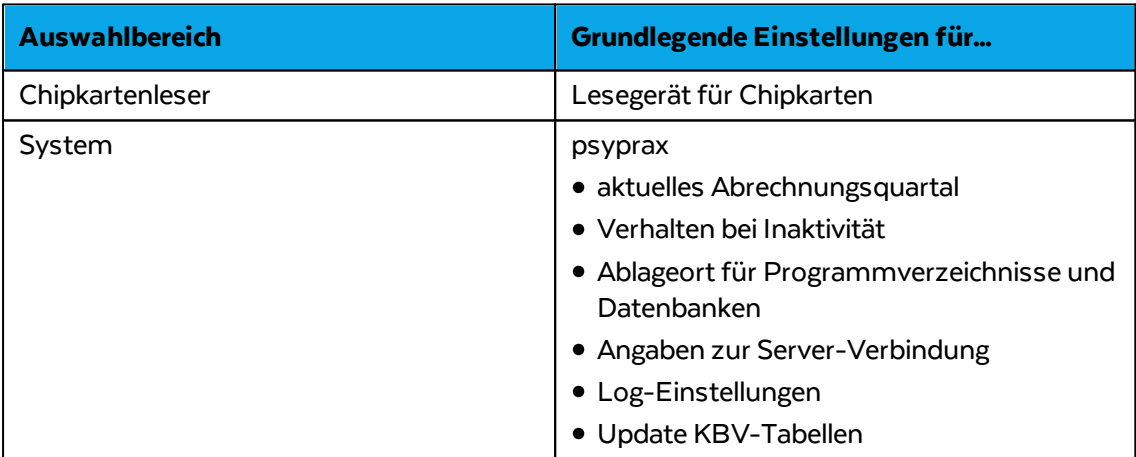

## **A** psyprax

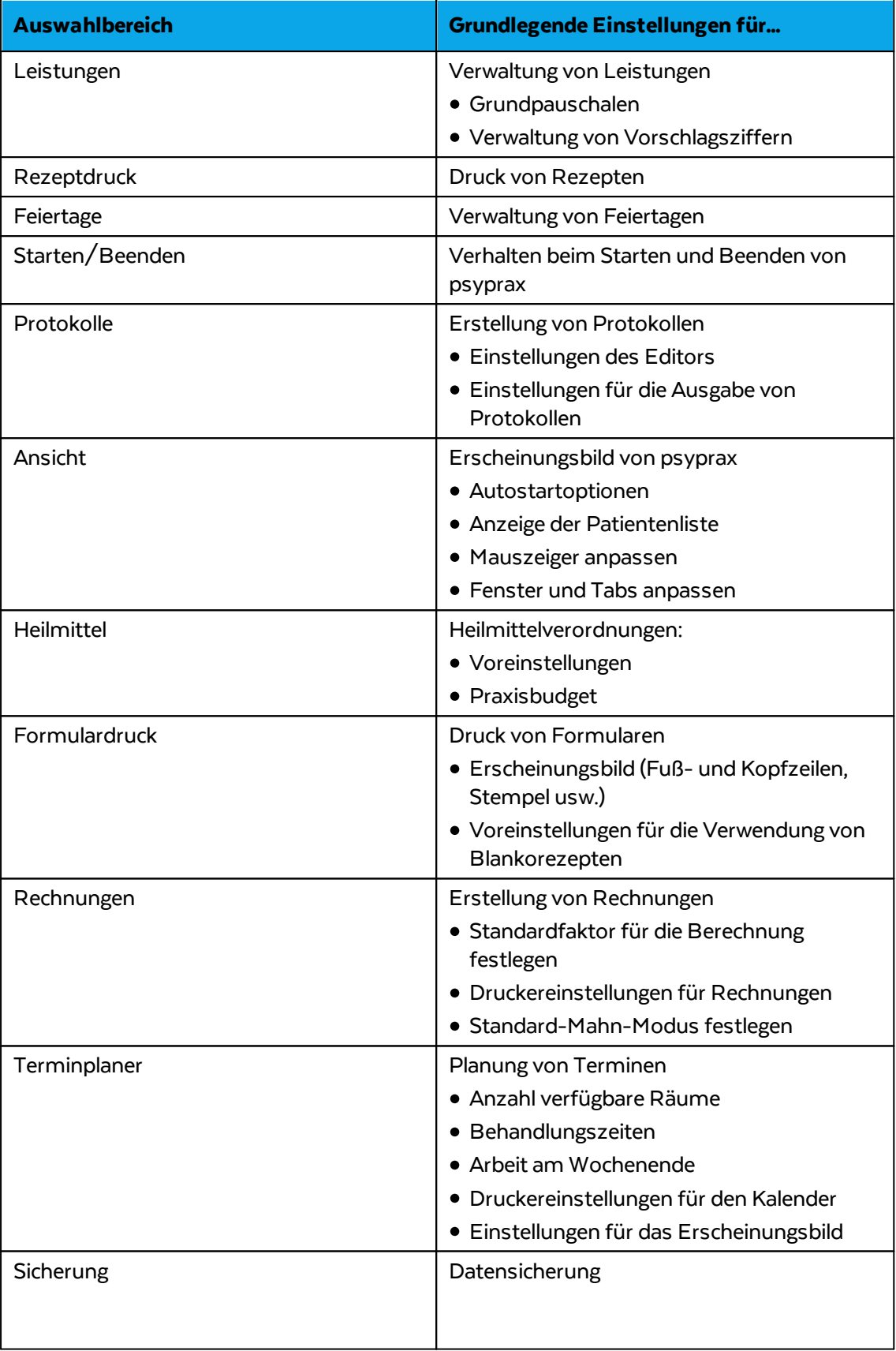

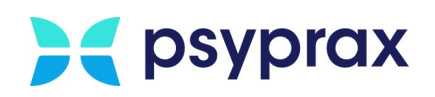

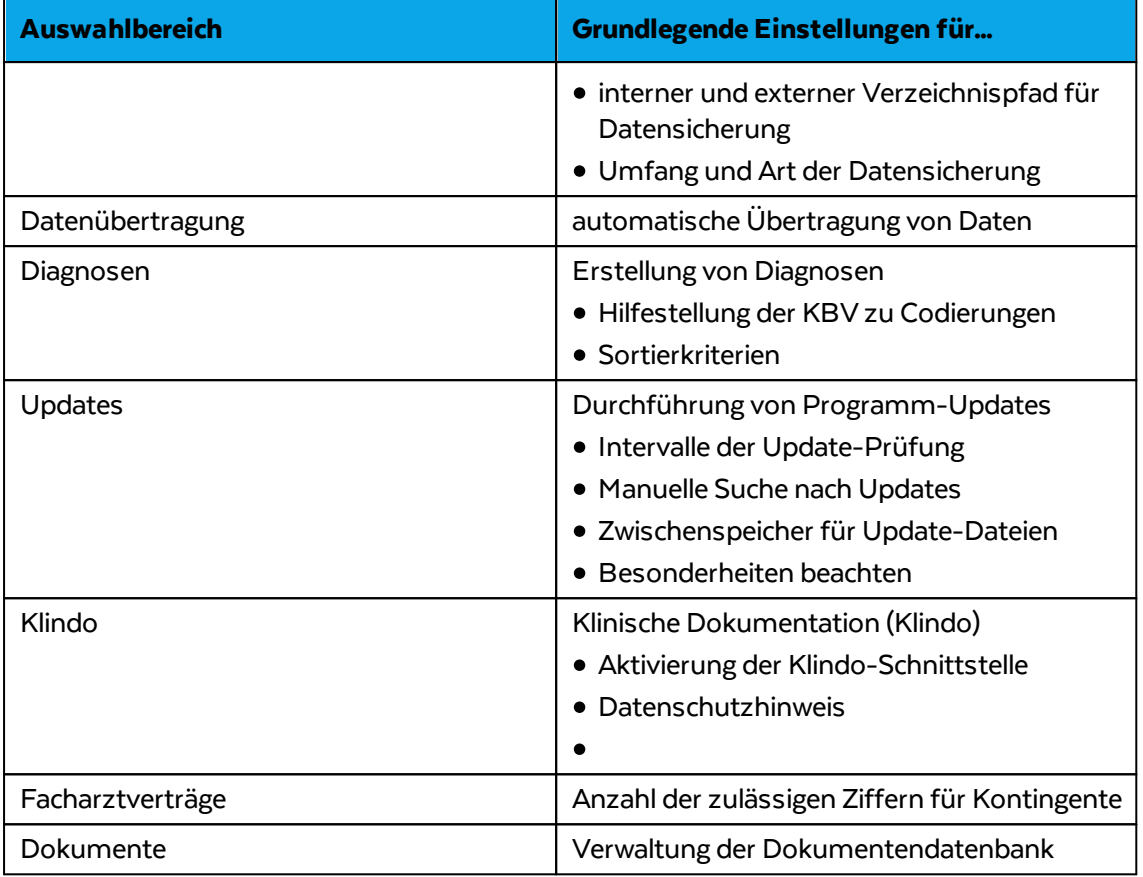

#### <span id="page-31-0"></span>**3.2.1 Datensicherung**

Eine zuverlässige Datensicherung (Backup) stellt die Grundlage für die Nutzung von psyprax dar. Daher sollten die Einstellungen zur Datensicherung geprüft und ggf. angepasst werden. Dafür wie folgt vorgehen:

1. Hauptmenü "Datei" und Untermenü "Konfigurieren..." öffnen.

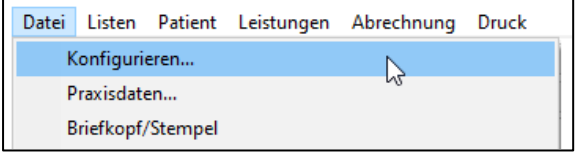

Untermenü "Konfigurieren..."

2. Im linken Bereich des Fensters "Konfigurieren" den Punkt "Sicherung" anklicken, um die Einstellungen für die Datensicherung aufzurufen.

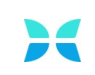

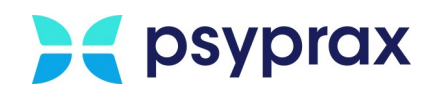

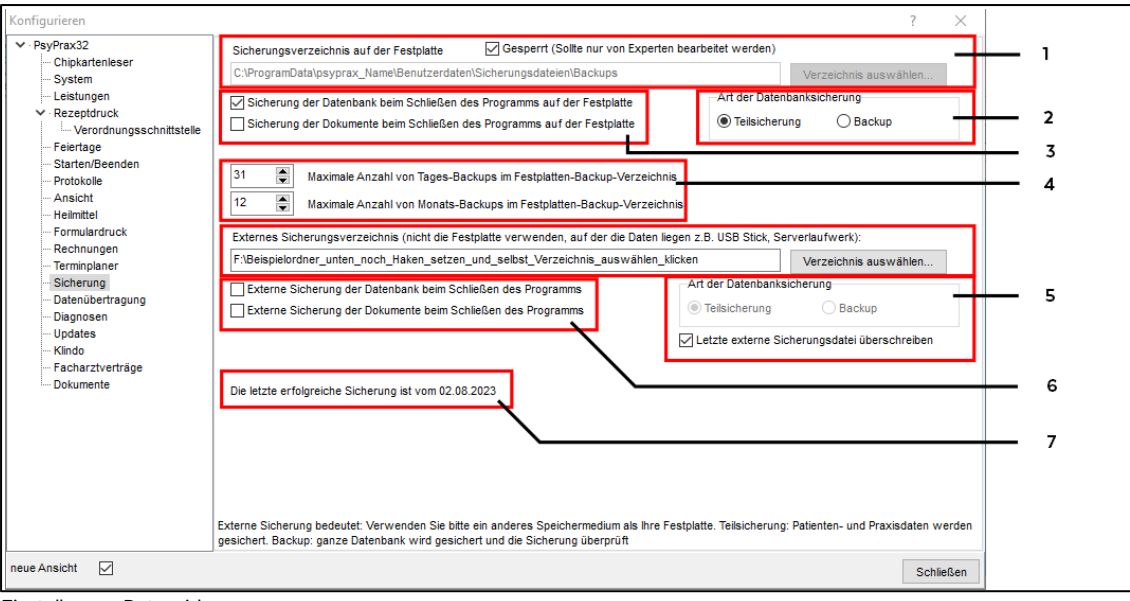

Einstellungen Datensicherung

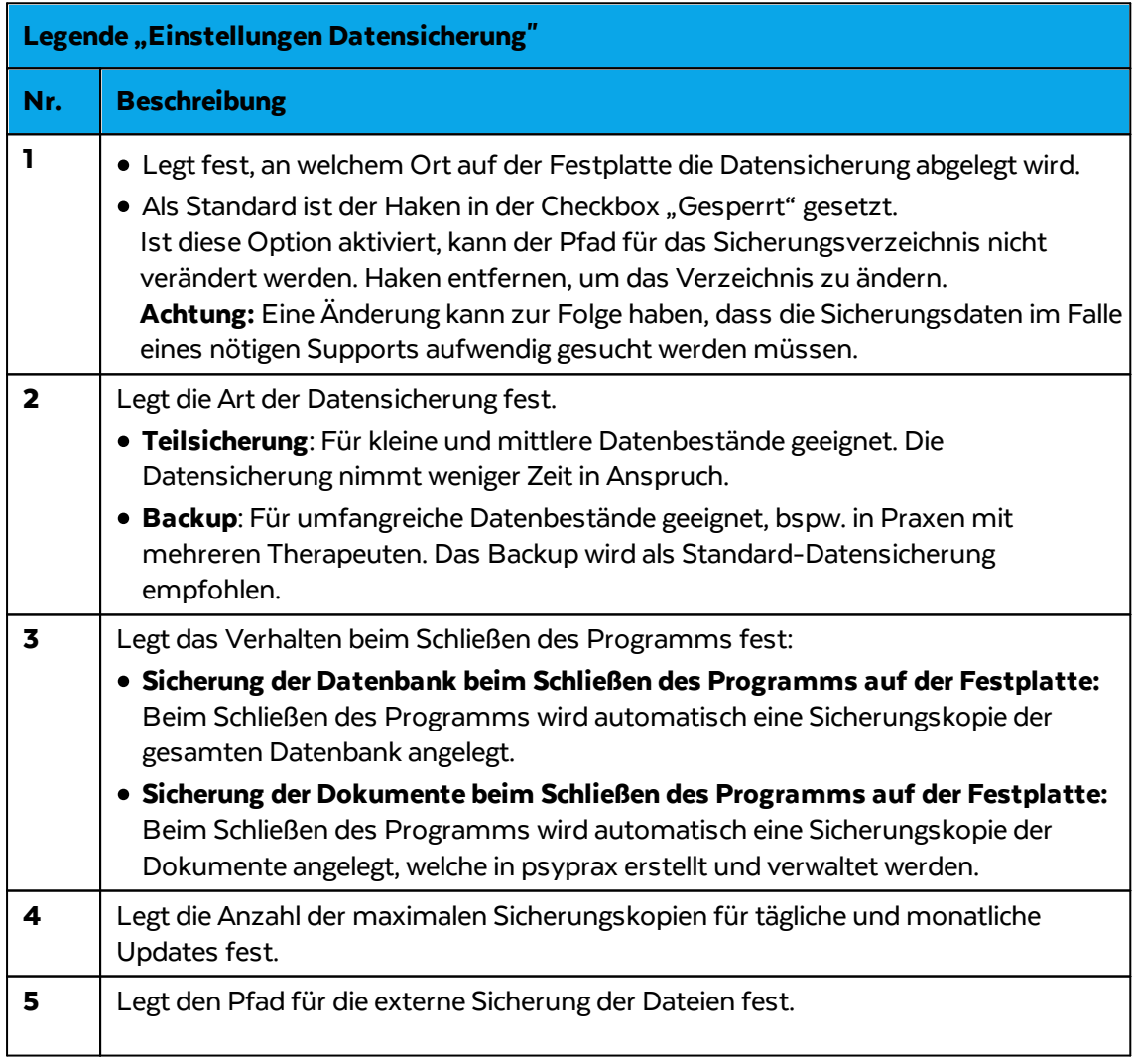

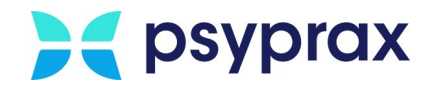

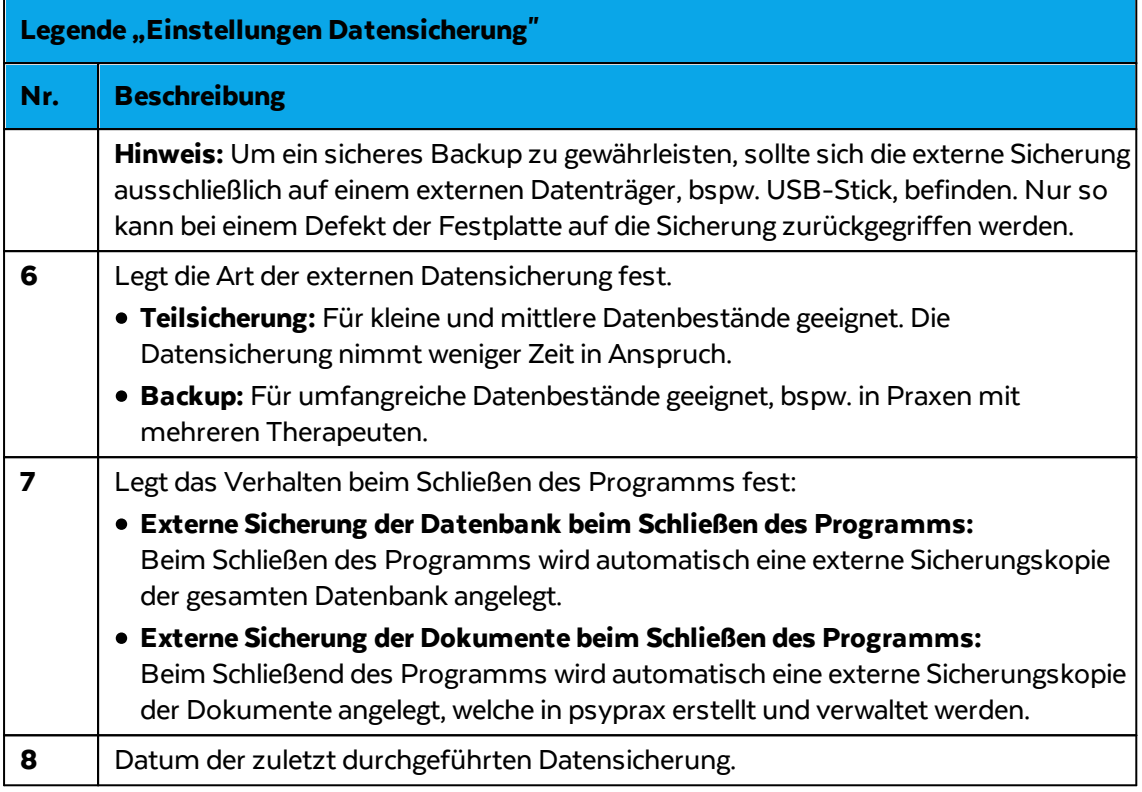

### <span id="page-33-0"></span>**3.3 Patient anlegen**

Das Anlegen eines neuen Patienten im System ist über die folgenden Methoden möglich:

- · Elektronische [Gesundheitskarte](#page-33-1) einlesen 30
- Patient [manuell](#page-35-0) anlegen 32

#### <span id="page-33-1"></span>**3.3.1 Elektronische Gesundheitskarte einlesen**

Um einen neuen Patienten mittels elektronischer Gesundheitskarte (eGK) anzulegen, wie folgt vorgehen:

- 1. Elektronische Gesundheitskarte in das Kartenlesegerät stecken.
- 2. In psyprax die Funktionstaste "Chip"anklicken.

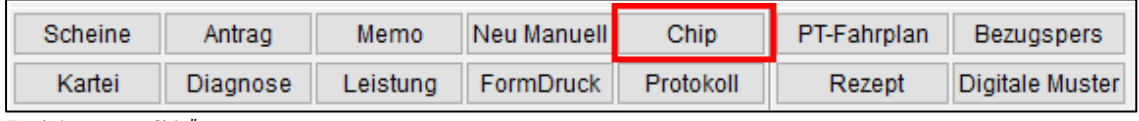

Funktionstaste "Chip"

3. Wurde die eGK erfolgreich eingelesen, erscheint eine Bestätigungsmeldung. Die eGK kann nun aus dem Lesegerät entfernt werden.

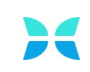

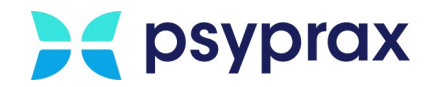

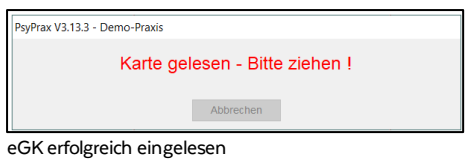

4. Im Fenster "Scheinuntergruppen anlegen" können bereits erste Eingaben zum Patienten erfolgen. Alle Eingaben können auch zu einen späteren Zeitpunkt vorgenommen werden.

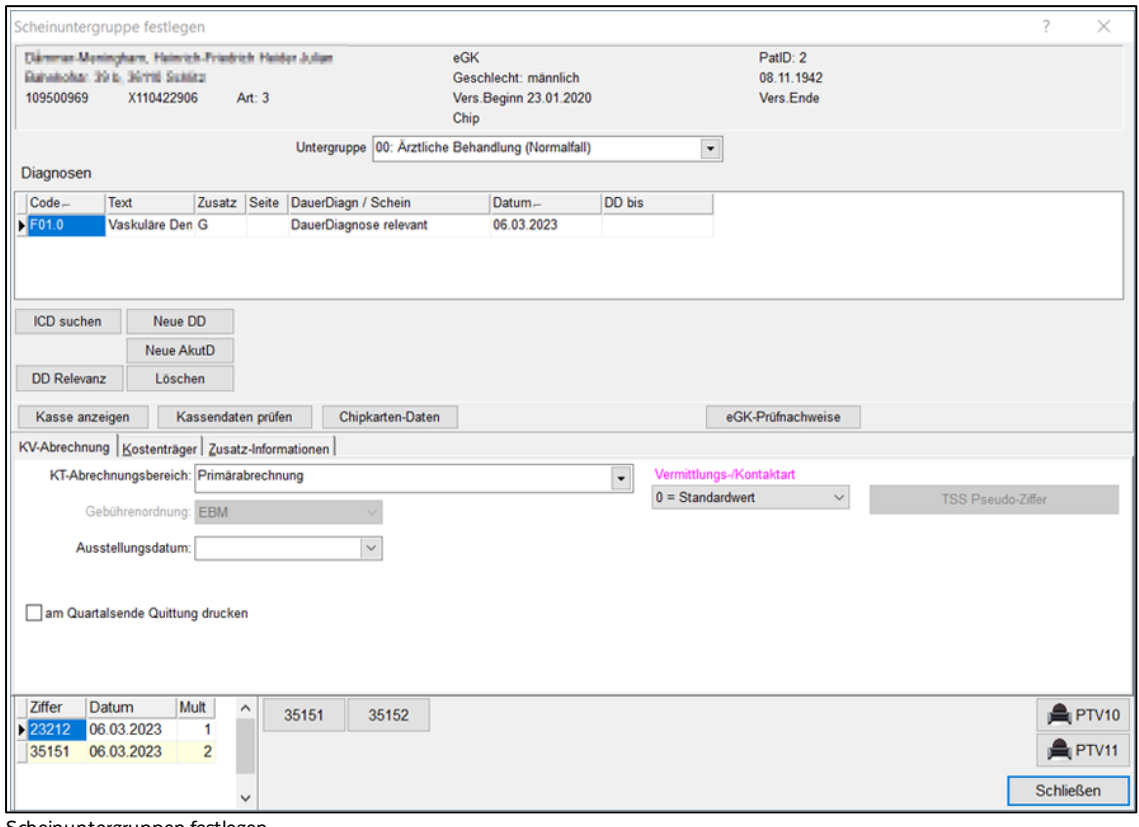

Scheinuntergruppen festlegen

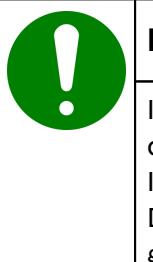

#### **Hinweis**

Im Bereich "TSS Vermittlungsart" kann u. a. angegeben werden, dass es sich bei dem Patienten um einen Vermittlungsfall der Terminservicestelle (TSS) handelt. In diesem Fall kann eine extrabudgetäre Vergütung geltend gemacht werden. Davon ausgenommen sind aktuell Praxen, welche in den letzten 8 Quartalen gegründet oder übernommen wurden.

5. Eingaben mit der Schaltfläche "Schließen" bestätigen. Der neue Patient wurde in das System übernommen.

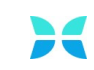

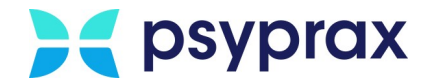

#### <span id="page-35-0"></span>**3.3.2 Patient manuell anlegen**

Verfügt der Patient nicht über eine elektronische Gesundheitskarte, bspw. weil er zu einem Sonderkostenträger gehört oder Privatpatient ist, kann er manuell im System angelegt werden. Dafür wie folgt vorgehen:

1. In psyprax die Funktionstaste "Neu Manuell"anklicken.

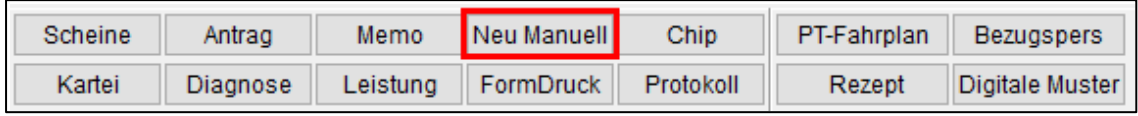

Funktionstaste "Neu Manuell"

2. Im Fenster "Chipkarten manuell erfassen" Patientendaten eintragen.

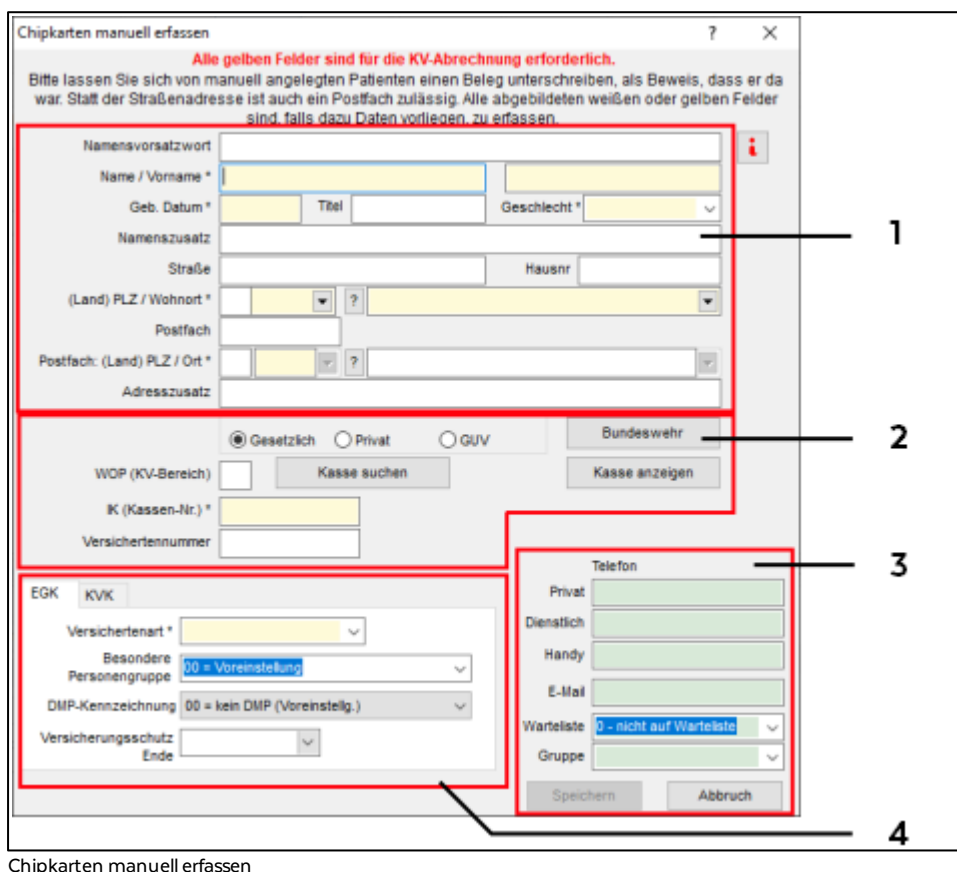
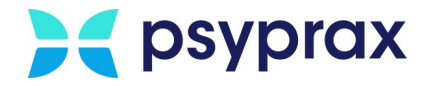

Folgende Patientendaten können erfasst werden:

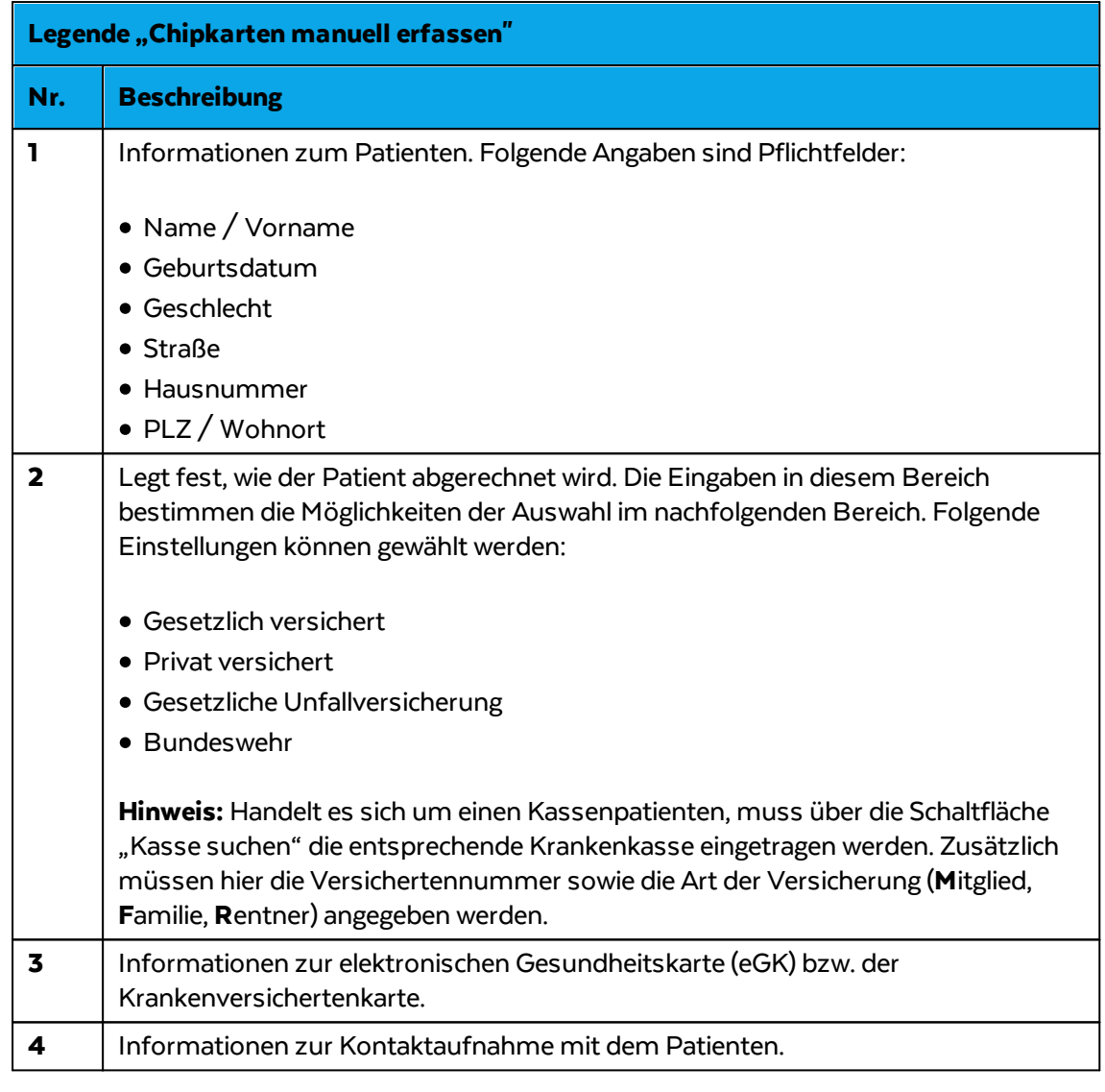

3. Eingaben mit Schaltfläche "Speichern" bestätigen. Der neue Patient wurde in psyprax übernommen.

### **Hinweis**

Für die Quartalsabrechnung an die KV müssen die elektronischen Gesundheitskarten aller Patienten eingelesen worden sein. Die manuelle Aufnahme eines Patienten stellt somit nur eine temporäre Ersatzlösung dar. Das Einlesen der eGK muss in jedem Fall zusätzlich erfolgen.

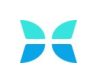

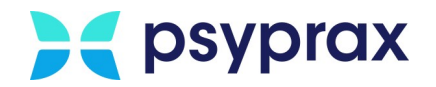

### **3.4 Diagnosen**

Dieses Kapitel beschreibt die folgenden Schwerpunkte:

- [Diagnosen](#page-37-0) eintragen
	- 0 <mark>Relevanz einer Diagnose [definieren](#page-40-0)</mark>| 37
	- o [ICD10-Code](#page-42-0) suchen 39

### <span id="page-37-0"></span>**3.4.1 Diagnosen eintragen**

Ohne eine gültige Diagnose ist die Abrechnung eines Patienten gegenüber der KV nicht möglich. Grundsätzlich wird in folgende Diagnosearten unterschieden:

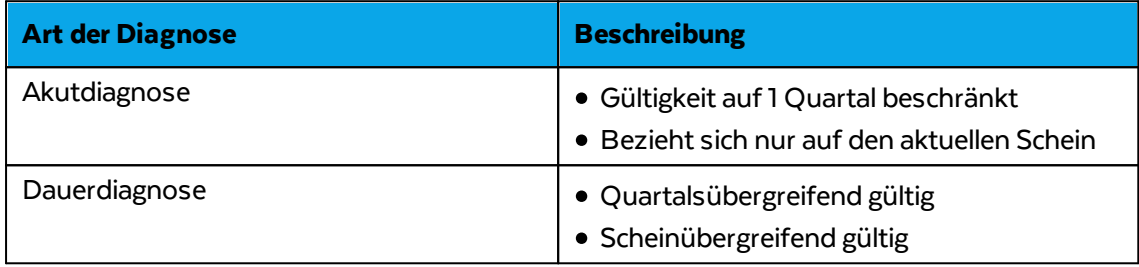

Um eine Diagnose einzutragen, wie folgt vorgehen:

- 1. Patient auswählen
- 2. In psyprax die Funktionstaste "Diagnose" anklicken.

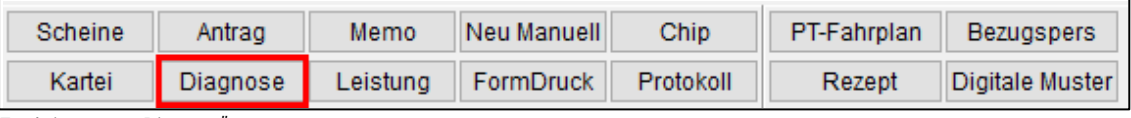

Funktionstaste "Diagnose'

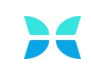

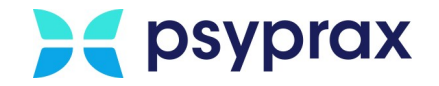

3. Im Fenster "Diagnosen" entsprechend der Diagnoseart Schaltfläche "Neue Dauerdiagnose" (1) oder "Neue Akutdiagnose" (2) anklicken.

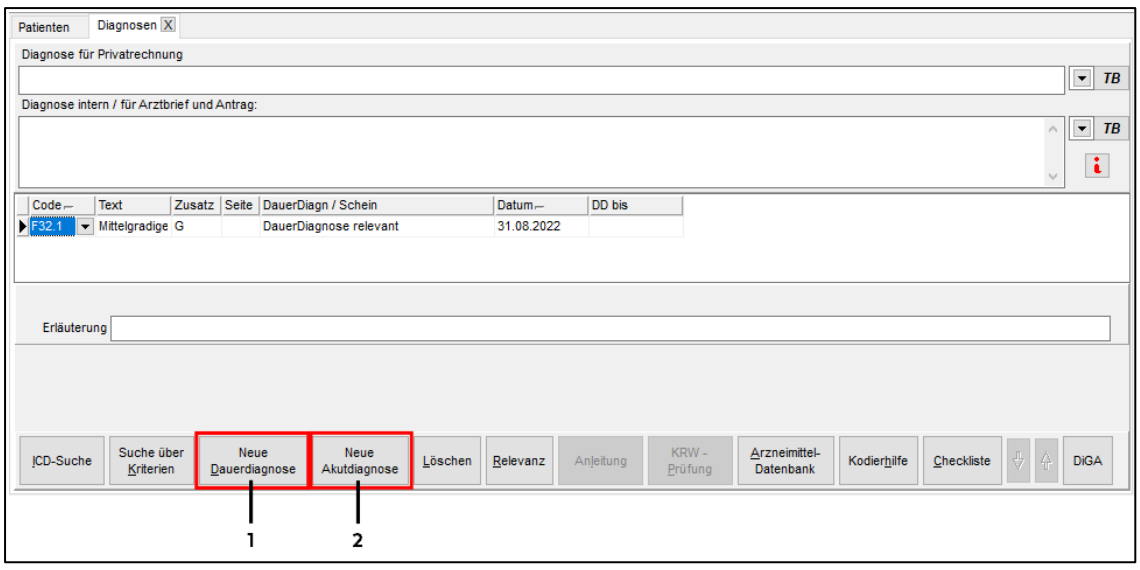

Art der Diagnose wählen

4. Im Übersichtsfenster der Diagnosen wird eine neue Zeile mit der erstellten Diagnose eingeblendet. Folgende Angaben müssen eingetragen werden:

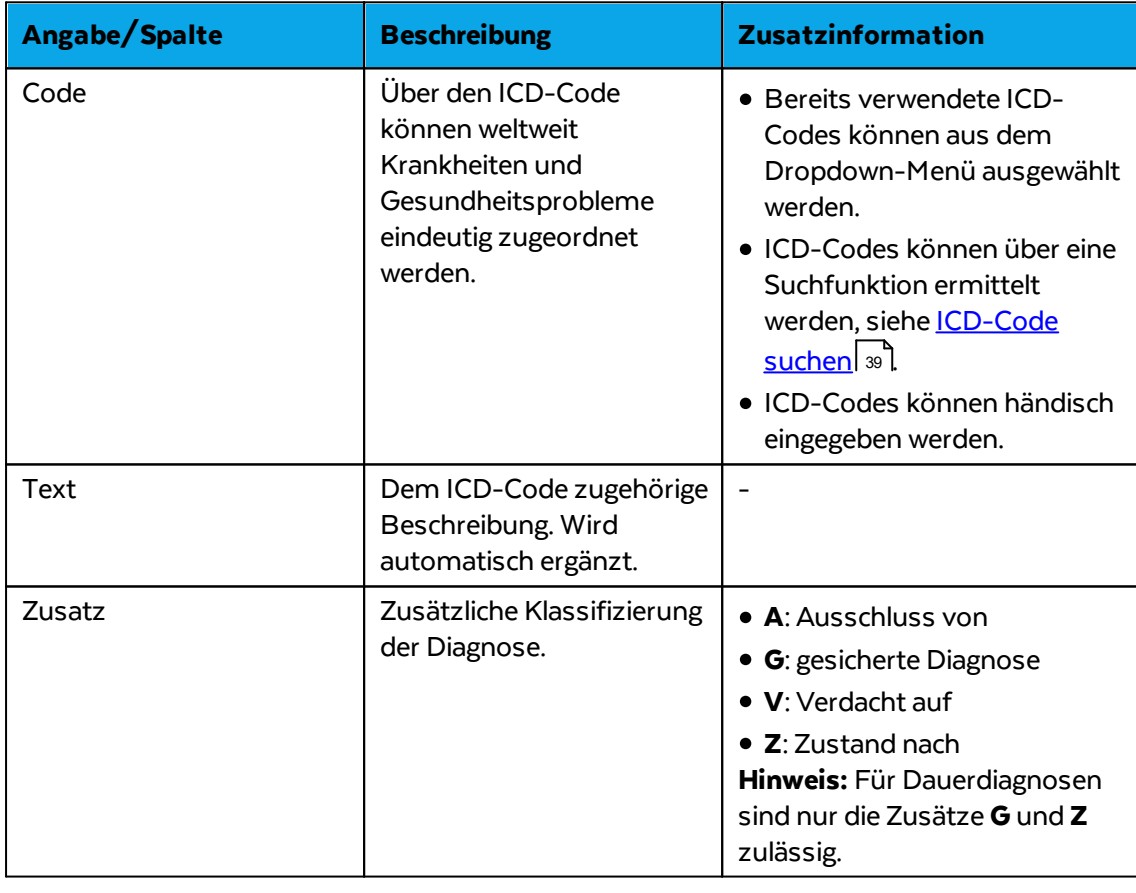

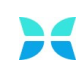

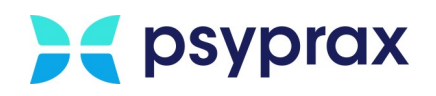

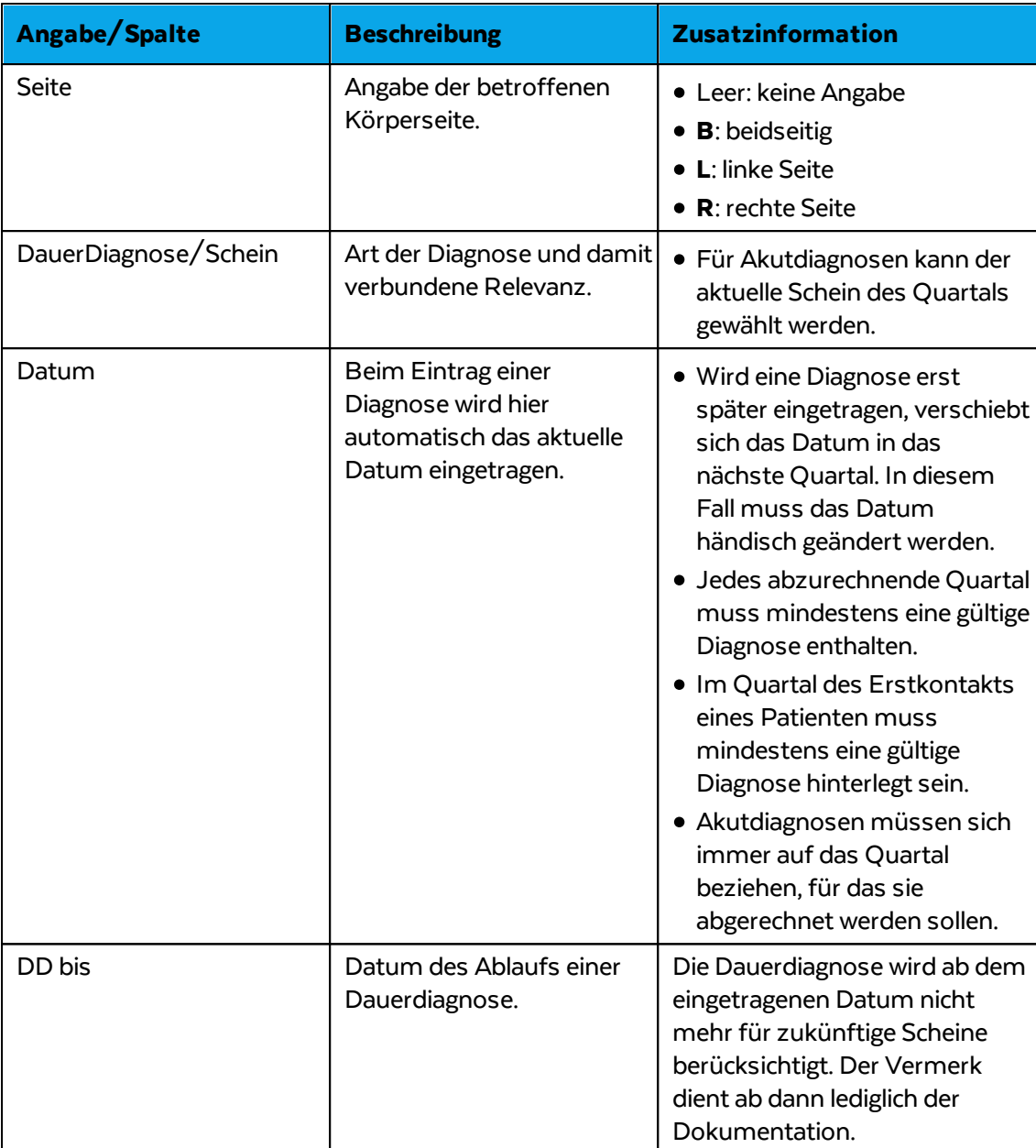

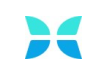

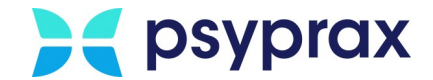

### <span id="page-40-0"></span>**3.4.1.1 Relevanz einer Diagnose definieren**

Laut Beschluss der Kassenärztlichen Bundesvereinigung (KBV) müssen Dauerdiagnosen ab dem 01.04.2022 für die Abrechnung bestätigt werden.

#### **Hinweis**

Grundlegende Informationen zur Relevanz von Diagnosen können dem entsprechenden [Schulungs-Video](https://www.psyprax.de/wp-content/uploads/Diagnosen-Relevanz-PsyPrax.mp4) entnommen werden.

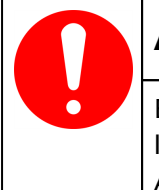

#### **Achtung**

Es empfiehlt sich, die Relevanz neuer Dauerdiagnosen schon während des laufenden Quartals festzulegen. Dies kann bspw. während der Vergabe von Abrechnungsziffern erfolgen.

Um die Relevanz von Dauerdiagnosen zu definieren, wie folgt vorgehen:

- 1. Patient auswählen
- 2. In psyprax die Funktionstaste "Diagnose" anklicken.

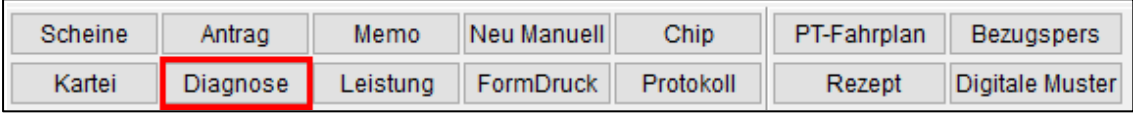

Funktionstaste "Diagnose"

#### 3. Im Fenster "Diagnosen" Schaltfläche "Relevanz" anklicken.

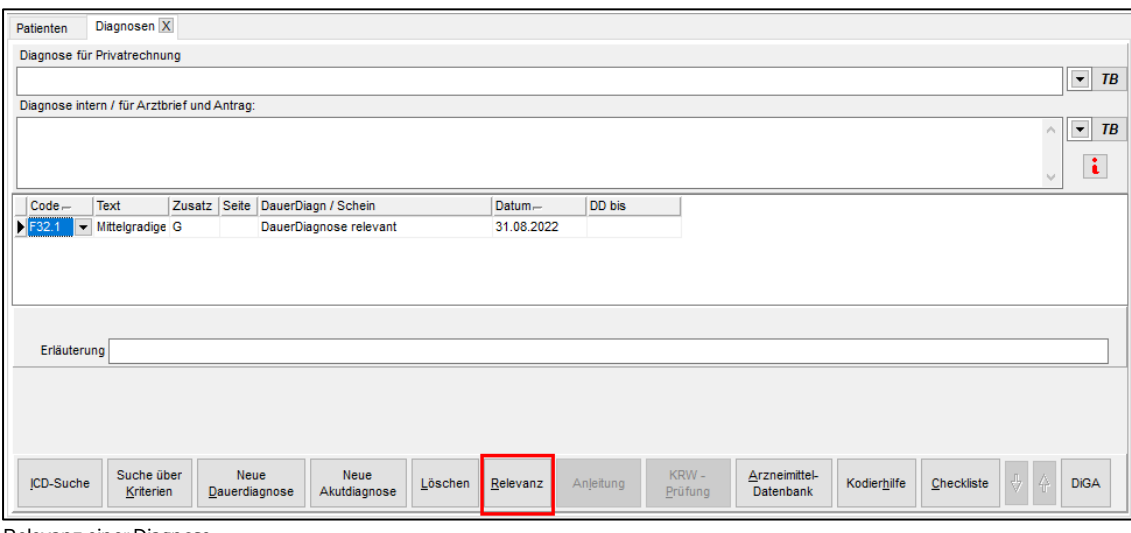

Relevanz einer Diagnose

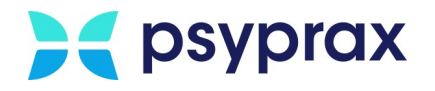

4. Im Fenster "Diagnose-Relevanz für Abrechnung festlegen" werden alle erstellten Dauerdiagnosen angezeigt. Die Checkbox "Jetzt relevant" für alle Dauerdiagnosen aktivieren, die abgerechnet werden sollen.

|                                                                                                    | Diagnose-Relevanz für Abrechnung festlegen |            |                |                                         |        |     |                            |                                           |                  |          |                                                      |         | ×         |
|----------------------------------------------------------------------------------------------------|--------------------------------------------|------------|----------------|-----------------------------------------|--------|-----|----------------------------|-------------------------------------------|------------------|----------|------------------------------------------------------|---------|-----------|
| Aufgrund einer KBV Anforderung müssen Dauerdiagnosen, die für die Abrechnung des Patienten relevant sind, bestätigt werden. Dies soll die Diagnose-Qualität verbessern. Die Spalte "Relevant" zeigt mit gesetztem Haken an, ob<br>die Diagnose für die Abrechnung relevant ist. Ohne gesetzten Haken ist es eine "anamnetische DD", welche nicht mit in die Abrechnung einfließt. Die Spalte "Jetzt relevant" ist für die aktuelle Abrechnung entscheidend. Ein<br>bedeutet diese Dauerdiagnose geht in die aktuelle Abrechnung mit ein. Zusätzlich können Sie "Bestätigt" verwenden, um zu erkennen, dass dieser Schein komplett bearbeitet wurde und unten links auch danach filtern. Sie könne<br>Vereinfachung die Diagnosen über den fettgedruckten Button unten mittig pro Patient und Schein klassifizieren. |                                            |            |                |                                         |        |     |                            |                                           |                  |          |                                                      |         |           |
|                                                                                                    |                                            |            |                |                                         |        |     |                            |                                           |                  |          | Für die Abrechnung entscheidend ist "Jetzt relevant" |         |           |
| Patin                                                                                                    | <b>Name</b>                                | <b>ICD</b> | Zus.           | Legende                                 | Schein | Uar | Quartal                    | Behandler                                 | <b>Bestätigt</b> | Relevant | Jetzt relev                                          |         |           |
| 5.                                                                                                    | Althany Brights                            | F32.1      | G              | Mittelgradige depressive Episode        | -32    | 00  | 20223                      | <b>Support College Royal</b>              |                  | ⊠        |                                                      |         |           |
| 5.                                                                                                    | <b>Alliance Brights</b>                    | F32.1      | G              | Mittelgradige depressive Episode        | 34     | 00  | 20223                      | <b>Top Globals</b>                        |                  | ☑        |                                                      |         |           |
| в                                                                                                    | <b>Alliance Brights</b>                    | F32.1      | G              | Mittelgradige depressive Episode        | 65     | 00  | 20232                      | <b>Top Globals</b>                        |                  | ☑        |                                                      |         |           |
| д                                                                                                    | Alliance Brights                           | F32.1      | G              | Mittelgradige depressive Episode        | 87     | 00  | 20233                      | <b>Tags-Clientists</b>                    |                  | ☑        |                                                      |         |           |
|                                                                                                    | Zeige nur unbestätigte Scheine             |            | Alle Patienten | Nur unabgerechnete Scheine<br>$\bullet$ |        |     | ausgewähltem Schein setzen | Relevant => Jetzt relevant + Bestätigt in | Vorschau         |          | Zwischenspeichern                                    | Abbruch | <b>OK</b> |

Relevanz einer Diagnose für die Abrechnung festlegen

5. Weiterhin können hier folgende Eigenschaften aktiviert bzw. deaktiviert werden:

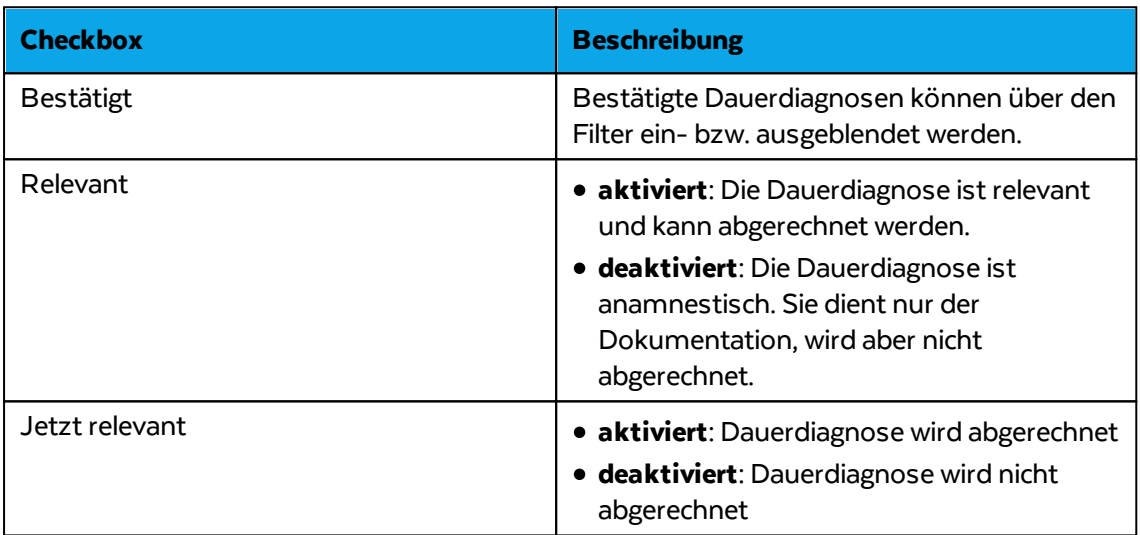

6. Auswahl mit Schaltfläche "OK" bestätigen.

### **Diagnosen filtern**

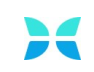

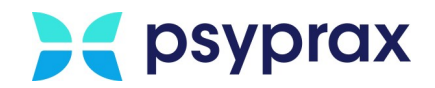

Um die angezeigte Liste der Dauerdiagnosen übersichtlicher zu gestalten, steht eine Filterfunktion zur Verfügung. Die Auswahl der Filter erfolgt über die Aktivierung der jeweiligen Checkbox in der rechten unteren Ecke des Fensters "Diagnose-Relevanz für Abrechnung festlegen". Folgende Filter stehen zur Verfügung:

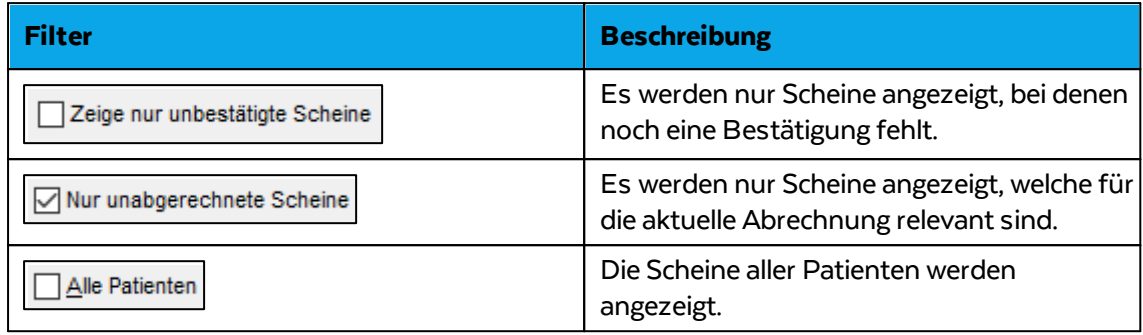

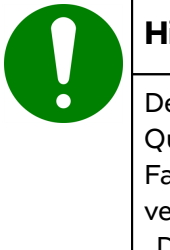

#### **Hinweis**

Der Filter "Nur unabgerechnete Scheine" wird nicht angezeigt, wenn die Quartalsabrechnung über das Abrechnungs-Menü gestartet wurde. In diesem Fall ist der Filter "Alle Patienten" als Standard aktiviert. Dies kann nicht verändert werden. Um Zugriff auf diese Filter zu bekommen, Funktionstasten "Diagnose" und "Relevanz" nutzen.

### <span id="page-42-0"></span>**3.4.1.2 ICD10-Code suchen**

Um einen ICD10-Code zu suchen, wie folgt vorgehen:

1. In psyprax die Funktionstaste "Diagnose"anklicken.

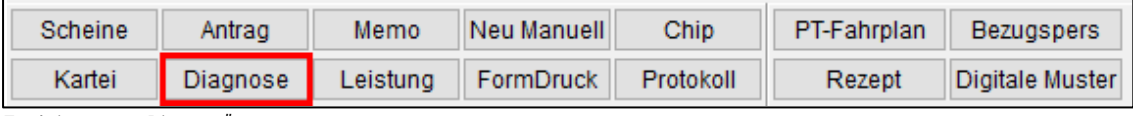

Funktionstaste "Diagnose

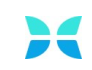

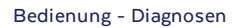

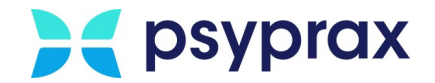

### 2. Im Fenster "Diagnosen" Schaltfläche "ICD-Suche" anklicken.

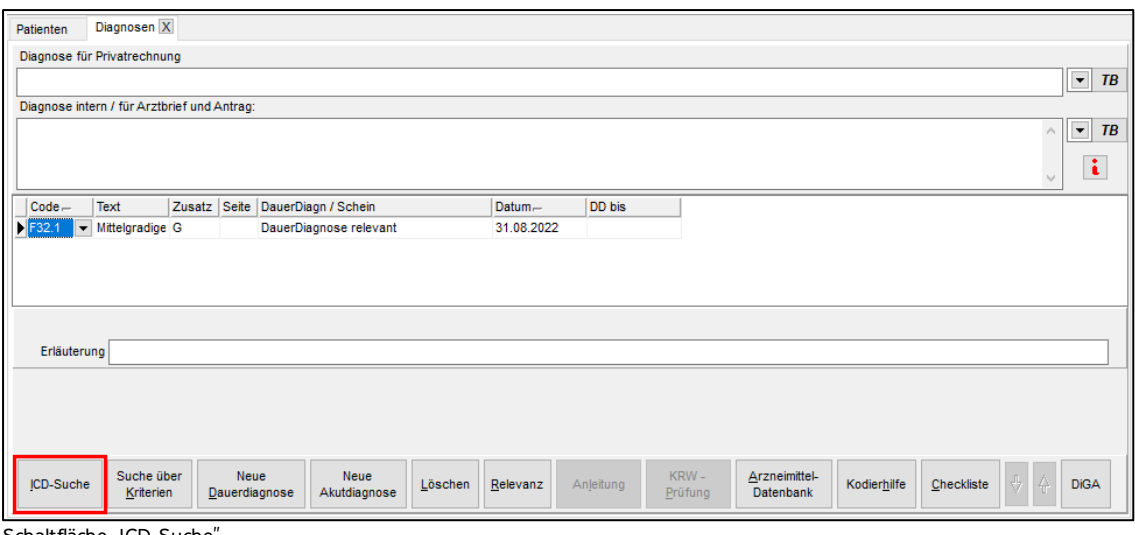

Schaltfläche "ICD-Suche'

### 3. Im Fenster "ICD10-Suche" stehen folgende Funktionen zur Verfügung:

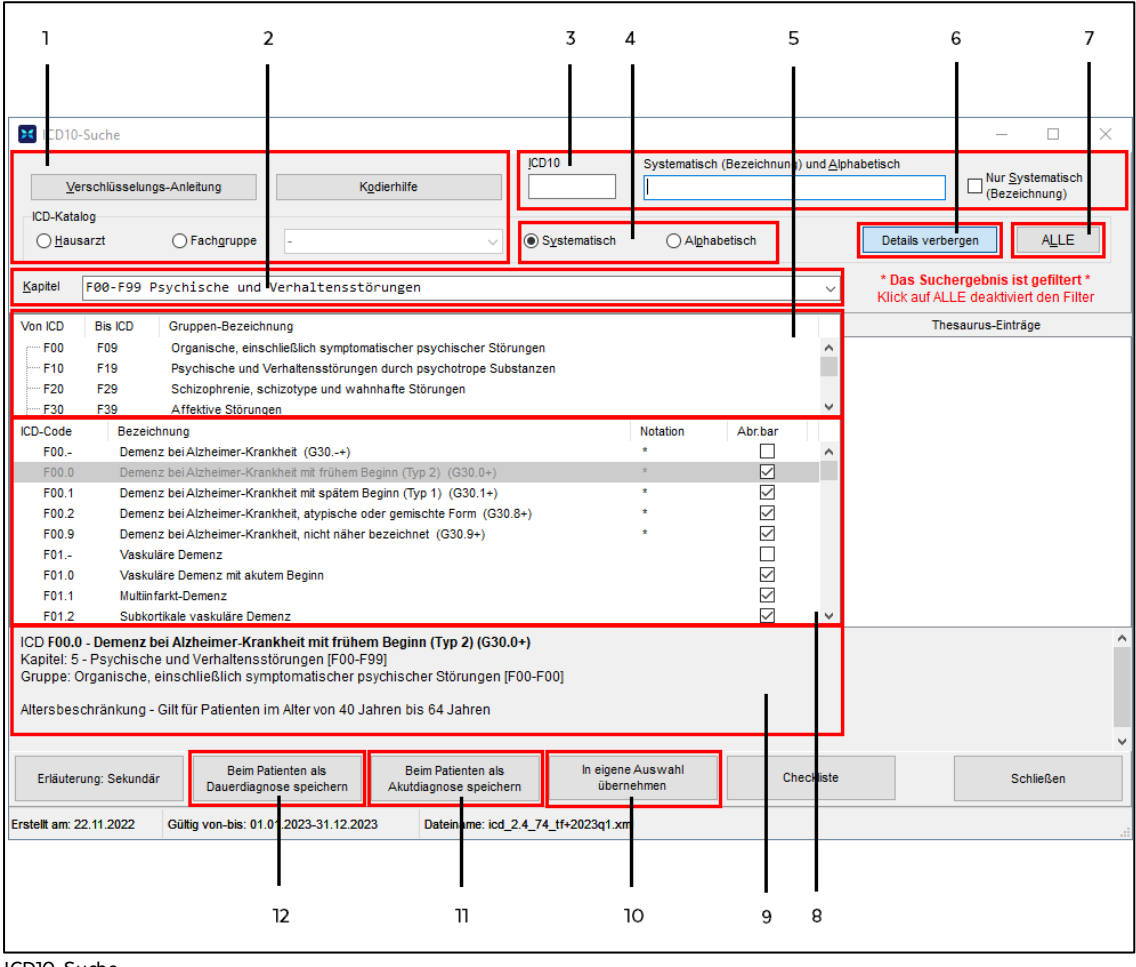

ICD10-Suche

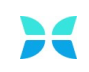

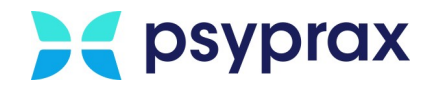

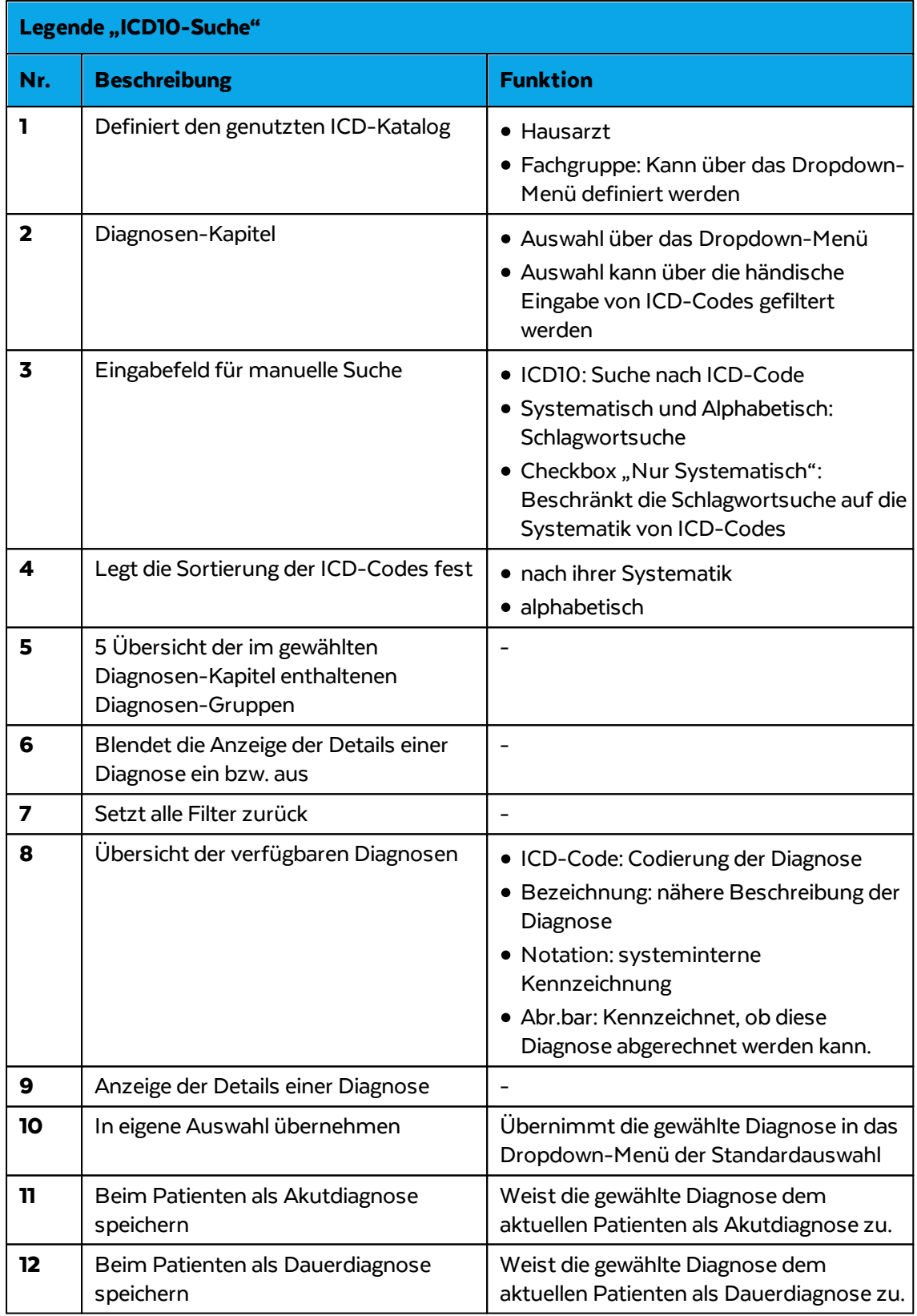

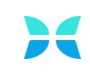

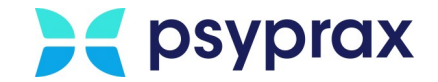

## <span id="page-45-0"></span>**3.5 Leistungen eintragen**

Erbrachte Leistungen werden im System erfasst und für die spätere Abrechnung aufbereitet. Leistungen können über Leistungsziffern oder über das Datum der Leistungserbringung eingetragen werden. Um zwischen diesen beiden Varianten umzuschalten, wie folgt vorgehen:

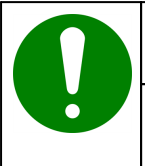

#### **Hinweis**

Umschalten ist nur möglich, wenn das Fenster "Pat.Leistungen" geöffnet wurde.

- 1. Patient auswählen
- 2. In psyprax die Funktionstaste "Leistung"anklicken, um das Fenster "Pat.Leistungen" zu öffnen.

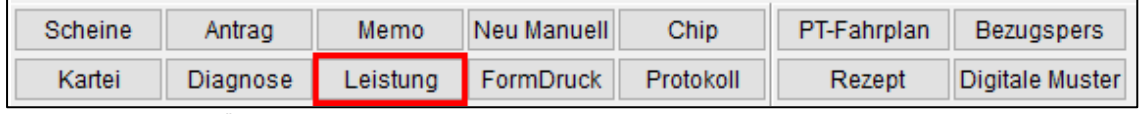

Funktionstaste "Leistung"

3. Hauptmenü "Ansicht" und Untermenü "Leistungseingabe" öffnen. Art der Leistungseingabe wählen.

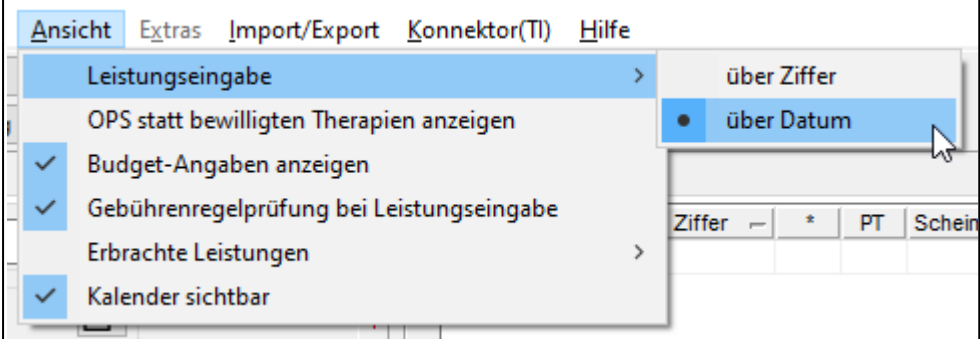

Untermenü Leistungseingabe"

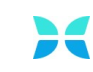

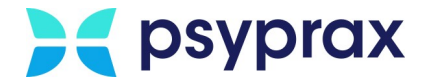

### **3.5.1 Leistungseingabe über Ziffern**

Um erbrachte Leistungen mithilfe von Leistungsziffern einzutragen, wie folgt vorgehen:

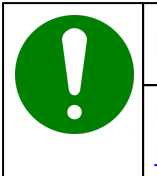

### **Hinweis**

Die entsprechende Eingabeart muss ggf. zuvor aktiviert werden, siehe <u>[Leistungen](#page-45-0) eintragen| 42</u> l

- 1. Patient auswählen
- 2. In psyprax die Funktionstaste "Leistung"anklicken, um das Fenster "Pat.Leistungen" zu öffnen.

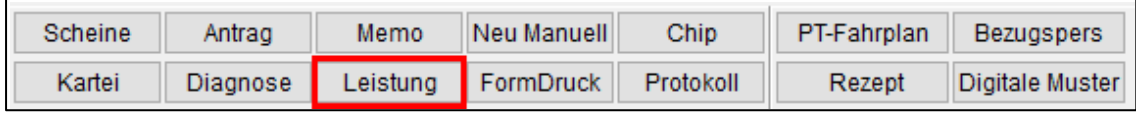

Funktionstaste "Leistung"

3. Im Fenster "Pat.Leistungen" stehen folgende Funktionen zur Verfügung:

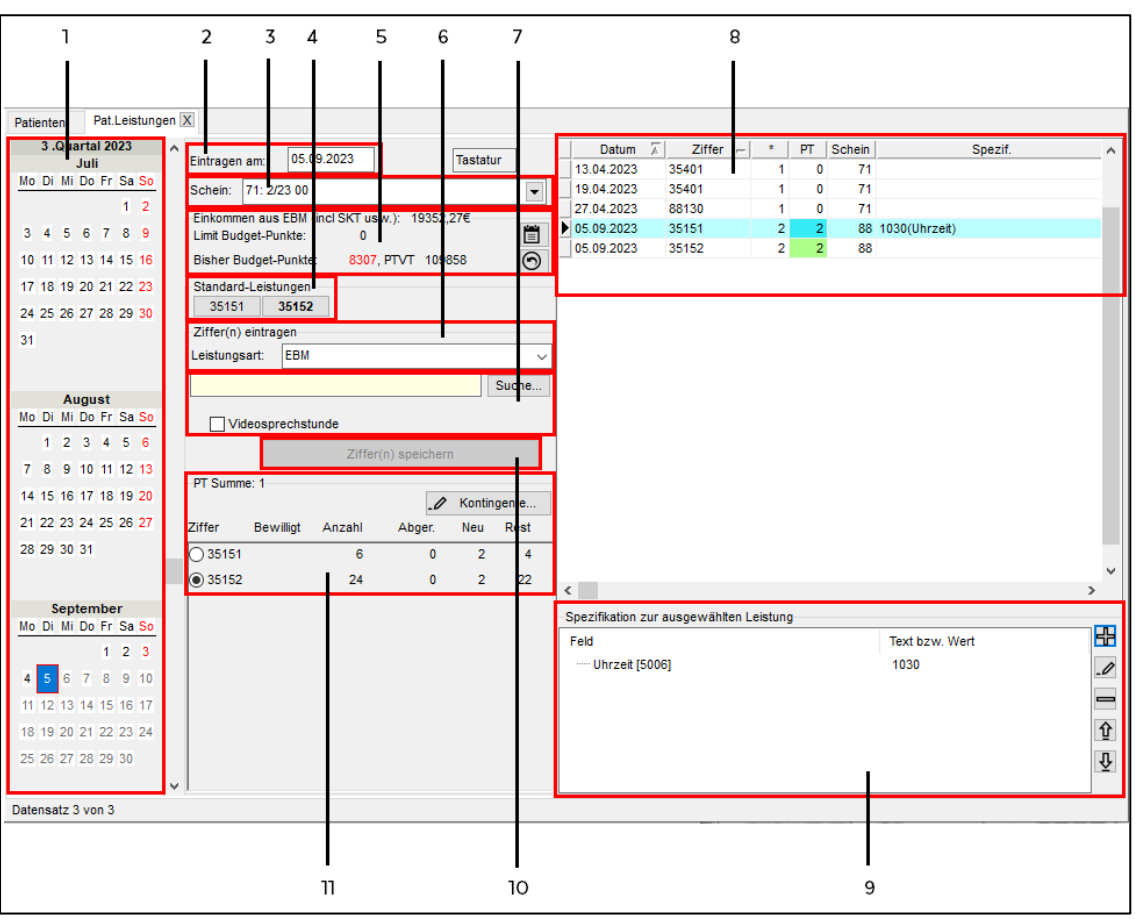

Pat.Leistungen – Ziffern

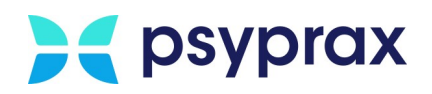

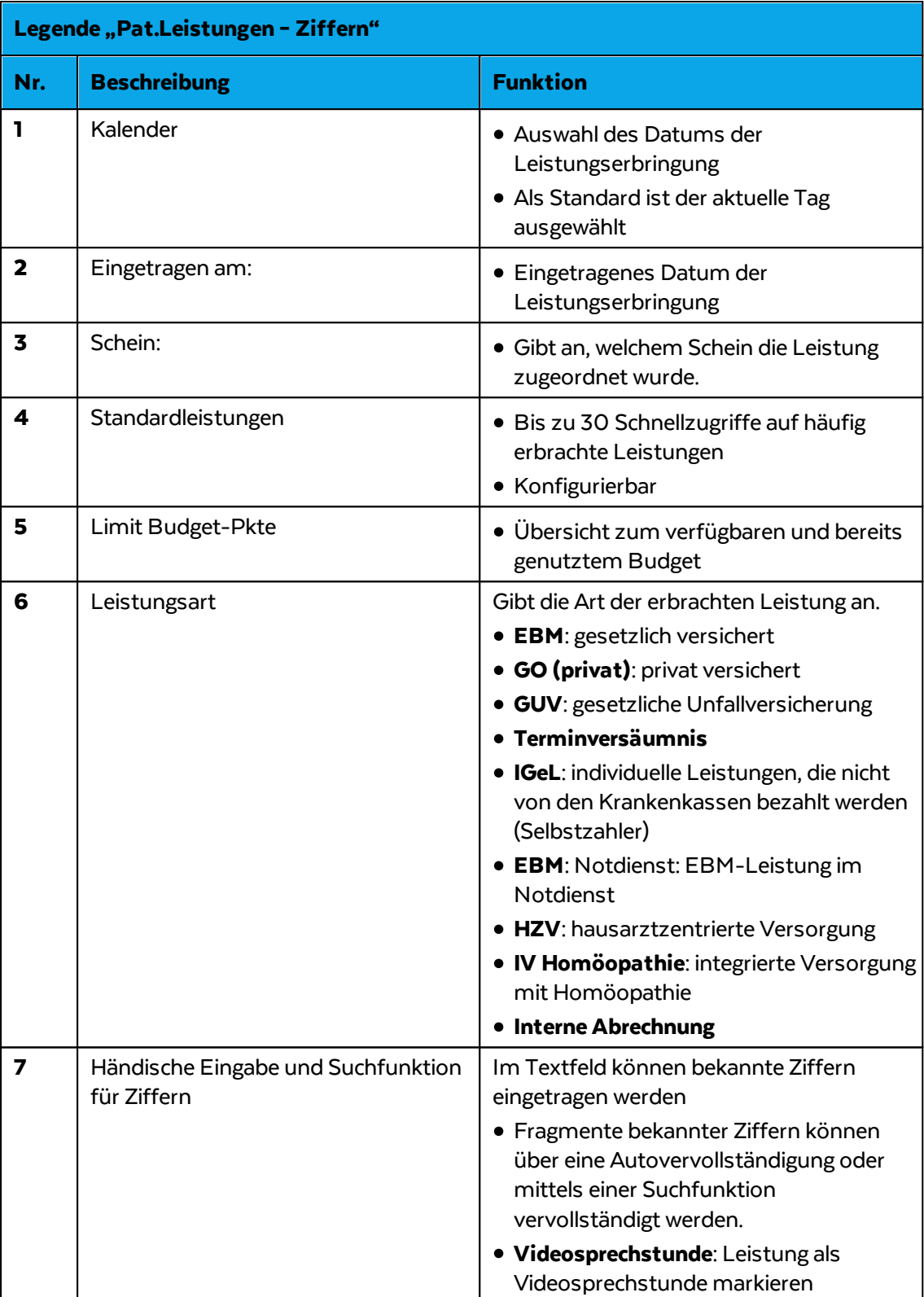

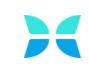

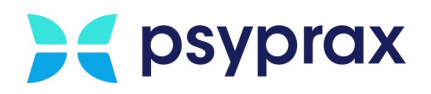

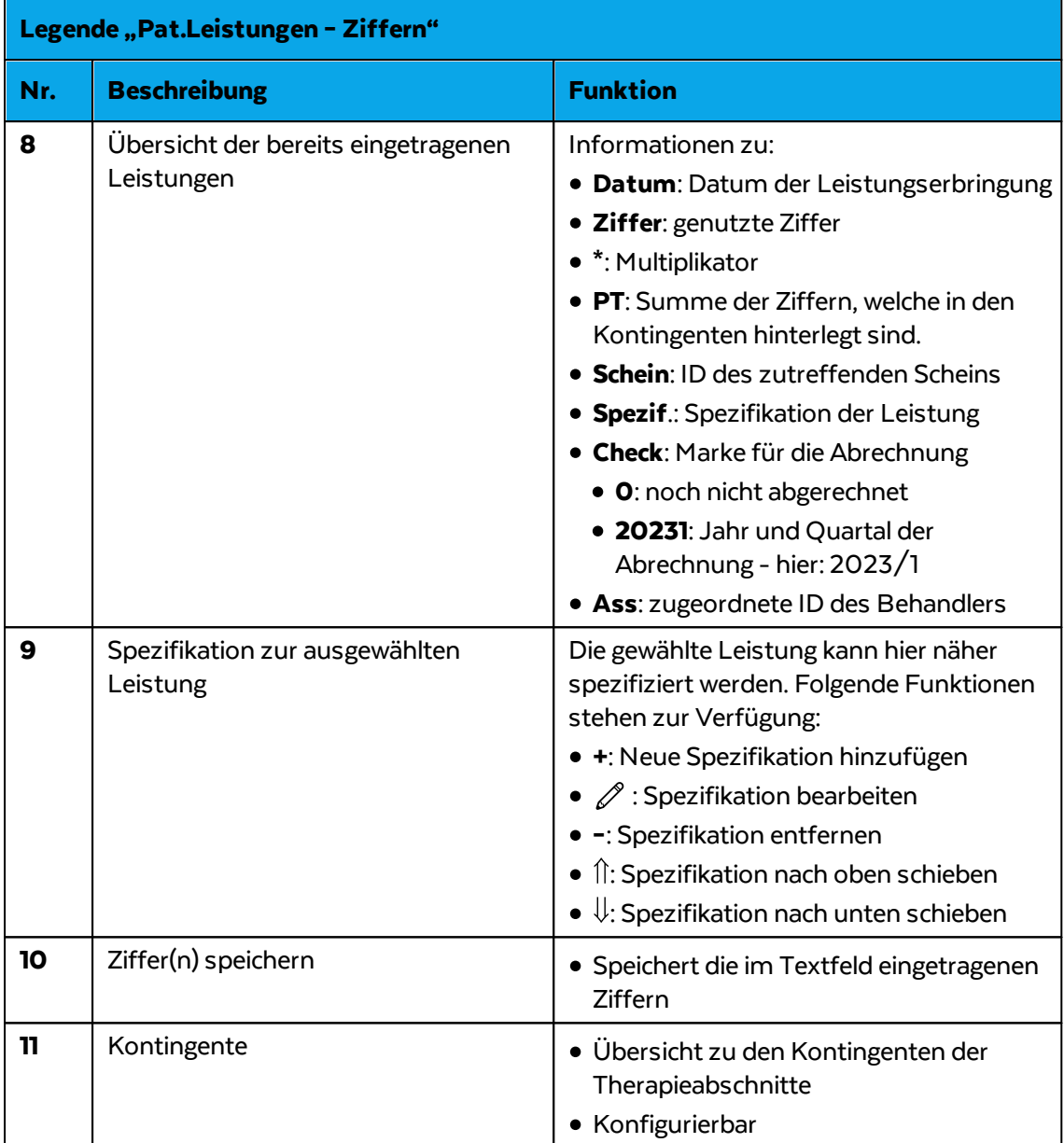

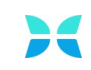

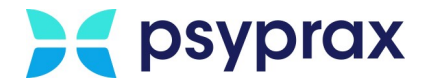

### **Spezifikation hinzufügen**

Um einer eingetragenen Leistung eine Spezifikation zuzuordnen, wie folgt vorgehen:

- 1. Eingetragene Leistung im Übersichtsfenster der Leistungen markieren.
- 2. Schaltfläche "**+**" anklicken.
- 3. In der linken Spalte des Fensters "Leistungs-Spezifikationen" Art der Spezifikation wählen.
- 4. In der rechten Spalte den entsprechenden Wert bzw. einen Text der Spezifikation eintragen. Um einen neuen Eintrag zu erzeugen, Schaltfläche "Neu" anklicken.
- 5. Eingaben mit der Schaltfläche "Ok" bestätigen.

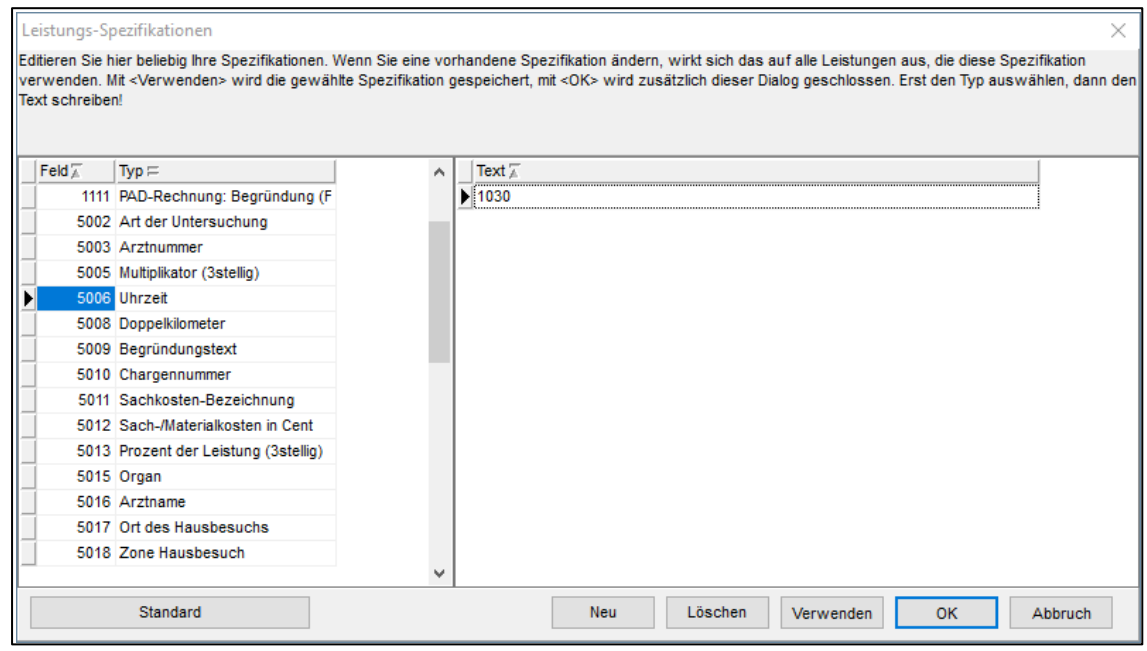

Leistungs-Spezifikationen

### **Leistung eintragen**

Um in dieser Ansicht eine Leistung einzutragen, wie folgt vorgehen:

- 1. Gegebenenfalls Datum der Leistungserbringung auswählen.
- 2. Ziffer der Leistung eingeben bzw. auswählen.
- 3. Nachfolgenden Dialog befüllen.
- 4. Die erbrachte Leistung wurde eingetragen.

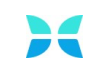

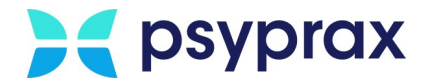

### **3.5.2 Leistungseingabe über Datum**

Um erbrachte Leistungen mithilfe des Datums einzutragen, wie folgt vorgehen:

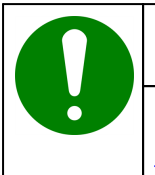

### **Hinweis**

Die entsprechende Eingabeart muss ggf. zuvor aktiviert werden, siehe <u>[Leistungen](#page-45-0) eintragen| 42</u> l

- 1. Patient auswählen
- 2. In psyprax die Funktionstaste "Leistung"anklicken, um das Fenster "Pat.Leistungen" zu öffnen.

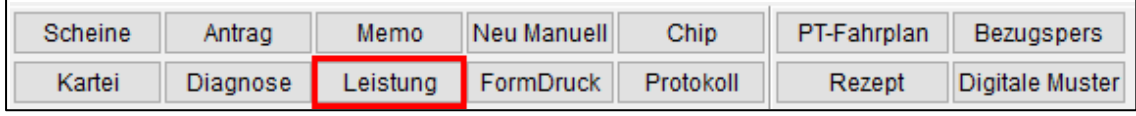

Funktionstaste "Leistung"

3. Im Fenster "Pat.Leistungen" stehen folgende Funktionen zur Verfügung:

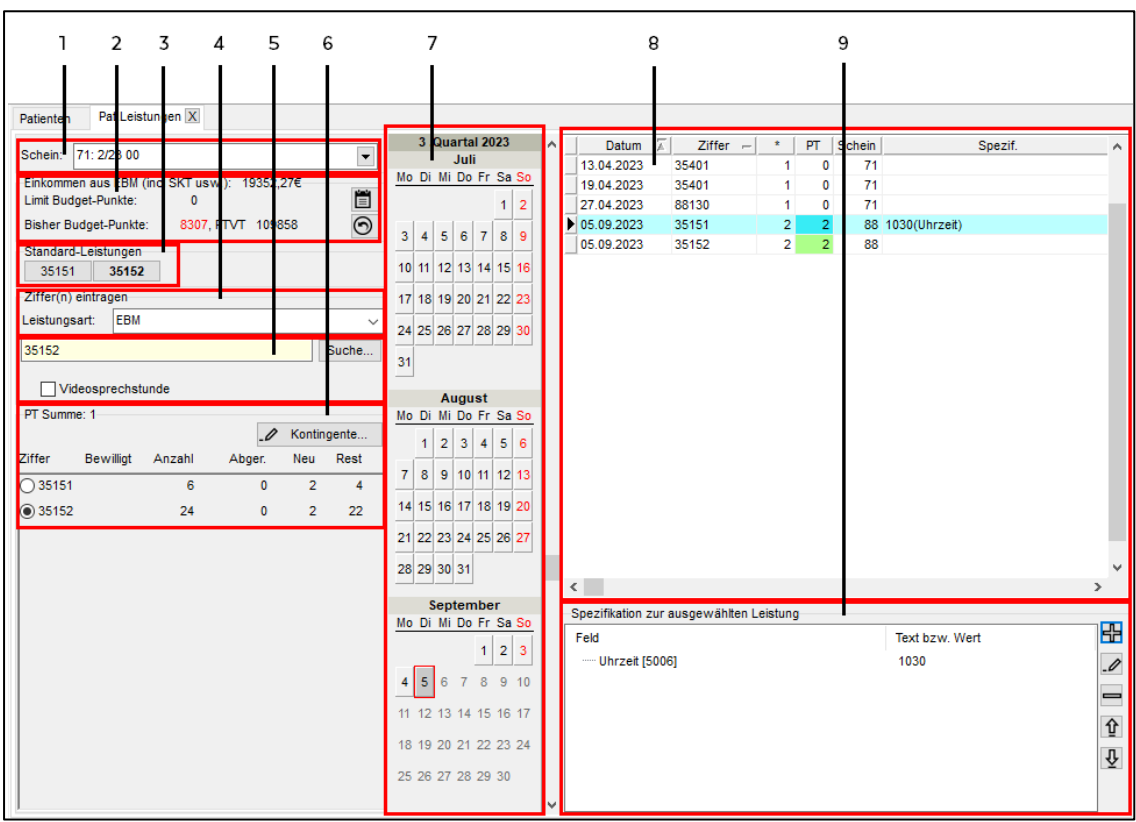

Pat.Leistungen – Datum

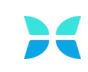

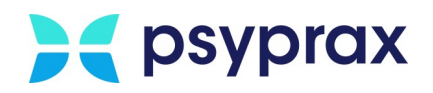

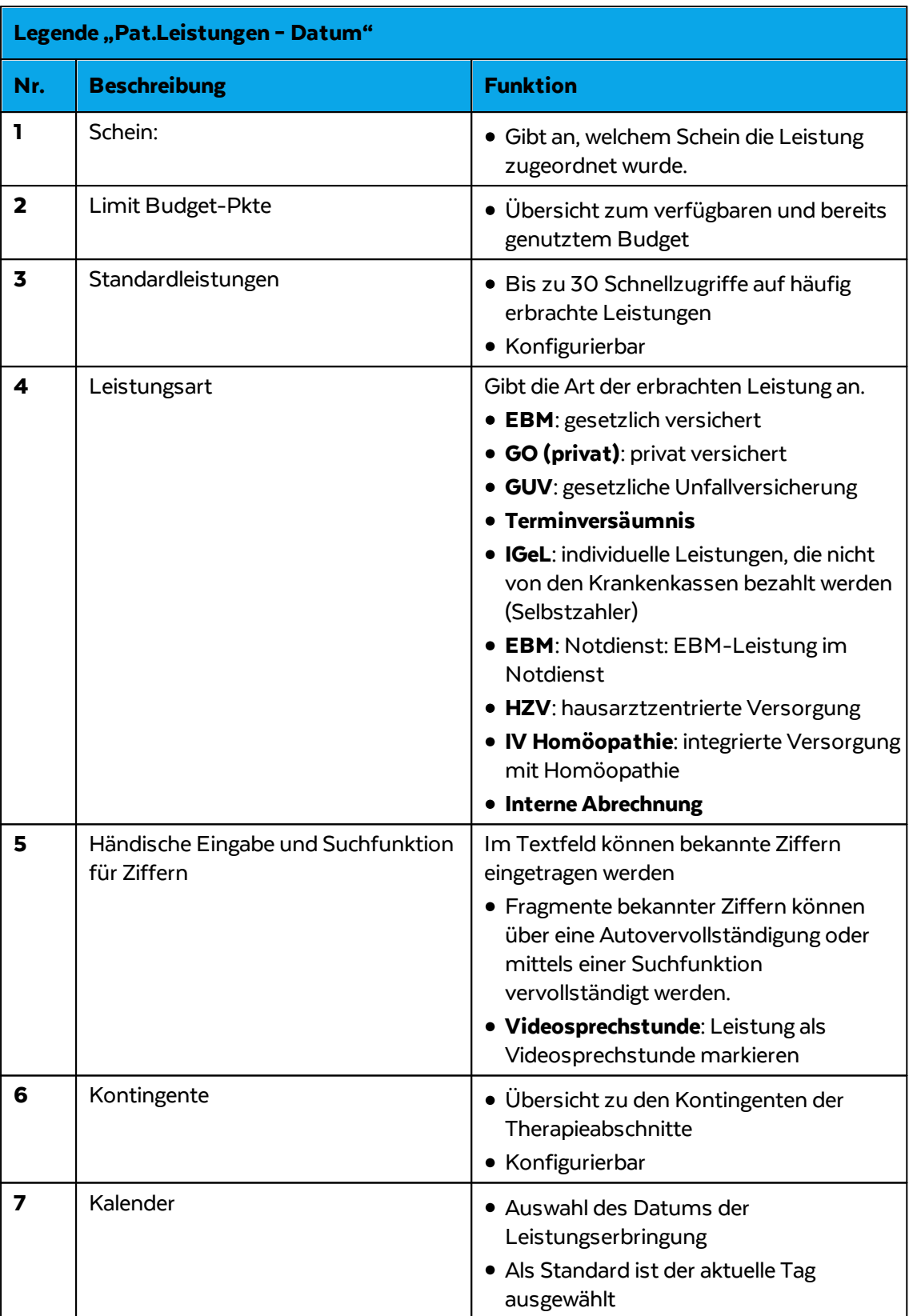

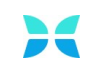

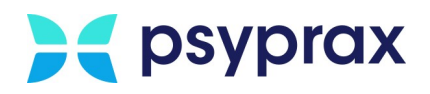

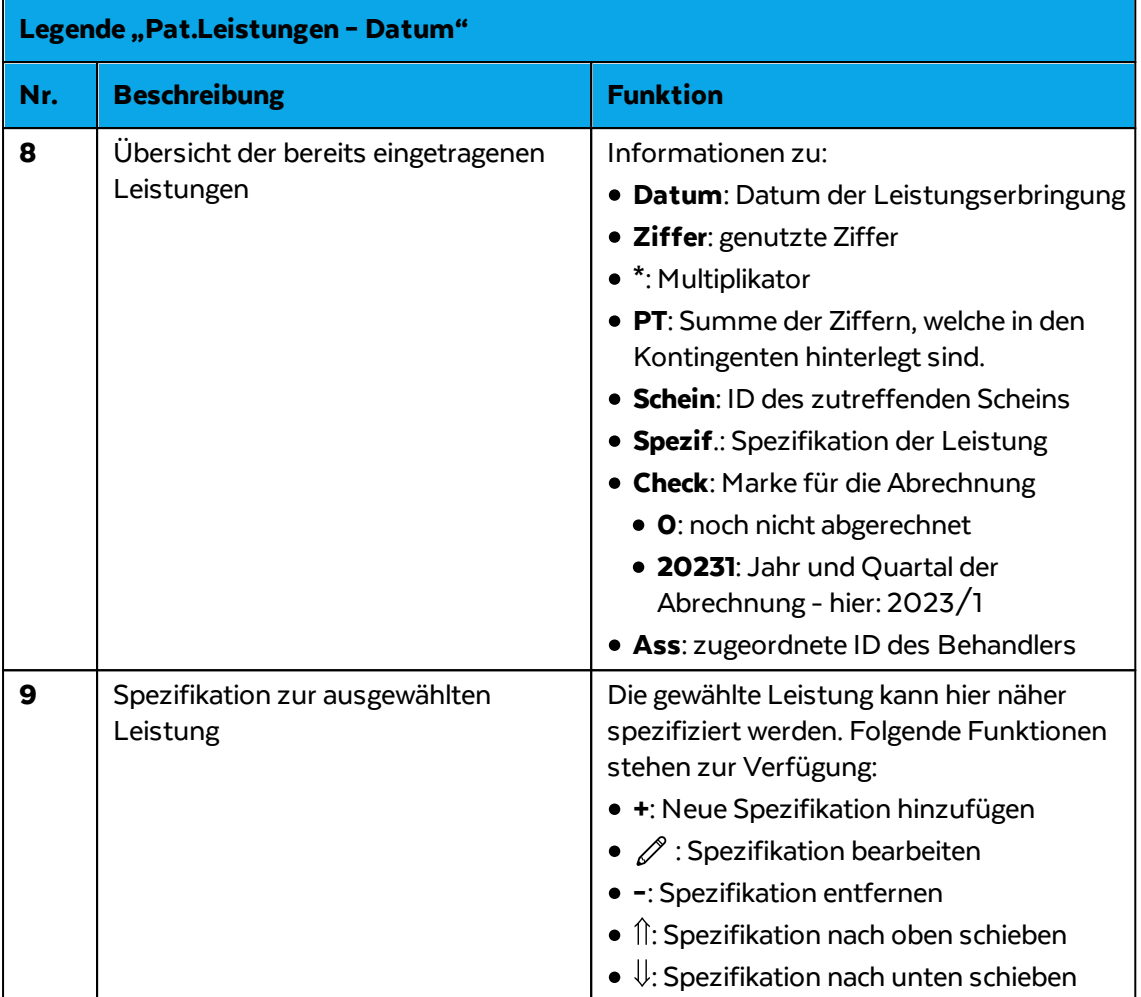

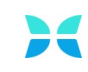

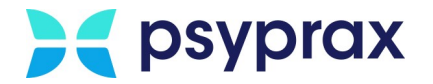

### **Spezifikation hinzufügen**

Um einer eingetragenen Leistung eine Spezifikation zuzuordnen, wie folgt vorgehen:

- 1. Eingetragene Leistung im Übersichtsfenster der Leistungen markieren.
- 2. Schaltfläche "**+**" anklicken.
- 3. In der linken Spalte des Fensters "Leistungs-Spezifikationen" Art der Spezifikation wählen.
- 4. In der rechten Spalte den entsprechenden Wert bzw. einen Text der Spezifikation eintragen. Um einen neuen Eintrag zu erzeugen, Schaltfläche "Neu" anklicken.
- 5. Eingaben mit der Schaltfläche "Ok" bestätigen.

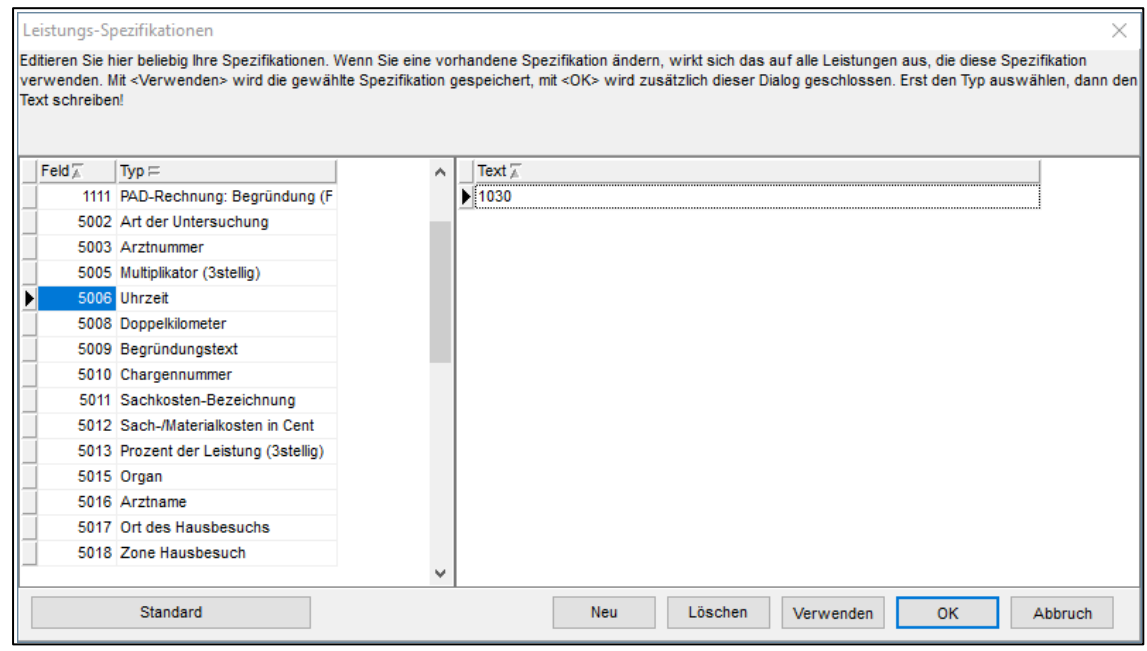

Leistungs-Spezifikationen

### **Leistung eintragen**

Um in dieser Ansicht eine Leistung einzutragen, wie folgt vorgehen:

- 1. Gegebenenfalls Datum der Leistungserbringung auswählen.
- 2. Ziffer der Leistung eingeben bzw. auswählen.
- 3. Nachfolgenden Dialog befüllen.
- 4. Die erbrachte Leistung wurde eingetragen.

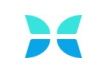

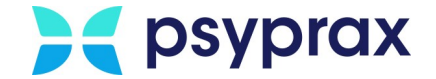

### **3.5.3 Kontingente verwalten**

Im Rahmen der Eingabe von Leistungen können die verfügbaren Kontingente verwaltet werden. Dafür wie folgt vorgehen:

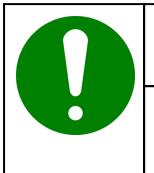

#### **Hinweis**

Um die Stunden einer bewilligungspflichtigen Therapien abrechnen zu können, muss ein bewilligtes Kontingent vorhanden sein.

- 1. Patient auswählen
- 2. In psyprax die Funktionstaste "Leistung"anklicken, um das Fenster "Pat.Leistungen" zu öffnen.

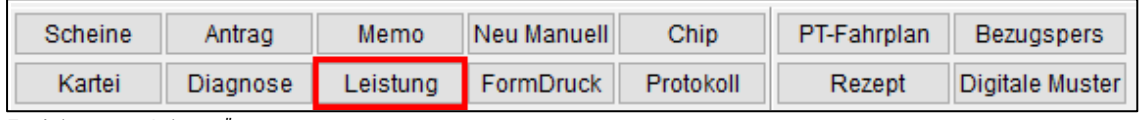

Funktionstaste "Leistung"

3. Im Fenster "Pat.Leistungen" Schaltfläche "Kontingente" anklicken, um das Fenster "Bewilligte Kontingente + Prob. Sitz. zu ..." zu öffnen.

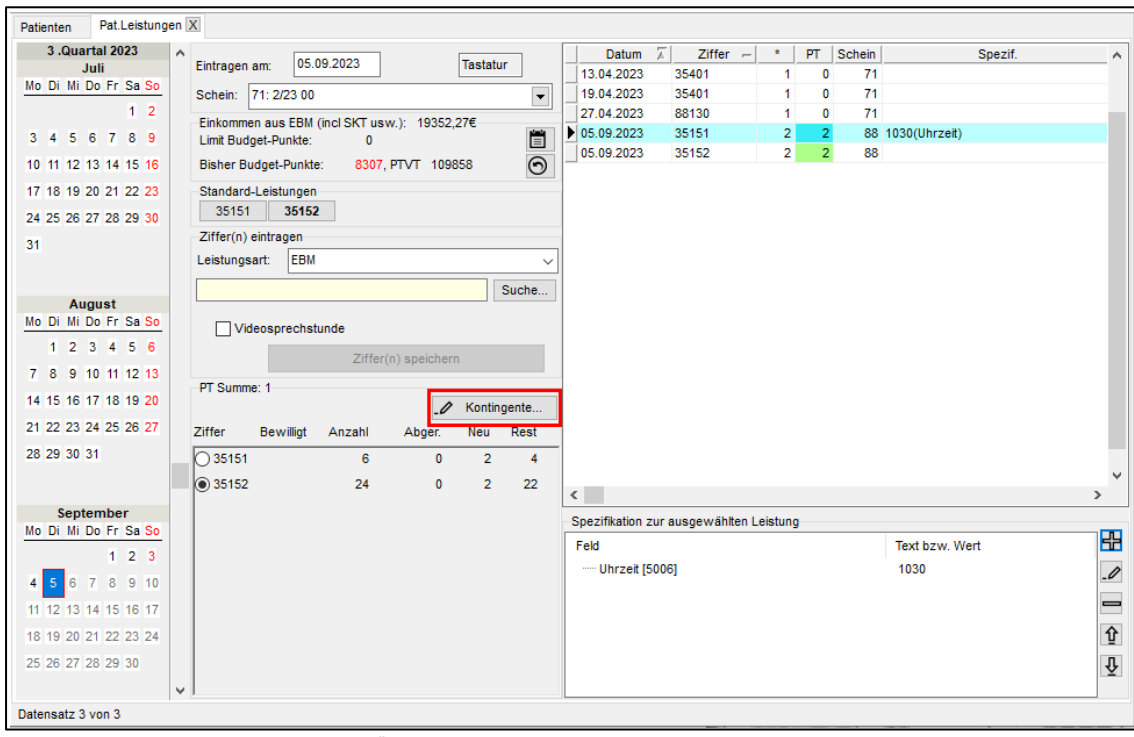

Pat.Leistungen - Schaltlfäche "Kontingente"

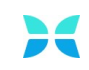

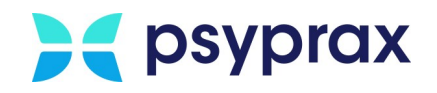

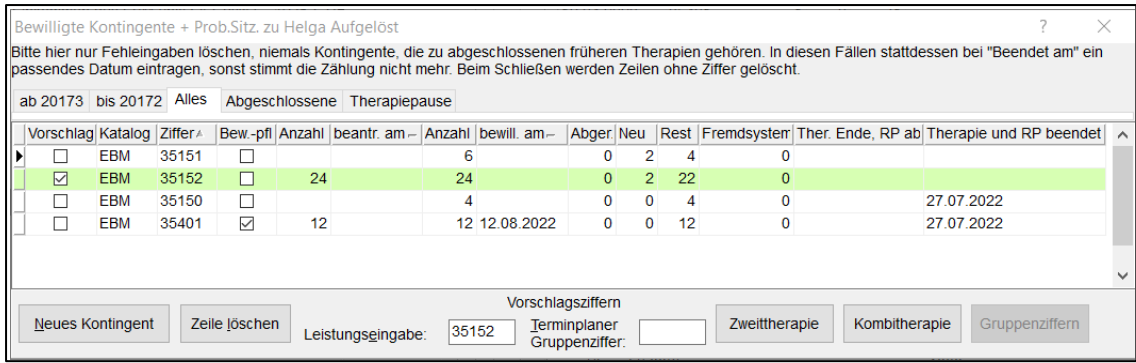

Bewilligte Kontingente + Prob.Sitz. zu ...

### **Navigation**

Im oberen Bereich des Fensters sind mehrere Reiter zu finden, über welche die folgenden Ansichten eingeblendet werden können:

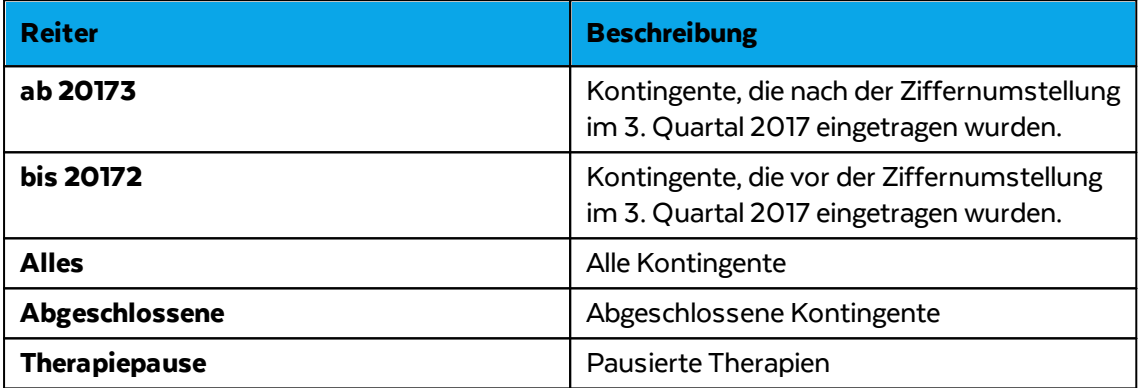

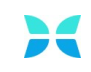

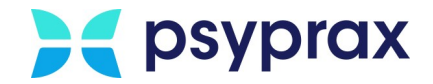

## **Neues Kontingent**

Um ein neues Kontingent anzulegen, Schaltfläche "Neues Kontingent" anklicken. Eine neue Zeile erscheint, in welcher die folgenden Angaben eingetragen werden müssen:

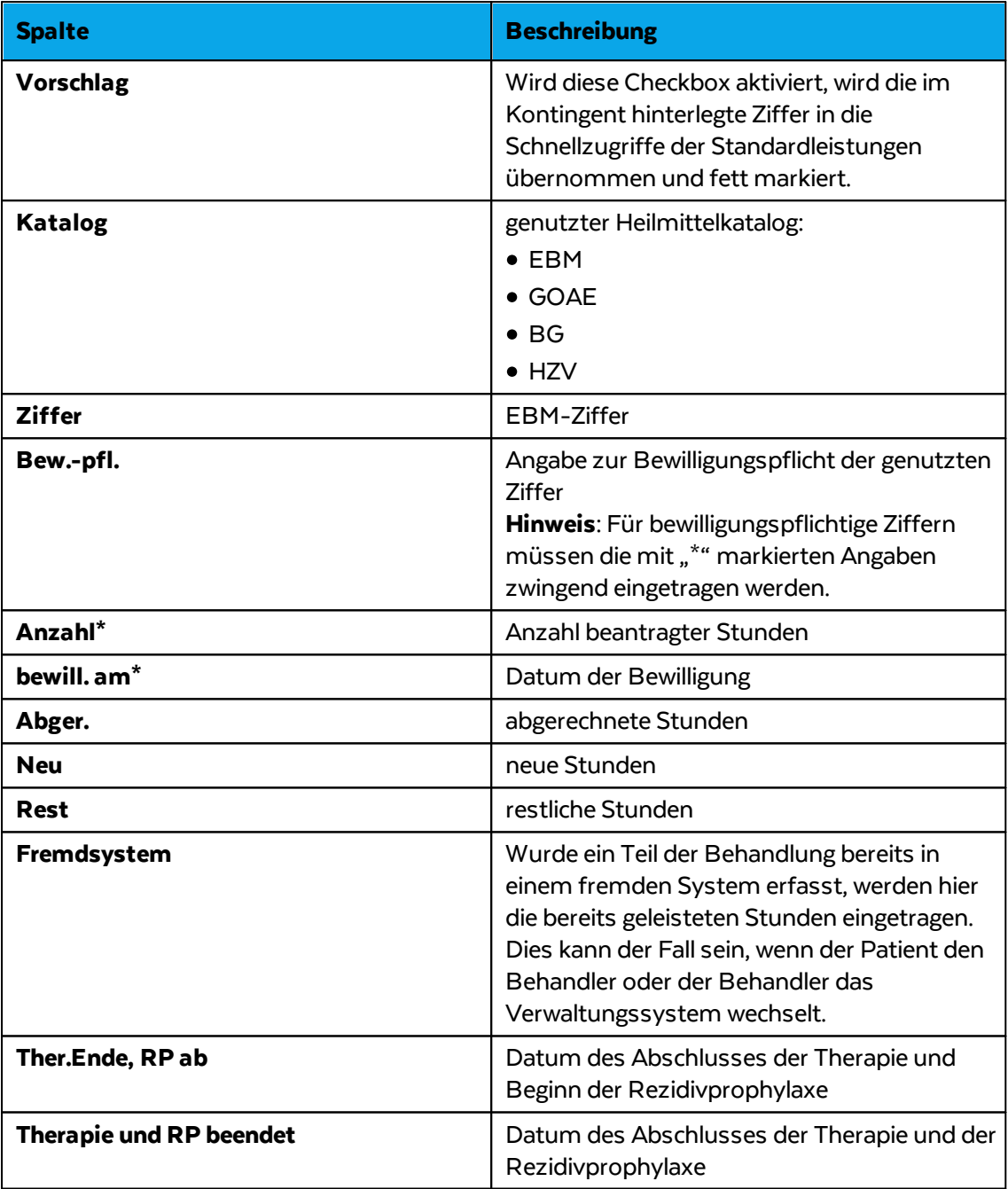

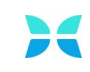

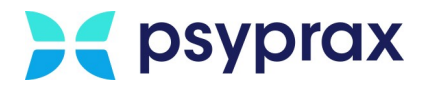

### **Therapien ohne verpflichtende Bewilligung**

Auch nicht bewilligungspflichtige Therapiestunden werden in einem Kontingent verwaltet. Dazu zählen Probatorik, Sprechstunden und Akuttherapien. Die Erfassung dieser nicht bewilligungspflichtigen Stunden vereinfacht die Abrechnung dieser Ziffern. Diese Stunden werden in der Übersicht der erbrachten Leistungen in der Spalte "PT" gezählt.

Folgende Hinweise beachten:

- · In der Spalte für die Anzahl der bewilligten Stunden nur die Anzahl der Stunden eintragen, die erbracht werden.
- · Auch noch nicht bewilligte Kontingente sollten eingetragen werden. Ausgangswert für die Anzahl der bewilligten Stunden ist in diesem Fall 0. Wurden Stunden ohne Bewilligung erbracht, muss die Angabe für die Anzahl der bewilligten Stunden entsprechend angepasst werden. Die Abrechnung dieser Leistungen wird bis zum Eingang der Bewilligung zurückgestellt. Nach der Bewilligung und einem entsprechendem Eintrag in der Spalte zum Datum der Bewilligung, wird die Leitung automatisch im nächsten Quartal abgerechnet.

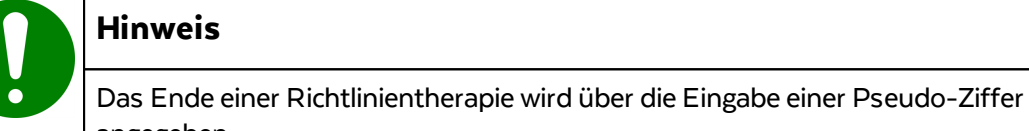

angegeben.

- · **88131**: mit anschließender Rezidivprophylaxe
- · **88130**: ohne anschließender Rezidivprophylaxe

# **3.6 Quartalsabrechnung**

Um die Leistungen eines Quartals abzurechnen, wie folgt vorgehen:

1. Hauptmenü "Abrechnung" und Untermenü "Quartalsabrechnung Start" öffnen.

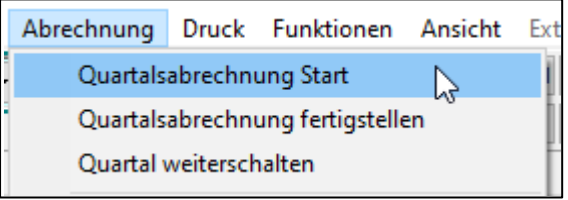

Untermenü "Quartalsabrechnung Start"

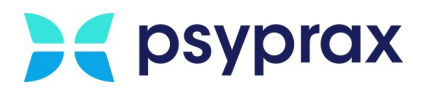

2. Im Fenster "Quartalsabrechnung" Schaltfläche "Start Quartalsabrechnung" anklicken, um den Abrechnungslauf zu starten. Nach dem Start werden zunächst die eingegebenen Daten auf Plausibilität geprüft.

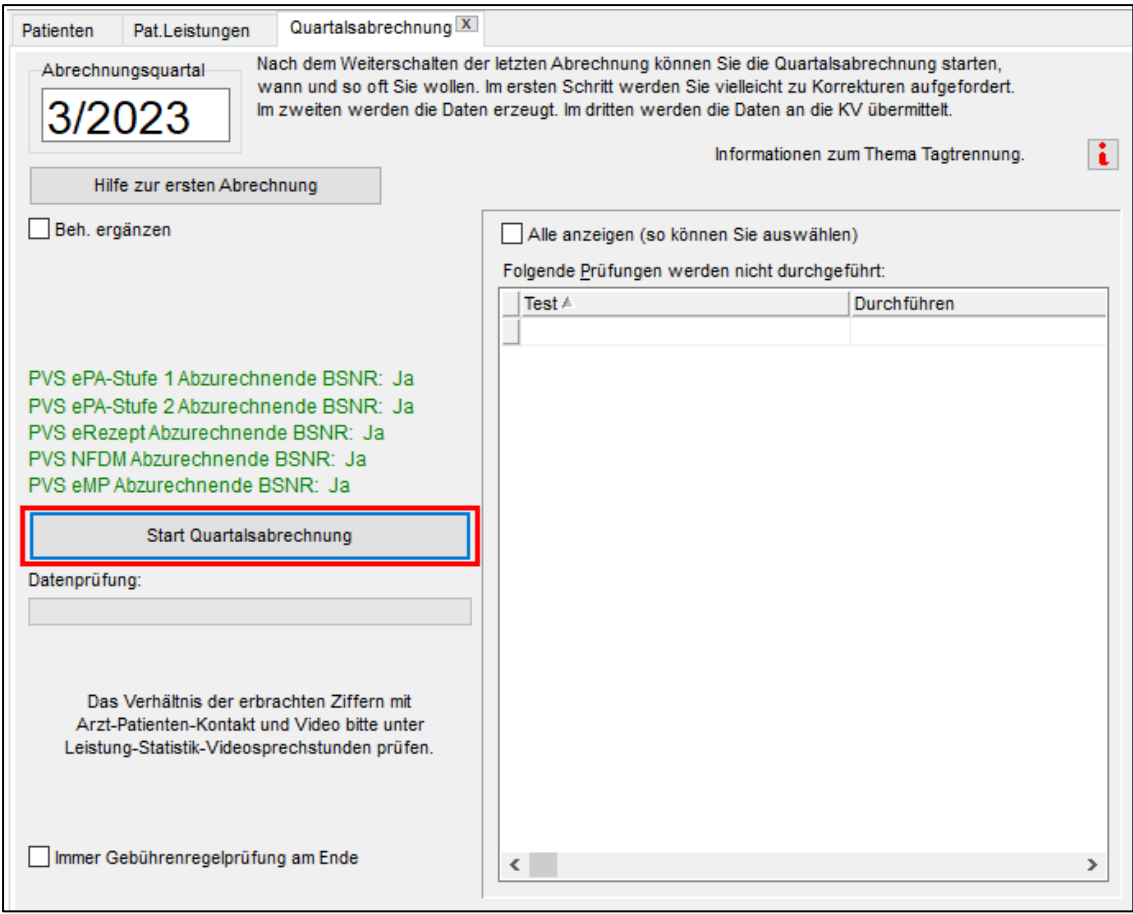

Quartalsabrechnung

3. Im nachfolgenden Fenster müssen die Diagnosen als "Bestätigt" und "Jetzt relevant" markiert werden. Über die entsprechende Funktionstaste werden beide Einträge gleichzeitig vorgenommen.

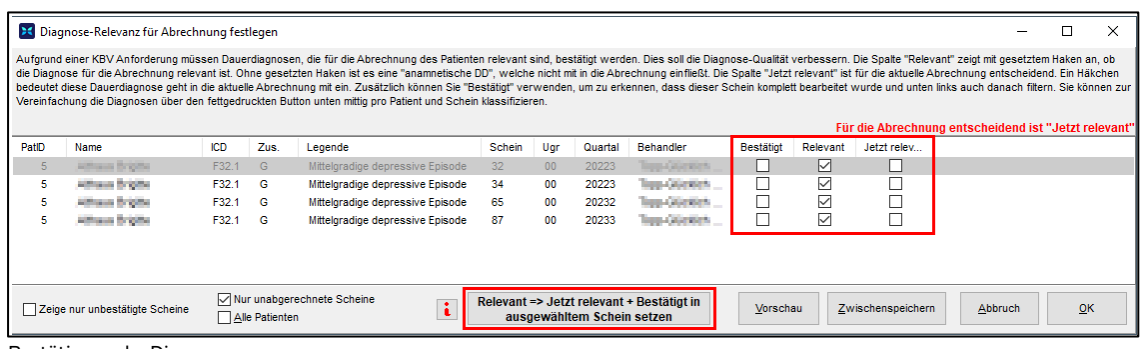

Bestätigung der Diagnosen

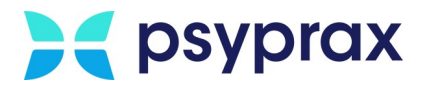

4. Im Fenster mit den Ergebnissen der Plausibilitätsprüfung sind folgende Informationen zu finden:

|                                                                                           |                |   |                                                     |                                                                                   | 2                    | 3                                                                                                    |
|-------------------------------------------------------------------------------------------|----------------|---|-----------------------------------------------------|-----------------------------------------------------------------------------------|----------------------|----------------------------------------------------------------------------------------------------|
|                                                                                           |                |   |                                                     |                                                                                   |                      |                                                                                                    |
|                                                                                           |                |   |                                                     |                                                                                   |                      |                                                                                                    |
| Quartalsabrechnung X                                                                      |                |   |                                                     |                                                                                   |                      |                                                                                                    |
| 4/2022<br>Abrechnungsquartal:                                                             |                |   |                                                     | Keine aktuelle Diagnose vorhanden                                                 |                      |                                                                                                    |
| Die Prüfung hat folgendes ergeben:<br>Fehler                                              |                |   |                                                     |                                                                                   |                      | Zu folgenden Scheinen wurde keine verwendbare und als relevant gekennzeichnete Diagnose<br>gefunden. Ev. ist der Code nicht mehr oder noch nicht gültig. Sekundär-Codes reichen alleine nicht |
| <b>Test</b>                                                                               | Typ            |   |                                                     | unten automatisch korrigieren lassen. Diese Fälle werden jetzt nicht abgerechnet! |                      | aus. Beachten Sie auch das Eingabe- und ggf. das Ende-Datum. Das Eingabedatum können Sie                                                                                                    |
| Keine aktuelle Diagnose vorhanden                                                         | Fehler:        |   |                                                     |                                                                                   |                      |                                                                                                    |
| Kontingent fehlt oder überschritten                                                       | Fehler:        |   |                                                     |                                                                                   |                      |                                                                                                    |
| !!!!! Scheine ausgeschlossen !!!!!                                                        | Fehler         |   | $Pat$ -ID $=$                                       | $Pattern =$                                                                       |                      | $Schein =  $ Quartal                                                                                                    |
| Überweisungsschein: Es fehlen Angaben                                                     | Fehler:        |   | $\blacktriangleright$ 1                             | Musterfrau Manuela                                                                |                      | 31 20223                                                                                                    |
| Nur GrundPauschale / Notfallpauschale                                                     | <b>Hinweis</b> |   |                                                     |                                                                                   |                      |                                                                                                    |
| Therapie-Pause?                                                                           | <b>Hinweis</b> |   |                                                     |                                                                                   |                      |                                                                                                    |
| TSS Pseudoziffer 99873 fehlt                                                              | <b>Hinweis</b> |   |                                                     |                                                                                   |                      |                                                                                                    |
| KZT: Ziffer 3559x möglich                                                                 | <b>Hinweis</b> |   |                                                     |                                                                                   |                      |                                                                                                    |
| Chipkarteneinlesedatum fehlt                                                              | Warnung        |   |                                                     |                                                                                   |                      |                                                                                                    |
| Keine aktuelle F-Diagnose vorhanden                                                       | Warnung        |   |                                                     |                                                                                   |                      |                                                                                                    |
| Doppelte Leistungen                                                                       | Warnung        |   |                                                     |                                                                                   |                      |                                                                                                    |
| Gebührenordnung Schein weicht ab                                                          | Warnung        |   |                                                     |                                                                                   |                      |                                                                                                    |
| Antragsdatum der Kontingente                                                              | Warnung        |   |                                                     |                                                                                   |                      |                                                                                                    |
| Sprechstunde nach PTVT                                                                    | Warnung        |   |                                                     |                                                                                   |                      |                                                                                                    |
| Grundpauschale fehlt?                                                                     | <b>Warnung</b> |   |                                                     |                                                                                   |                      |                                                                                                    |
| Grundpauschale nach Erstkontakt                                                           | <b>Warnung</b> |   |                                                     |                                                                                   |                      |                                                                                                    |
| Drücken Sie die Funktionstaste F1, um zu den Meldungen<br>spezielle Hilfetexte anzuzeigen |                | v |                                                     |                                                                                   |                      |                                                                                                    |
| Diese Prüfung nicht mehr                                                                  |                |   |                                                     |                                                                                   |                      |                                                                                                    |
| - Zurück zum Anfang                                                                       |                |   | Diagnosen des Patienten   Diagnosen: Datum anpassen |                                                                                   | Diagnosen Relevanzen |                                                                                                    |
| Daten erzeugen                                                                            |                |   |                                                     |                                                                                   | Druckvorschau        |                                                                                                    |
|                                                                                           |                |   |                                                     |                                                                                   |                      |                                                                                                    |
|                                                                                           | 5              |   |                                                     |                                                                                   |                      |                                                                                                    |

Quartalsabrechnung – Ergebnisse der Prüfung

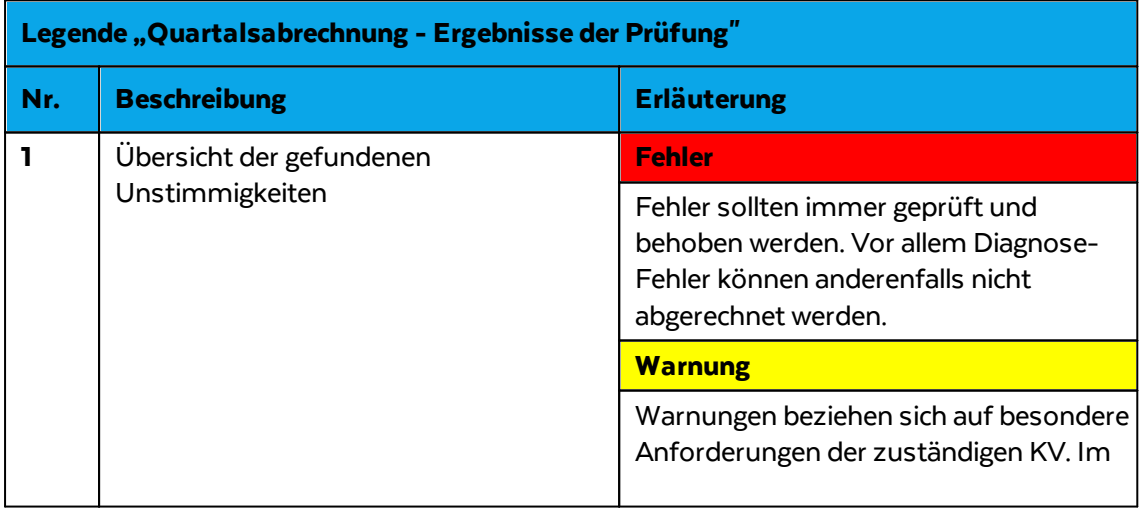

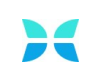

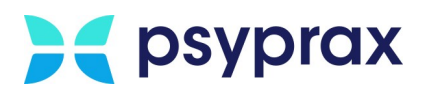

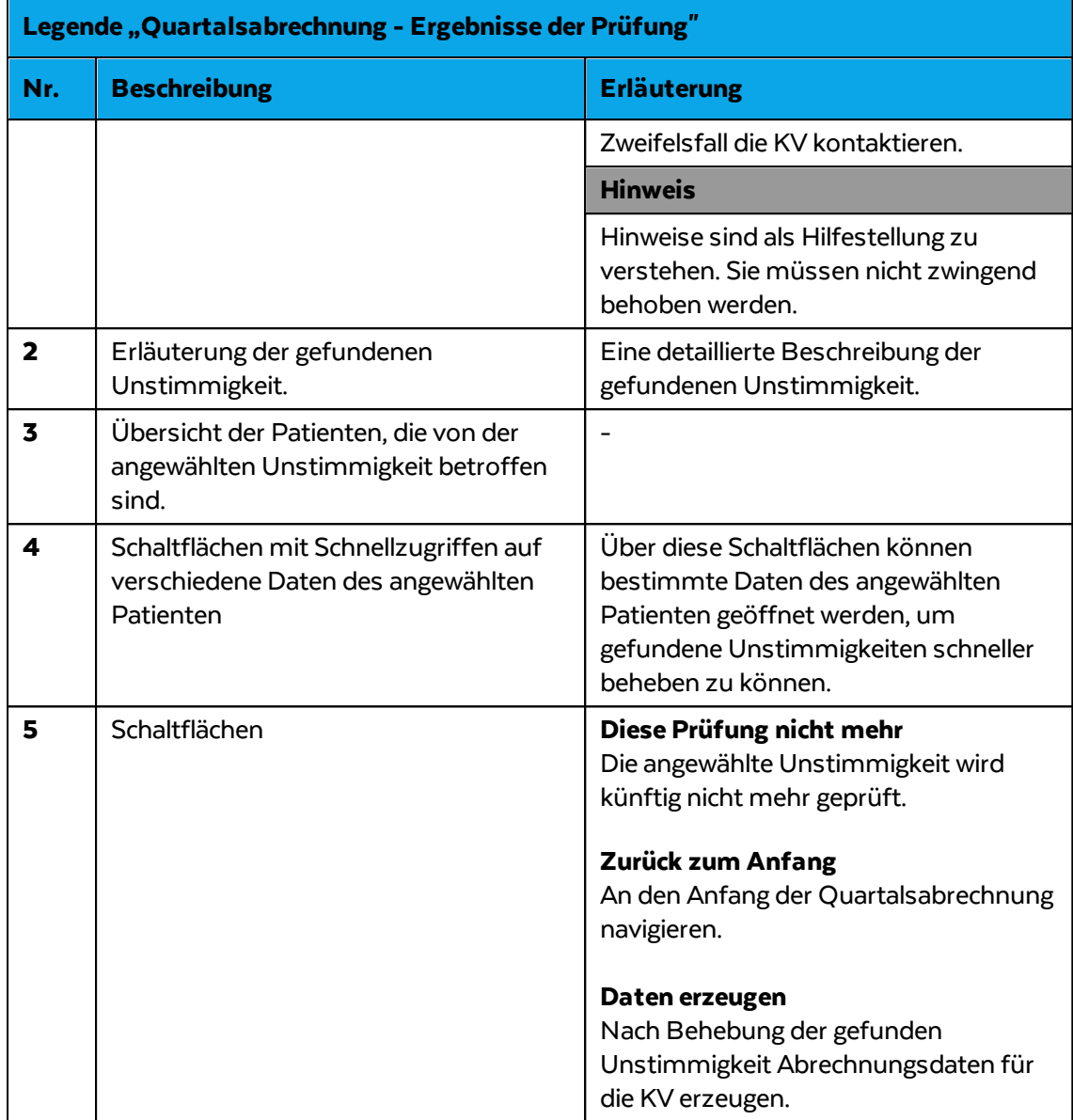

- 5. Nachdem alle Unstimmigkeiten behoben wurden, Schaltfläche "Zurück zum Anfang" anklicken.
- 6. Abrechnungslauf erneut starten und Schaltfläche "Daten erzeugen" anklicken, um die Abrechnungsdaten für die KV zu erzeugen.

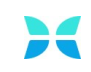

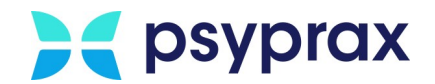

7. Im Hintergrund werden verschiedene Prüfungen durchgeführt. Dazu gehört die "Gebührenregelprüfung". Hierbei werden die Eingaben auf unzulässige Kombinationen der Ziffern geprüft. Wurde eine unzulässige Kombination gefunden, wird diese als Fehler angezeigt. Sind keine Fehler vorhanden, wird die Gebührenregelprüfung als fehlerfrei angezeigt. Diese Meldung mit Schaltfläche "OK" bestätigen.

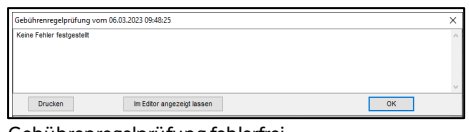

- Gebührenregelprüfung fehlerfrei
- 8. psyprax prüft nun die Abrechnungsdaten gemäß der Vorgaben des Prüfprotokolls der KBV. So kann vermieden werden, dass fehlerhafte Daten an die KV übermittelt werden und die Abrechnung vom KBV-Prüfprotokoll abgelehnt wird. Das folgende Fenster veranschaulicht den Prüflauf und zeigt das Ergebnis der Prüfung an. Mit einer beliebigen Taste fortfahren.

| C:\Windows\SYSTEM32\cmd.exe                                                        |  |  |
|------------------------------------------------------------------------------------|--|--|
| Starte das Pruefmodul                                                              |  |  |
| 06.03.2023 10:48:28,078<br>Einlesen der Steuertabellen<br><b>INFO</b>              |  |  |
| 06.03.2023 10:48:29,281<br><b>INFO</b><br>Pruefe Z01637041300 06.03.2023 09.31.con |  |  |
| 06.03.2023 10:48:29,578<br>Generiere ADT Listen<br><b>INFO</b>                     |  |  |
| 06.03.2023 10:48:29,593<br>Generiere GNR-Statistikliste<br><b>INFO</b>             |  |  |
| 06.03.2023 10:48:30,814<br>Generiere Sortierliste<br><b>INFO</b>                   |  |  |
| 06.03.2023 10:48:30,859<br>Generiere Fallstatistikliste<br><b>INFO</b>             |  |  |
| 06.03.2023 10:48:30,953<br>Pruefung beendet Status: Fehlerhaft<br><b>INFO</b>      |  |  |
| 06.03.2023 10:48:30,984<br>Laufzeit: 2 Sekunde(n)<br>INFO                          |  |  |
| Drücken Sie eine beliebige Taste.                                                  |  |  |
|                                                                                    |  |  |
|                                                                                    |  |  |

Visualisierung des Prüflaufs

9. Das Protokoll der Prüfergebnisse wird angezeigt. Hier sind alle fehlerhaften Eingaben detailliert aufgeschlüsselt.

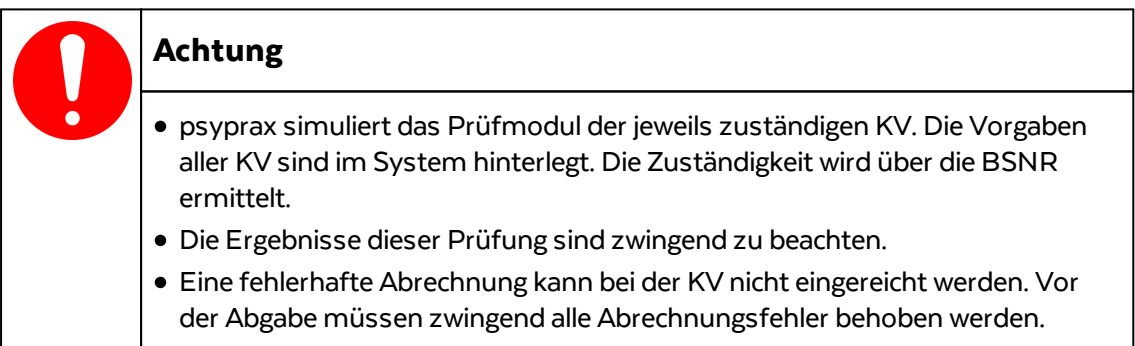

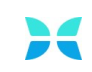

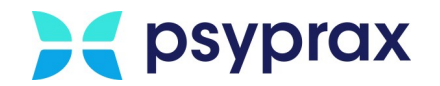

#### 10.Ein fehlerhaftes Protokoll kann wie folgt aussehen:

|                                                                                                    | 2                                                                                                    |                                 | 3                                                          |  |  |  |  |  |
|----------------------------------------------------------------------------------------------------|----------------------------------------------------------------------------------------------------|---------------------------------|------------------------------------------------------------|--|--|--|--|--|
|                                                                                                    | KBV-Prüfmodul Prüfprotokoll (KVDT, Praxis-Version)                                                                                                    |                                 |                                                            |  |  |  |  |  |
| Abrechnungsdatei:<br>Prüfdatum:<br><b>BSNR-Bezeichnung:</b><br>Fälle/Scheine:                                                                                                    | Z01637041300 06.03.2023 14.29.con<br>06.03.2023 14:29:36<br>Thomas Flohrschütz<br>1/1                                                                                                    | Ouartal:<br>BSNR:<br>Prüfpaket: | Erstellt am: 06.03.2023<br>4/2022<br>637041300<br>2022.4.1 |  |  |  |  |  |
| Gesamtergebnis:                                                                                                    | Fehlerhaft. Die geprüfte Datei darf der KV nicht übergeben werden.                                                                                                    |                                 |                                                            |  |  |  |  |  |
| $(F*/27)$<br>Mustermann, Max,                                                                                                    | <b>ADT Datenpaket</b><br><b>Schema-Fehler</b><br>Zu einem Feld aus der Liste 'KBV-Prüfnummer (Feld 0105)' wurden keine Angaben<br>gemacht. Zu häufiges Vorkommen oder falsche Stelle für das Feld: 'Empfänger (Feld<br>$9102$ .<br>Element '/xdtdata/scon0/sadt0/f9102'.<br><b>ADT-Datenpaket</b><br>1974.10.13, VKNR/KTAB: 72601/00, 4/2022, Ambulante Behandlung, Status: M. Int.: |                                 |                                                            |  |  |  |  |  |
| 10 131<br>KVDT-R729 (F*/110) Zu diesem Abrechnungsschein muss mindestens ein primärer ICD-Code angegeben<br>werden.<br>KVDT-R486 (F*/110) Mindestens eines der Felder ICD-Code (FK 6001) oder Dauerdiagnose (ICD-Code) (FK<br>3673) muss vorhanden sein.                                          |                                                                                                    |                                 |                                                            |  |  |  |  |  |
| Container-Abschluß                                                                                                    |                                                                                                    |                                 |                                                            |  |  |  |  |  |
| KVDT-F0224a (I/111) Für die Betriebsstätte '637041300' werden in der Abrechnung keine Produktversion<br>des Konnektors und die Kennzeichnungen, dass in der Betriebsstätte ein ePA Stufe 1-<br>fähiges, eRezept-fähiges, NFDM-fähiges und eMP-fähiges Softwaremodul vorhanden<br>ist, übertragen. |                                                                                                    |                                 |                                                            |  |  |  |  |  |

KBV-Prüfprotokoll mit ermittelten Fehlern

Folgende Angaben sind zu finden:

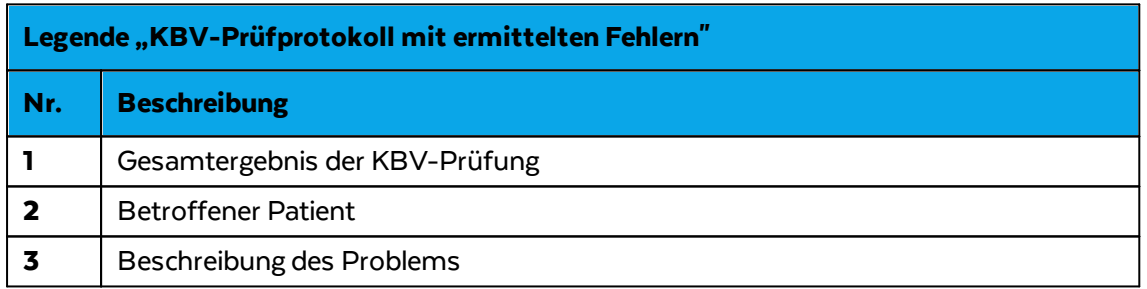

- 11. Alle im Prüfprotokoll aufgelisteten Fehler müssen manuell behoben werden. Dafür die benannten Patienten aufrufen und die genannten Fehlerquellen beseitigen.
- 12. KBV-Prüfprotokoll und Abrechnungslauf schließen. Abrechnungslauf erneut starten.

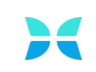

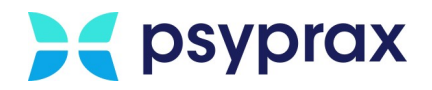

#### 13. Vorgang wiederholen, bis das KBV-Prüfprotokoll fehlerfrei ausgegeben wird.

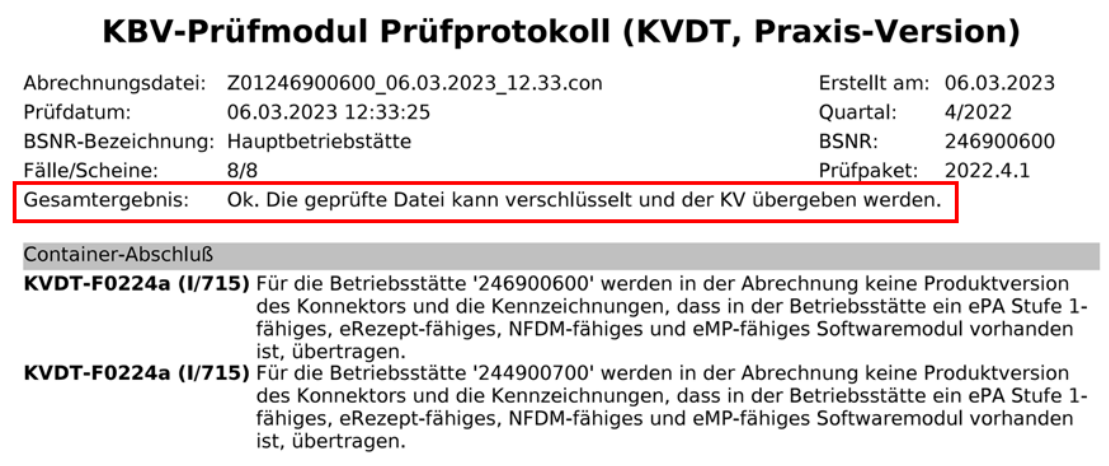

KBV-Prüfprotokoll fehlerfrei

- 14. KBV-Prüfprotokoll schließen.
- 15. Mithilfe der Schaltflächen auf der linken Seite des Fensters für die Fertigstellung der Quartalsabrechnung können die nächsten Schritte aktiviert werden. Die grünen Pfeile dienen der Orientierung für die Reihenfolge der Abarbeitung.

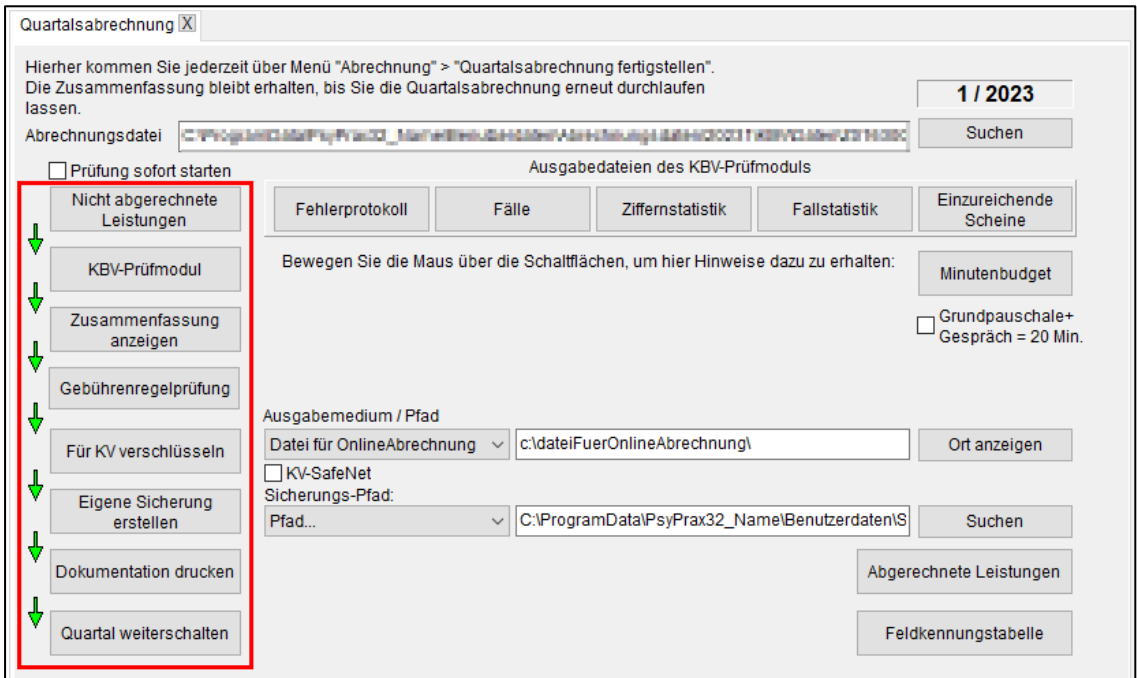

Fertigstellung der Quartalsabrechnung

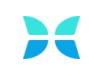

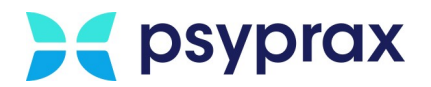

### Folgende Funktionen stehen zur Verfügung:

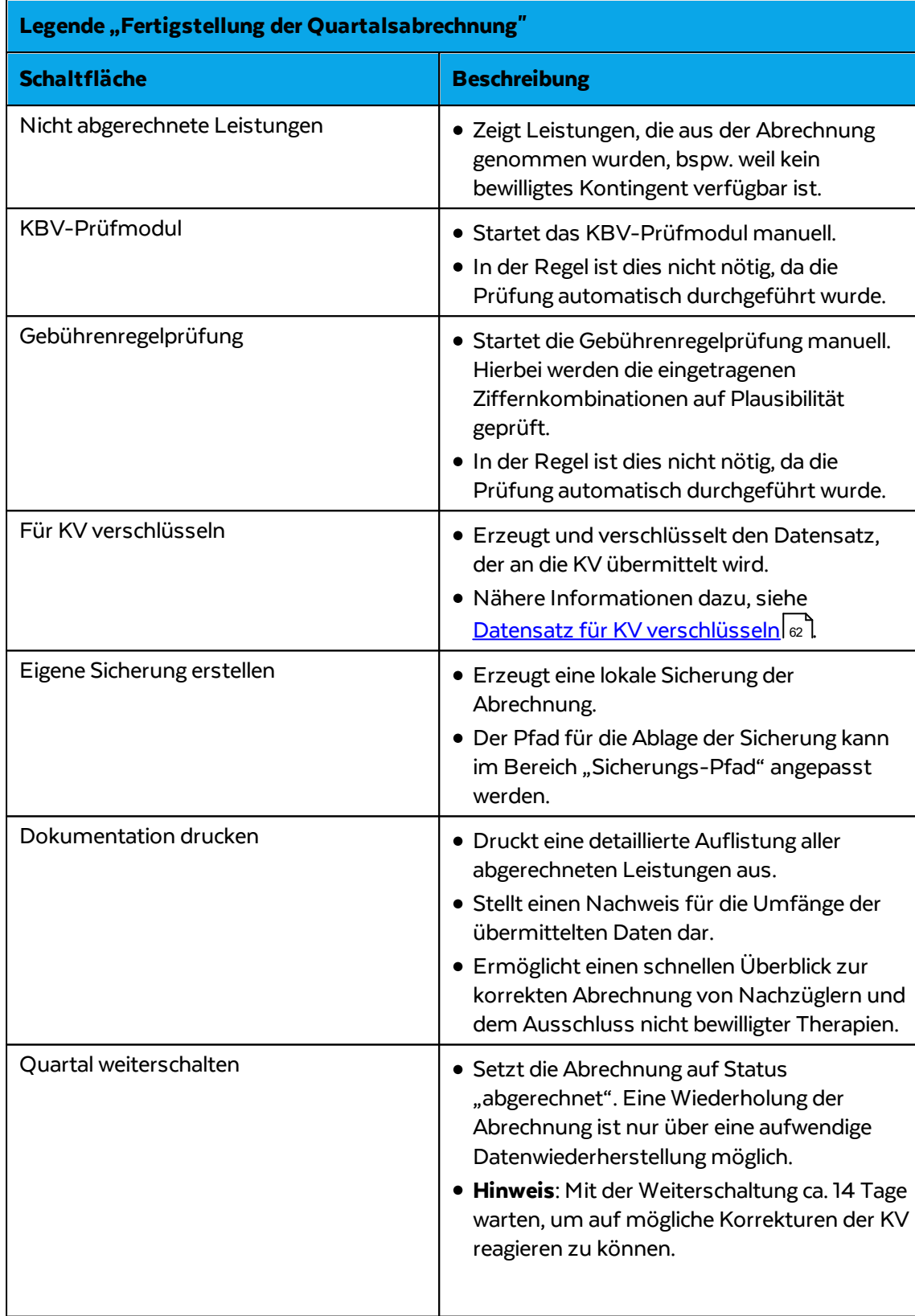

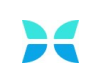

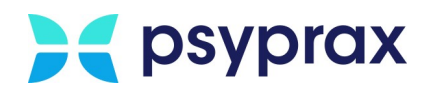

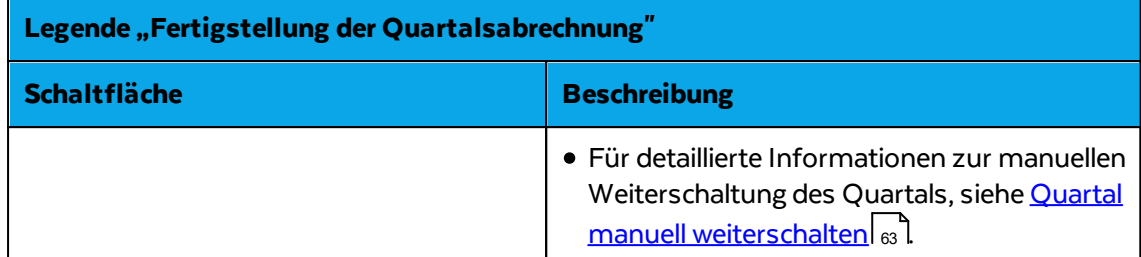

### <span id="page-65-0"></span>**3.6.1 Datensatz für KV verschlüsseln**

Um die Abrechnungsdaten zu verschlüsseln, wie folgt vorgehen:

- 1. Rechts neben der Schaltfläche "Für KV verschlüsseln" befindet sich der Bereich "Ausgabemedium/Pfad". Hier können die Art der Datenausgabe sowie der Pfad des Ablageorts angepasst werden. Der Pfad des Ablageorts muss manuell in die Adresszeile eingegeben werden. Um den Ablageort zu öffnen, Schaltfläche "Ort anzeigen" anklicken.
- 2. Art des Ausgabemediums bestimmen. Dieses richtet sich nach der gewünschten Art der Einreichung bei der KV. Folgende Varianten stehen zur Verfügung:

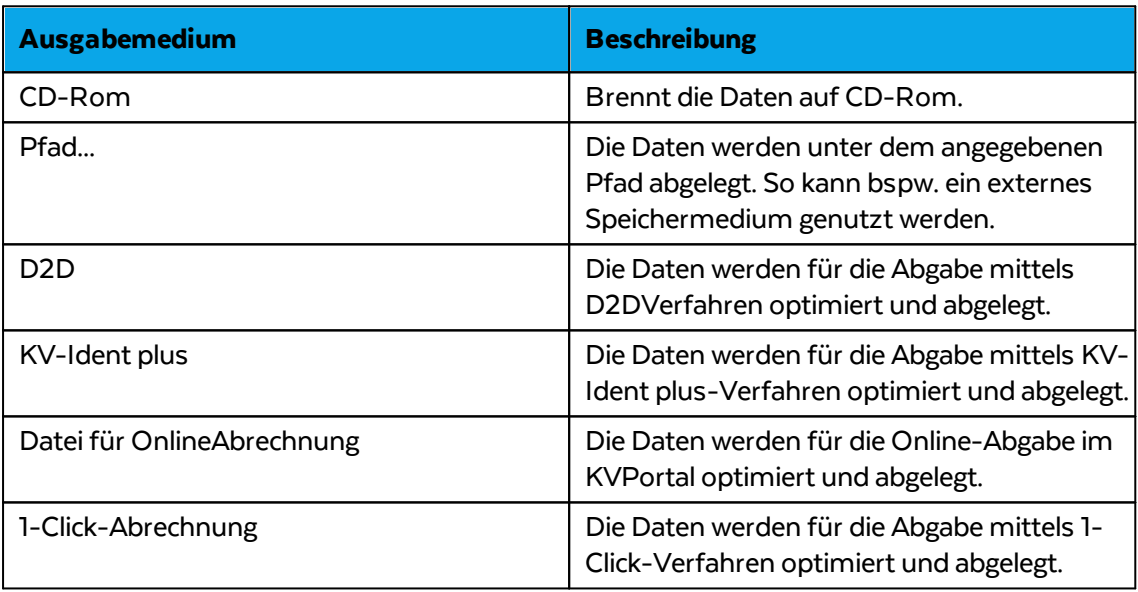

- 3. Schaltfläche "Für KV verschlüsseln" anklicken, um die Verschlüsselung zu starten.
- 4. Ein Protokoll mit allen wichtigen Informationen zur Verschlüsselung erscheint.
- 5. Eine Abfrage erscheint, ob die Datei im Explorer angezeigt werden soll. Je nach Bedarf Anfrage bestätigen oder ablehnen.
- 6. Eine Abfrage erscheint, ob die Seite der KV geöffnet werden soll, um die Daten online zu übermitteln. Je nach Bedarf bestätigen oder ablehnen und den Anweisungen folgen.

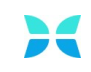

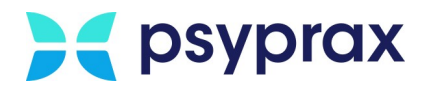

### <span id="page-66-0"></span>**3.6.2 Quartal manuell weiterschalten**

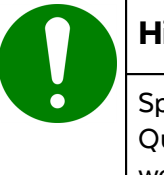

### **Hinweis**

Spätestens vor der Abrechnung des nächsten Quartals muss das vergangene Quartal weitergeschaltet und damit auf den Status "abgerechnet" gesetzt werden.

Um das Quartal nach Abschluss der Abrechnung weiterzuschalten, wie folgt vorgehen:

1. Hauptmenü "Abrechnung" und Untermenü "Quartal weiterschalten" öffnen.

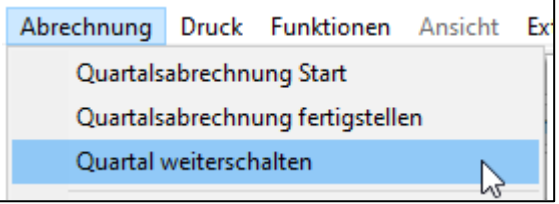

Untermenü "Quartal weiterschalten"

# **4 Therapeuten in Ausbildung**

Dieses Kapitel beschreibt die nachfolgend genannten Punkte, welche von Psychotherapeuten in Ausbildung (PiA) zu beachten sind.

- **•** [Lizenzierung](#page-66-1)
	- o <mark>Lizenz [bestellen](#page-67-0)</mark> 64
	- o <mark>Lizenz [aktivieren](#page-69-0)</mark> 66
	- o <mark>Briefkopf bzw. Stempel [anpassen](#page-74-0)</mark> 71
- · Lesegerät für [Chipkarten](#page-76-0) einrichten 73

### <span id="page-66-1"></span>**4.1 Lizenzierung**

Nutzen Psychotherapeuten in der Ausbildung (PiA), Supervisor oder Mitarbeiter von Instituten, welche nicht über eine eigene LANR verfügen, eine eigene psyprax-Version, sind gültige Lizenzen die Grundlage für die Nutzung des Programms. Nur mit einer lizenzierten Ausbildungsversion sind diese Personen in der Lage, Chipkarten einzulesen und Leistungen zu erfassen.

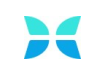

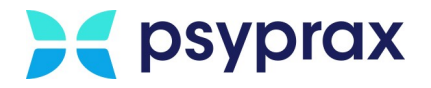

### <span id="page-67-0"></span>**4.1.1 Lizenz bestellen**

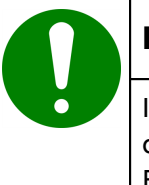

#### **Hinweis**

Im Vorfeld der Bestellung sollte geklärt werden, ob die Rechnungsstellung an das Institut oder an den Mitarbeiter erfolgt. Diese Angabe wird im Bestellprozess abgefragt.

Lizenzen für Ausbildungsversionen können auf unserer Homepage erworben werden. Für den Erwerb einer Lizenz wie folgt vorgehen:

- 1. Bereich für [Bestellungen](https://www.psyprax.de/bestellen/) auf der psyprax-Homepage aufrufen.
- 2. Auswahlpunkt "psyprax Praxisverwaltung" und in der Folge das Produkt "psyprax Ausbildungsversion" anklicken.

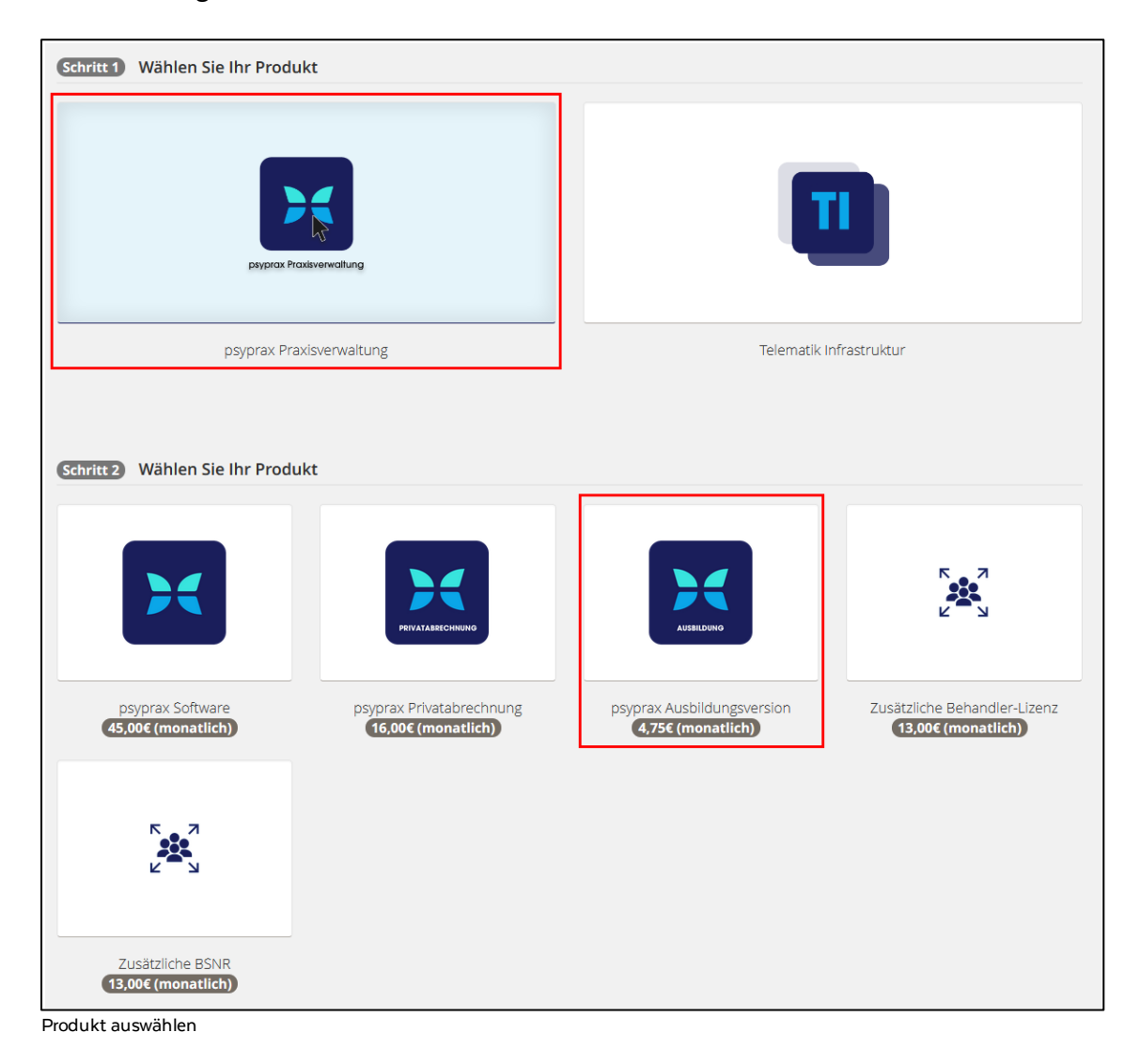

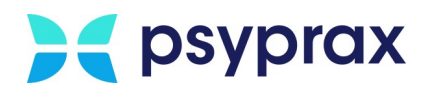

- 3. Beim Befüllen des Bestellformulars die folgenden Punkte beachten:
	- Kundendaten und Informationen zum Betriebssystem eintragen. Im Feld "Bemerkung" eintragen, ob psyprax als Neukunde oder eine bereits in Nutzung befindliche Version lizenziert werden soll.
	- · Einverständnis mit den AGB sowie mit den Datenschutzbestimmungen erklären.
	- · Button "Jetzt kostenpflichtig bestellen", um die Angaben zu bestätigen und die Bestellung abzuschließen.

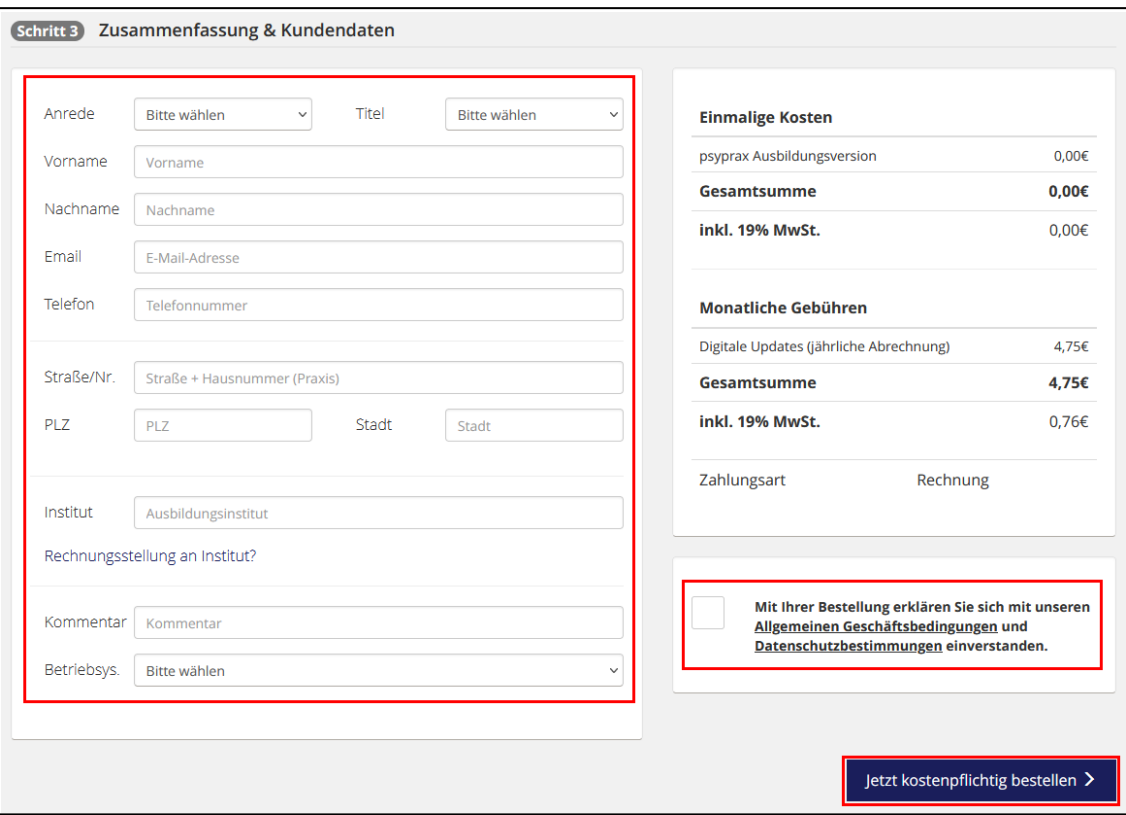

Bestellformular Lizenz für PiA

4. Der Bestellvorgang ist abgeschlossen und wird schnellstmöglich bearbeitet. Im Anschluss wird die Lizenz per E-Mail verschickt. Die Kundennummer ist auf der Rechnung oder dem Lieferschein zu finden. Diese Dokumente werden per Post zugestellt.

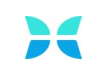

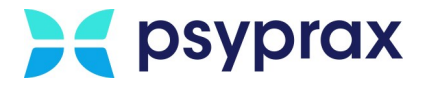

### <span id="page-69-0"></span>**4.1.2 Lizenz aktivieren**

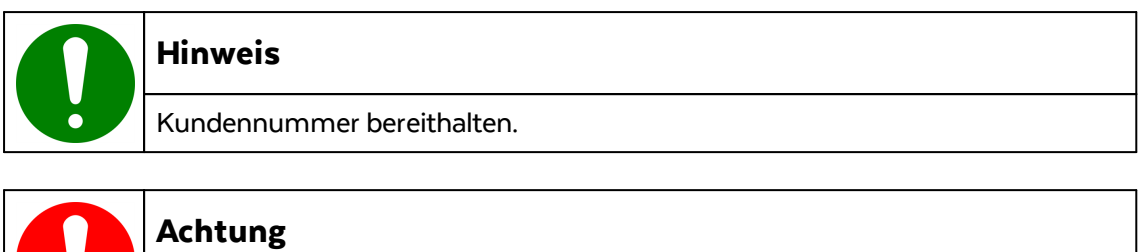

Bevor die Lizenz aktiviert wird, muss psyprax auf die neuste Version aktualisiert werden, siehe <u>Update [durchführen](#page-16-0)</u>| 13 l

Um eine Lizenz freizuschalten, wie folgt vorgehen:

- 1. Die per E-Mail erhaltene Lizenzdatei auf dem Rechner speichern.
- 2. Hauptmenü "Datei" und Untermenü "Praxisdaten..." öffnen.

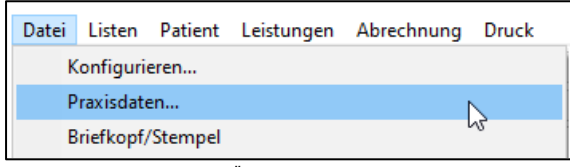

Untermenü "Praxisdaten..."

3. Im Fenster "Praxisdaten" alle nötigen Informationen in die entsprechenden Felder eintragen.

**Hinweis:** Dieses Menü besteht aus 4 Reitern.

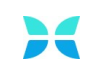

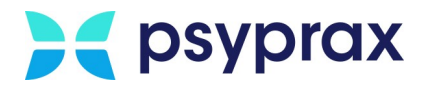

- 4. Für die Angaben im Reiter "Praxis" folgende Hinweise beachten:
	- · Der hier eingetragene Institutsname wird für alle Briefköpfe und Stempel der PTV-Formulare verwendet. Für Informationen zur Anpassung dieser Angaben siehe Briefkopf bzw. Stempel anpassen.
	- · Korrekte Angabe der Instituts-BSNR prüfen.
	- Als Praxistyp "Psychotherapeut in Ausbildung (PiA)" angeben.
	- · Die Kundennummer ist auf der Rechnung oder dem Lieferschein zu finden.

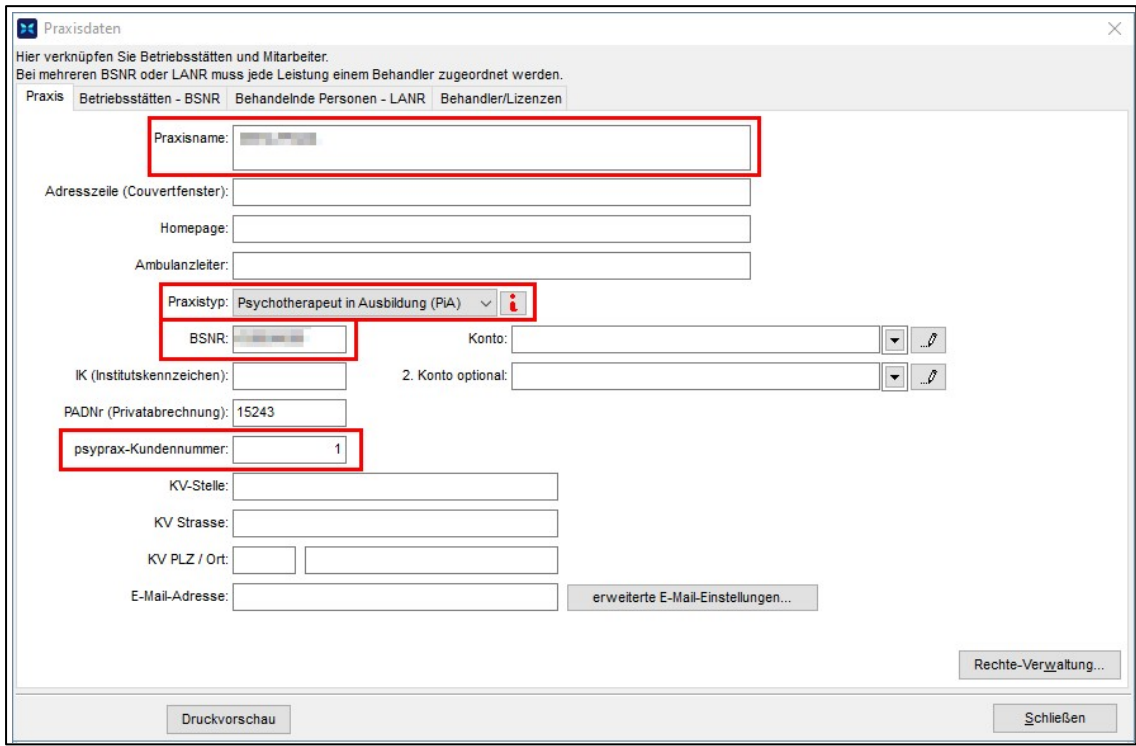

Praxisdaten - Pflichtfelder

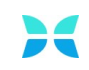

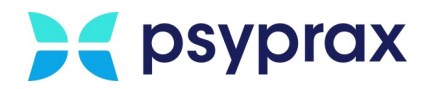

- 5. Für die Angaben im Reiter "Betriebsstätten BSNR" folgende Hinweise beachten:
	- · Im Feld "Adressdaten" die BSNR, den Namen und die Adresse des Instituts eintragen.
	- · Dieser Eingabebereich verfügt über verschiedene Reiter. Gegebenenfalls muss der Reiter "Adressdaten" zunächst aufgerufen werden.

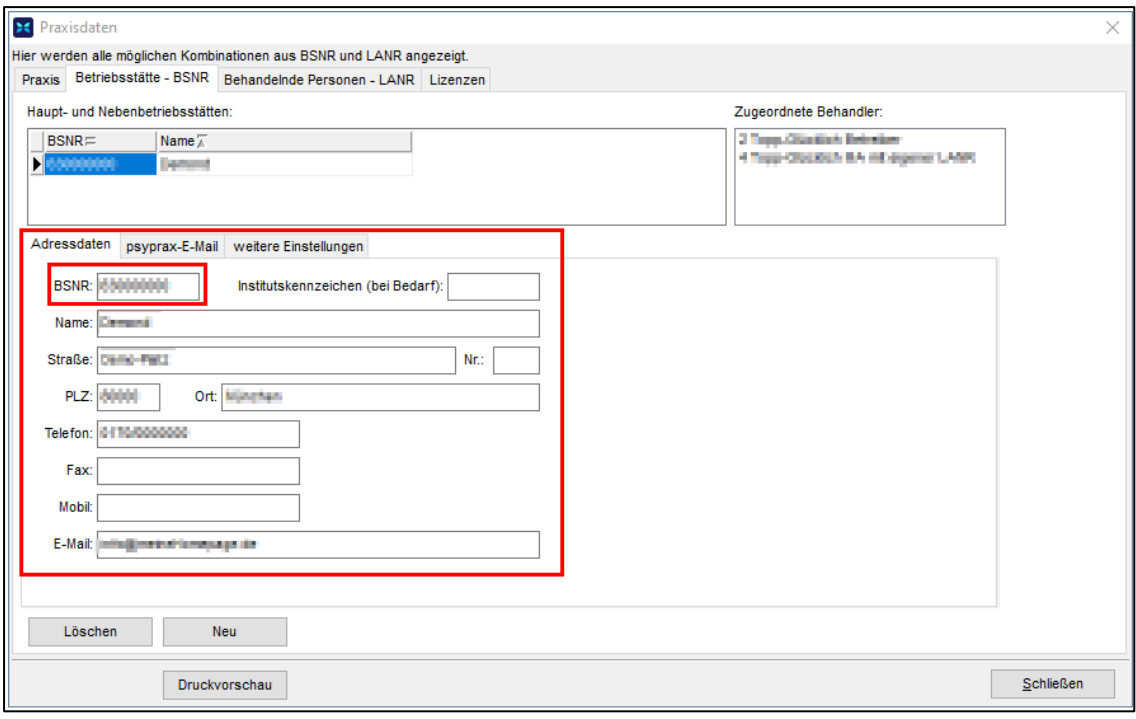

Praxisdaten - Betriebsstätte - BSNR

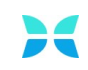
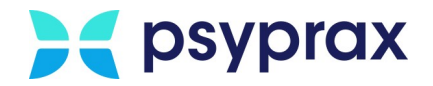

- 6. Für die Angaben im Reiter "Behandelnde Personen (LANR)" folgende Hinweise beachten:
	- · Im Feld "Persönliche Daten" die **Pseudo-LANR 999999900** eintragen.
	- Vor- und Nachnamen eintragen.
	- · Dieser Eingabebereich verfügt über verschiedene Reiter. Gegebenenfalls muss der Reiter "Persönliche

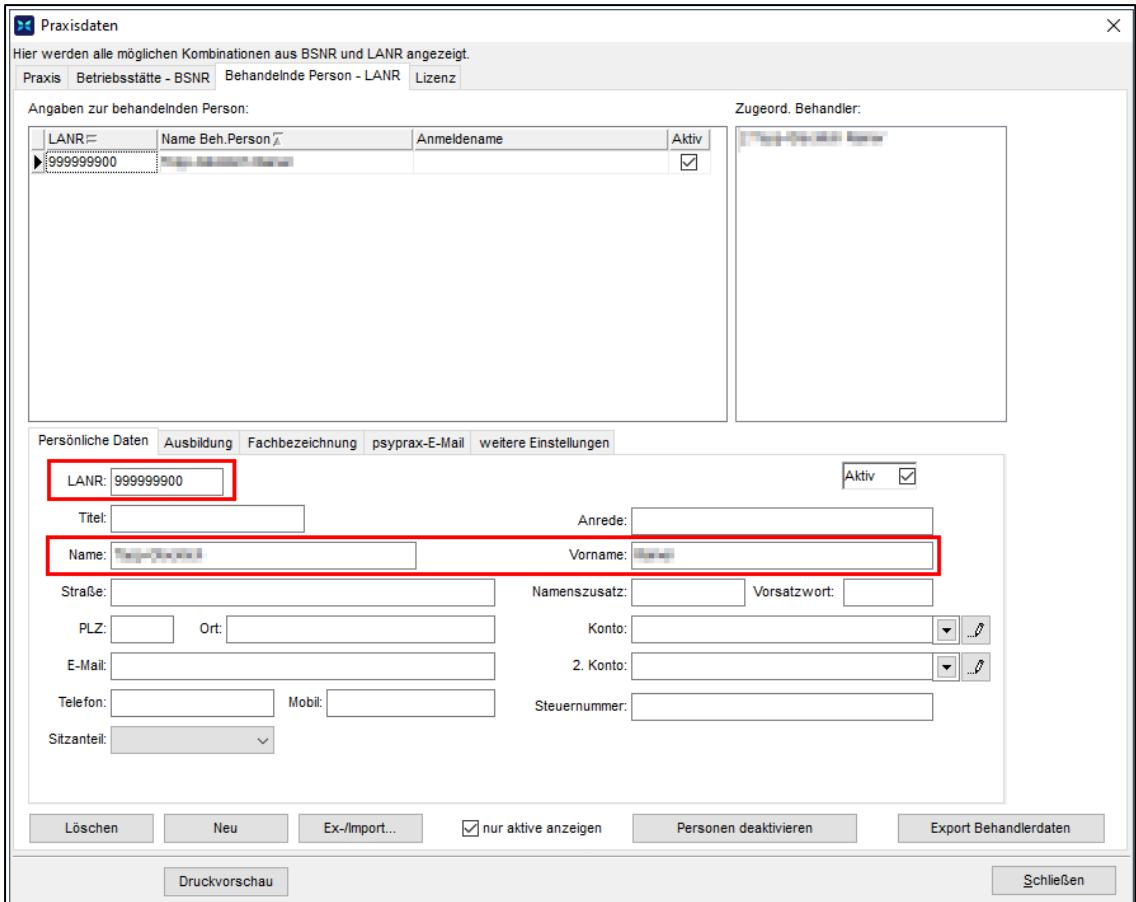

Menü "Praxisdaten" – Reiter "Behandelnde Personen - LANR" – "Persönliche Daten"

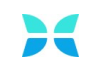

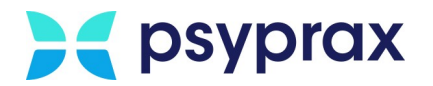

- 7. Im Reiter "Behandelnde Personen (LANR)" können im unteren linken Bereich weitere Reiter ausgewählt werden. In den Reiter "Ausbildung" wechseln. Folgende Hinweise beachten:
	- · Die Angabe des Fachbereichs ist optional. Eine korrekte Angabe bewirkt, dass automatisch die passenden Ziffern der Leistungen sowie passende Antragsformulare vorgeschlagen werden.

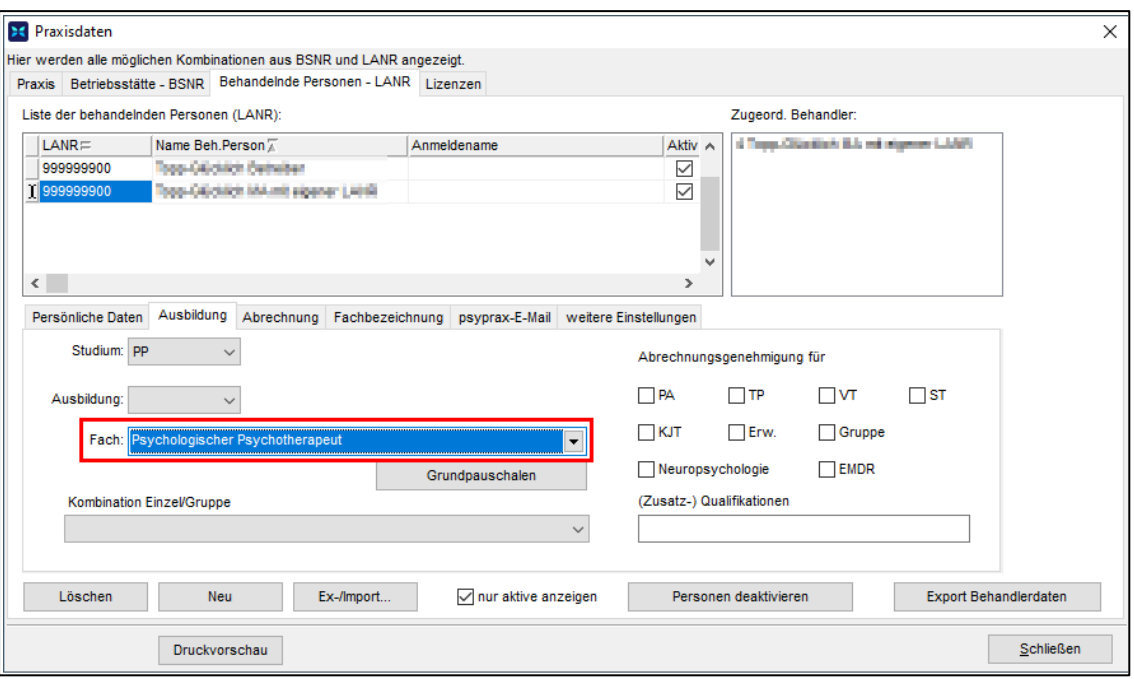

Menü "Praxisdaten" - Reiter "Behandelnde Personen - LANR" - "Ausbildung"

8. Im Reiter "Behandler/Lizenzen" wird die Lizenz aktiviert. Zu lizenzierenden Behandler auswählen und Schaltfläche "Lizenzdatei einspielen..." anklicken.

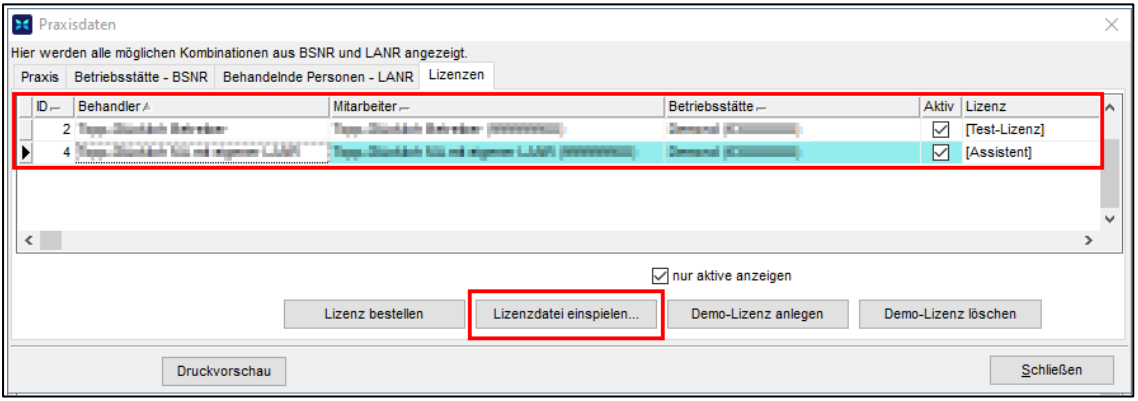

Praxisdaten - Lizenzen

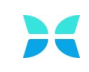

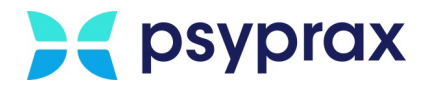

#### 10.Lizenzierungsverfahren wählen.

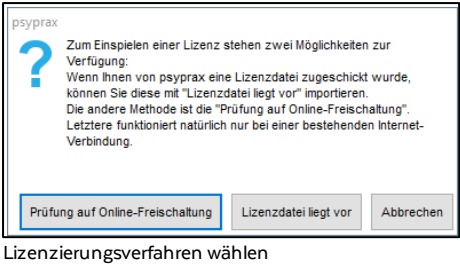

#### **Prüfung auf Online-Freischaltung**

Die Online-Freischaltung kann genutzt werden, wenn eine Internetverbindung besteht. Wurden alle erforderlichen Daten korrekt eingetragen, wird die Lizenz umgehend aktiviert. Eine erfolgreiche Aktivierungwird mit einer Meldung bestätigt.

#### **Lizenzdatei liegt vor**

Dieses Verfahren muss genutzt werden, wenn keine Internetverbindung besteht. Die Lizenzdatei wurde im Vorfeld per Mail übermittelt und muss manuell auf dem Rechner gespeichert werden. Für die Aktivierung wie folgt vorgehen:

- 1. Schaltfläche "Lizenzdatei liegt vor" anklicken.
- 2. Im Explorer zum Speicherort der Lizenzdatei navigieren und diese auswählen. Auswahl mit Schaltfläche "Öffnen" bestätigen.
- 3. Lizenz wird aktiviert. **Hinweis:** In diesem Fall erfolgt keine aktive Bestätigung der Aktivierung.

#### <span id="page-74-0"></span>**4.1.3 Briefkopf bzw. Stempel anpassen**

Um die im Briefkopf bzw. im Stempel angezeigten Daten anzupassen, wie folgt vorgehen:

1. Menü "Datei" und Untermenü "Briefkopf/Stempel" öffnen.

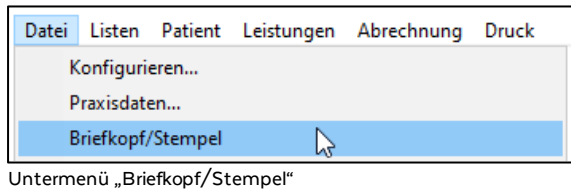

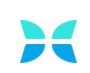

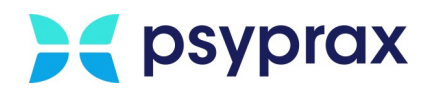

2. Im Fenster "Briefkopf und Stempel layouten" in den Reiter "FR3 Stempel" wechseln. Hier kann festgelegt werden, welche Informationen im Briefkopf bzw. im Stempel erscheinen.

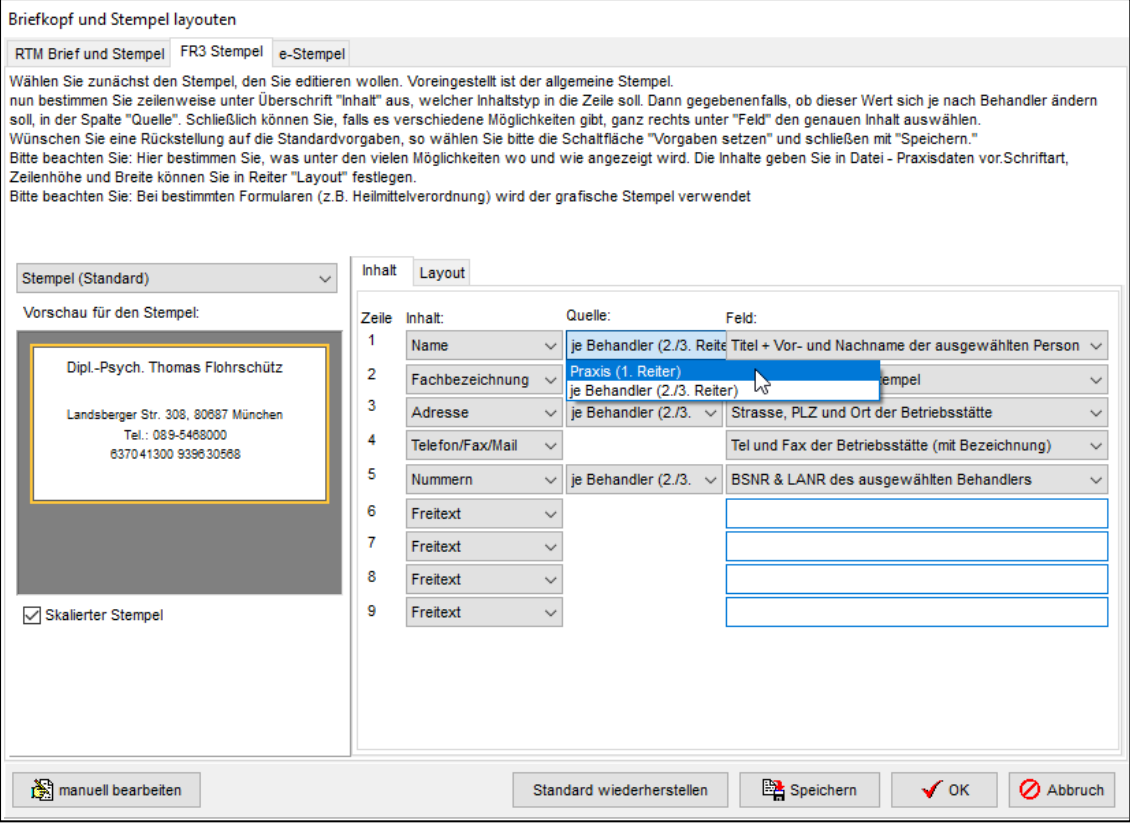

Einstellungen für Briefkopf bzw. Stempel

#### Folgende Einstellungen werden empfohlen:

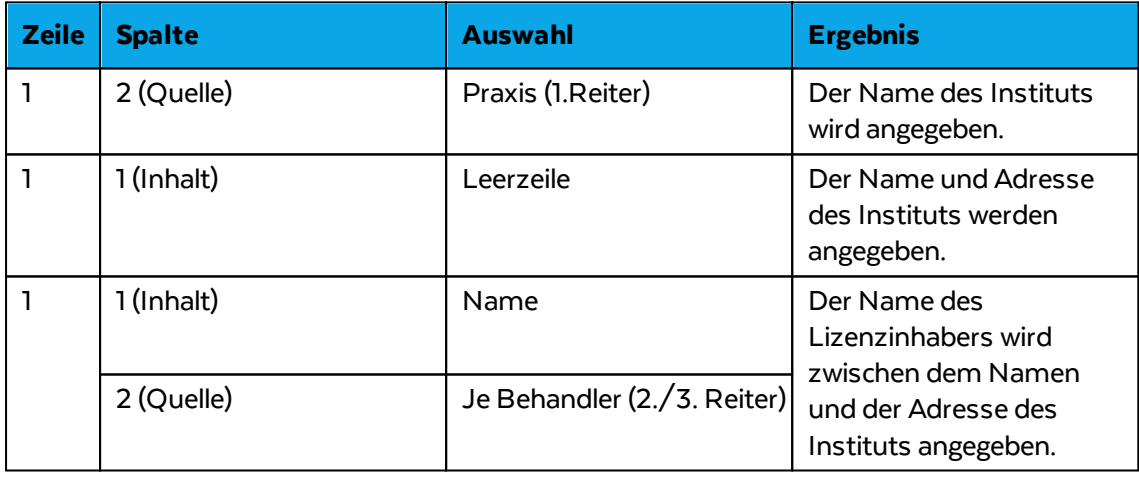

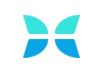

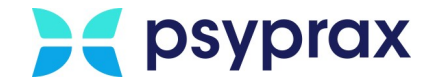

#### <span id="page-76-0"></span>**4.2 Lesegerät für Chipkarten einrichten**

Nachdem das Kartenlesegerät im System installiert wurde, können in psyprax individuelle Konfigurationen vorgenommen werden. Dafür wie folgt vorgehen:

1. Hauptmenü "Datei" und Untermenü "Konfigurieren..." öffnen.

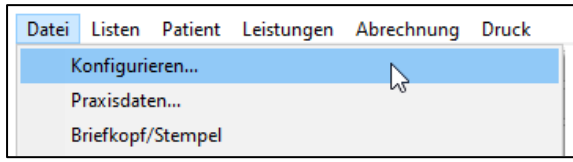

Untermenü "Konfigurieren..."

2. Auf der linken Seite des Fensters den Punkt "Chipkartenleser" anklicken, um das Konfigurationsfenster zu aktivieren.

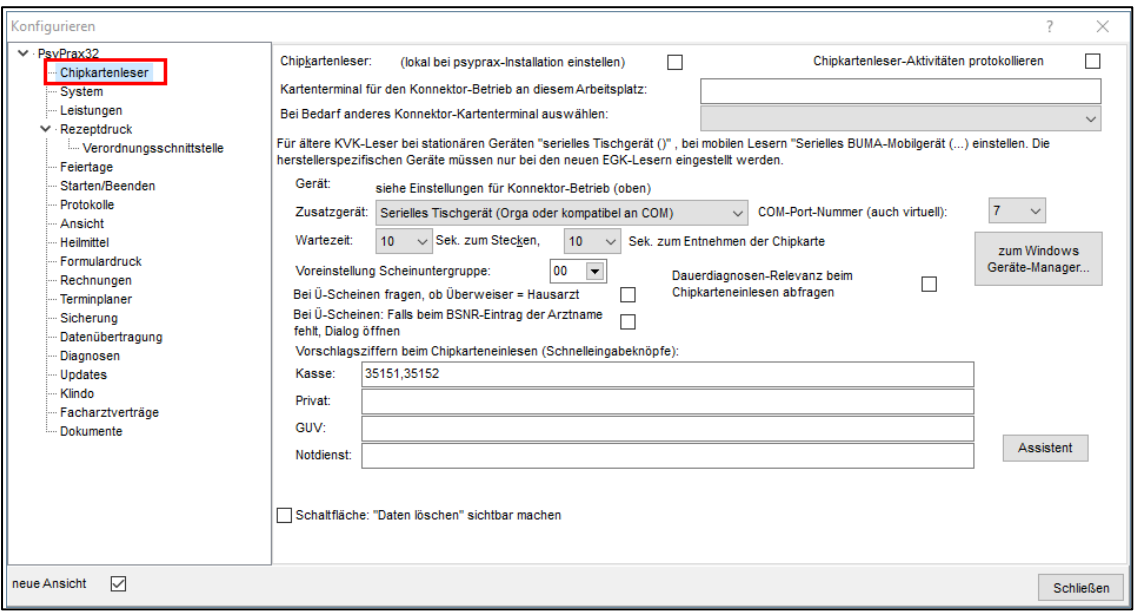

Chipkartenleser konfigurieren

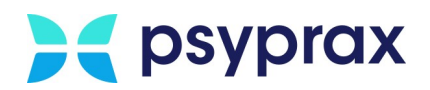

# **Index**

# **- A -**

Abrechnung Daten verschlüsseln [62](#page-65-0) Quartalsabrechnung [54](#page-57-0) Aktivierung der Update-Benachrichtigung [11](#page-14-0) Aufbau der Bedienoberfläche [20](#page-23-0)

#### **- B -**

Backup [28](#page-31-0) Bedienoberfläche [20](#page-23-0) Bedienung [19](#page-22-0) Aufbau des Programms [20](#page-23-0) Briefkopf anpassen [71](#page-74-0)

### **- D -**

Daten verschlüsseln [62](#page-65-0) Datensicherung [28](#page-31-0) Demo-Version Download [1](#page-4-0) Diagnosen [34](#page-37-0) eintragen [34](#page-37-1) filtern [37](#page-40-0) ICD-Code suchen [39](#page-42-0) Relevanz festlegen [37](#page-40-0) Download Demo-Version [1](#page-4-0)

#### **- E -**

Einstellungen [26](#page-29-0)

#### **- F -**

Funktionstasten ausblenden [23](#page-26-0) einblenden [23](#page-26-1)

### **- G -**

GUI [20](#page-23-0)

#### **- I -**

ICD-Code suchen [39](#page-42-0) Informationsfenster anpassen [24](#page-27-0) Installation [1](#page-4-1) Programm [1](#page-4-2)

### **- K -**

Konfigurationen [26](#page-29-0) Kontingente verwalten [51](#page-54-0)

#### **- L -**

Leistungseingabe [42](#page-45-0) Datum [47](#page-50-0) Kontingente [51](#page-54-0) Ziffern [43](#page-46-0) Lizenzierung [5](#page-8-0) PiA [63](#page-66-0)

# **- M -**

Manuelle Prüfung auf Aktualität [12](#page-15-0) Medikationsdatenbank [15](#page-18-0)

### **- P -**

Patient anlegen [30](#page-33-0) Chipkarte einlesen [30](#page-33-1) eGK einlesen [30](#page-33-1) Elektronische Gesundheitskarte einlesen [30](#page-33-1) manuell [32](#page-35-0) PiA [63](#page-66-1) Briefkopf und Stempel anpassen [71](#page-74-0) Lesegerät für Chipkarten einrichten [73](#page-76-0) Lizenzierung [63](#page-66-0) Psychotherapeuten in Ausbildung [63](#page-66-1)

#### **- Q -**

Quartal

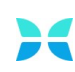

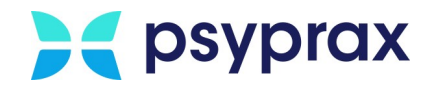

**Quartal** abrechnen [54](#page-57-0) manuell weiterschalten [63](#page-66-2)

#### **- S -**

Stempel anpassen [71](#page-74-0)

# **- U -**

Update [11](#page-14-1) Aktivierung der Update-Benachrichtigung [11](#page-14-0) Manuelle Prüfung auf Aktualität [12](#page-15-0) Medikationsdatenbank [15](#page-18-0) Update durchführen [13](#page-16-0)

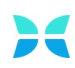